### **Trademarks**

FOXWELL is trademark of Shenzhen Foxwell Technology Co., Ltd. All other marks are trademarks or registered trademarks of their respective holders.

#### **Copyright Information**

©2014 Shenzhen Foxwell Technology Co., Ltd.

All rights reserved.

#### **Disclaimer**

The information, specifications and illustrations in this manual are based on the latest information available at the time of printing.

Foxwell reserves the right to make changes at any time without notice.

**Visit our website at:** [www.foxwelltech.com](http://www.warensortiment.de/)

**For Technical Assistance, send us email at** [support@foxwelltech.com](mailto:support@foxwelltech.com)

# <span id="page-1-0"></span>**One-Year Limited Warranty**

Subject to the conditions of this limited warranty, Shenzhen Foxwell Technology Co., Ltd ("FOXWELL") warrants its customer that this product is free of defects in material and workmanship at the time of its original purchase for a subsequent period of one (1) year.

In the event this product fails to operate under normal use, during the warranty period, due to defects in materials and workmanship, FOXWELL will, at its sole option, either repair or replace the product in accordance with the terms and conditions stipulated herein.

#### **Terms and Conditions**

1 If FOXWELL repairs or replaces the product, the repaired or replaced product shall be warranted for the remaining time of the original warranty period. No charge will be made to the customer for replacement parts or labor charges incurred by FOXWELL in repairing or replacing the defective parts.

2 The customer shall have no coverage or benefits under this limited warranty if any of the following conditions are applicable:

a) The product has been subjected to abnormal use, abnormal conditions, improper storage, exposure to moisture or dampness, unauthorized modifications, unauthorized repair, misuse, neglect, abuse, accident, alteration, improper installation, or other acts which are not the fault of

FOXWELL, including damage caused by shipping.<br>b) The Product has been damaged from external causes such as collision with an object, or from<br>fire, flooding, sand, dirt, windstorm, lightning, earthquake or damage from expos conditions, an Act of God, or battery leakage, theft, blown fuse, improper use of any electrical source, or the product was used in combination or connection with other product, attachments, supplies or consumables not manufactured or distributed by FOXWELL.

3 The customer shall bear the cost of shipping the product to FOXWELL. And FOXWELL shall bear the cost of shipping the product back to the customer after the completion of service under this limited warranty.

4 FOXWELL does not warrant uninterrupted or error-free operation of the product. If a problem develops during the limited warranty period, the consumer shall take the following step-by-step procedure:

a) The customer shall return the product to the place of purchase for repair or replacement processing, contact your local FOXWELL distributor or visit our website www.foxwelltech.com to get further information.

b) The customer shall include a return address, daytime phone number and/or fax number, complete description of the problem and original invoice specifying date of purchase and serial number.

c) The customer will be billed for any parts or labor charges not covered by this limited warranty.

d) FOXWELL will repair the Product under the limited warranty within 30 days after receipt of the product. If FOXWELL cannot perform repairs covered under this limited warranty within 30 days, or after a reasonable number of attempts to repair the same defect, FOXWELL at its option, will provide a replacement product or refund the purchase price of the product less a reasonable amount for usage.

e) If the product is returned during the limited warranty period, but the problem with the productis not covered under the terms and conditions of this limited warranty, the customer will be notified and given an estimate of the charges the customer must pay to have the product repaired, with all shipping charges billed to the customer. If the estimate is refused, the product will be returned freight collect. If the product is returned after the expiration of the limited warranty period, FOXWELL' normal service policies shall apply and the customer will be responsible for all shipping charges.

5 ANY IMPLIED WARRANTY OF MERCHANTABILITY, OR FITNESS FOR APARTICULAR

PURPOSE OR USE, SHALL BE LIMITED TO THE DURATION OF THE FOREGOING LIMITED WRITTEN WARRANTY. OTHERWISE, THE FOREGOING LIMITED WARRANTY IS THE CONSUMER'S SOLE AND EXCLUSIVE REMEDY AND IS IN LIEU OFALL OTHER WARRANTIES, EXPRESS OR IMPLIED. FOXWELL SHALL NOT BE LIABLE FOR SPECIAL, INCIDENTAL, PUNITIVE OR CONSEQUENTIAL DAMAGES, INCLUDING BUT NOT LIMITED LOSS OF DATA, PUNITIVE DAMAGES, LOSS OF USE OF THE PRODUCT OR ANY ASSOCIATED EQUIPMENT, COST OF CAPITAL, COST OF ANY SUBSTITUTE EQUIPMENT OR FACILITIES, DOWNTIME, THE CLAIMS OF ANY THIRD PARTIES, INCLUDING CUSTOMERS, AND INJURY TO PROPERTY, RESULTING FROM THE PURC HASE OR USE OF THE PRODUCT OR ARISING FROM BREACH OF THE WARRANTY, BREACH OF CONTRACT, NEGLIGENCE, STRICT TORT, OR ANY OTHER LEGAL OR EQUITABLE THEORY, EVEN IF FOXWELL KNEW OF THE LIKELIHOOD OF SUCH DAMAGES. FOXWELL SHALL NOT BE LIABLE FOR DELAY IN RENDERING SERVICE UNDER THE LIMITED WARRANTY, OR LOSS OF USE DURING THE PERIOD THAT THE PRODUCT IS BEING REPAIRED.

6. Some states do not allow limitation of how long an implied warranty lasts, so the one-year warranty limitation may not apply to you (the Consumer). Some states do not allow the exclusion or limitation of incidental and consequential damages, so certain of the above limitations or exclusions may not apply to you (the Consumer). This limited warranty gives the Consumer specific legal rights and the Consumer may also have other rights which vary from state to state.

# <span id="page-3-0"></span>**Safety Information**

For your own safety and the safety of others, and to prevent damage to the equipment and vehicles, read this manual thoroughly before operating your code reader. The safety messages presented below and throughout this user's manual are reminders to the operator to exercise extreme care when using this device. Always refer to and follow safety messages and test procedures provided by vehicle manufacturer. Read, understand and follow all safety messages and instructions in this manual.

## <span id="page-3-1"></span>**Safety Message Conventions Used**

We provide safety messages to help prevent personal injury and equipment damage. Below are signal words we used to indicate the hazard level in a condition.

## **A DANGER**

Indicates an imminently hazardous situation which, if not avoided, will result in death or serious injury to the operator or to bystanders.

#### **A WARNING**

Indicates a potentially hazardous situation which, if not avoided, could result in death or serious injury to the operator or to bystanders.

## **A** CAUTION

Indicates a potentially hazardous situation which, if not avoided, may result in moderate or minor injury to the operator or to bystanders.

## <span id="page-3-2"></span>**Important Safety Instructions**

And always use your code reader as described in the user's manual, and follow all safety messages.

#### **A WARNING**

- Do not route the test cable in a manner that would interfere with driving controls.
- Do not exceed voltage limits between inputs specified in this user's manual.
- Always wear ANSI approved goggles to protect your eyes from propelled objects as well as hot or caustic liquids.
- Fuel, oil vapors, hot steam, hot toxic exhaust gases, acid, refrigerant and other debris produced by a malfunction engine can cause serious injury or death. Do not use the code reader in areas where explosive vapor may collect, such as in below-ground pits, confined areas, orareas that are less than 18 inches (45 cm) above the floor.
- Do not smoke, strike a match, or cause a spark near the vehicle while testing and keep all sparks, heated items and open flames away from the battery and fuel / fuel vapors as they are highly flammable.
- Keep a dry chemical fire extinguisher suitable for gasoline, chemical and electrical fires in work area.
- Always be aware of rotating parts that move at high speed when an engine is running and keep a safe distance from these parts as well as other potentially moving objects to avoid serious iniury.
- Do not touch engine components that get very hot when an engine is running to avoid severe burns.
- Block drive wheels before testing with engine running. Put the transmission in park (for

automatic transmission) or neutral (for manual transmission). And never leave a running engine unattended.

• Do not wear jewelry or loose fitting clothing when working on engine.

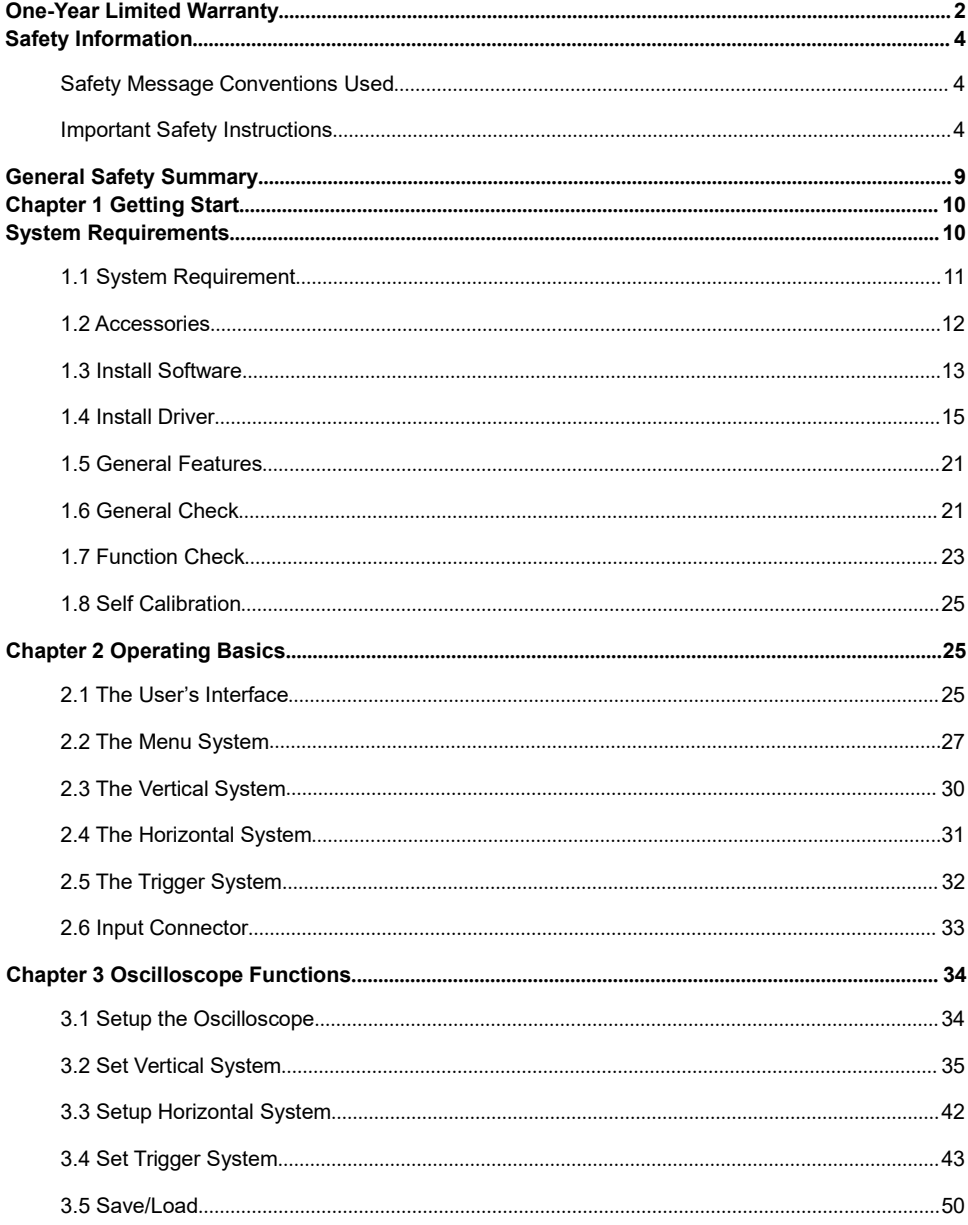

# **Content**

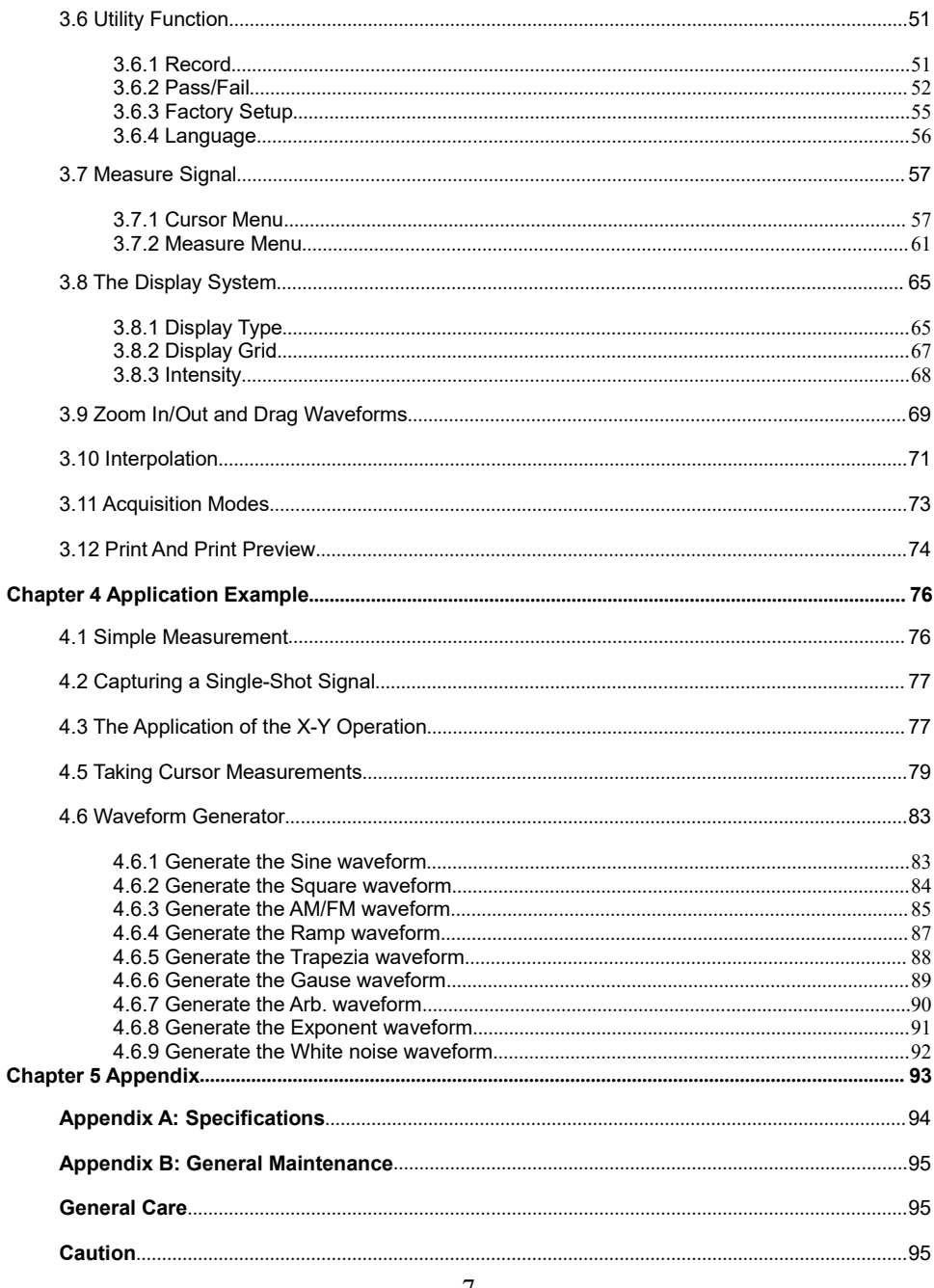

Foxwell OS100 Digital Oscilloscope User's Guide\_English Version\_V1.00

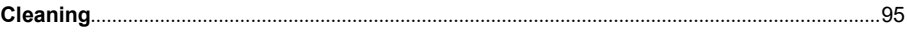

# <span id="page-8-0"></span>**General Safety Summary**

Review the following safety precautions carefully before operate the device to avoid any personal injuries or damages to the device and any products connected to it.

To avoid potential hazards use the device as specified by this user's guide only.

■ **To Avoid Fire or Personal Injury**

■ **Use Proper Power Cord.** Use only the power cord specified for this product and certified for the country of use.

■ **Connect and Disconnect Properly.** Do not connect or disconnect probes or test leads while they are connected to a voltage source.

■ **Connect and Disconnect Properly.** Connect the probe output to the measurement device before connecting the probe to the circuit under test. Disconnect the probe inputand the probe reference lead from the circuit under test before disconnecting the probe from the measurement device.

■ **Observe All Terminal Ratings.** To avoid fire or shock hazard, observe all ratings and markings on the product. Consult the product manual for further ratings information before making connections to the product.

■ **Use Proper Probe.** To avoid shock hazard, use a properly rated probe foryour measurement.

■ **Avoid Circuit or Wire Exposure.** Do not touch exposed connections and components when power is on.

■ **Do Not Operate With Suspected Failures.** If suspected damage occurs with the device, have it inspected by qualified service personnel before further operations.

■ **Provide Proper Ventilation.** Refer to the installation instructions for proper ventilation of the device.

- **Do** not operate in Wet/Damp Conditions.
- **Do not operate in an Explosive Atmosphere.**
- **Keep Product Surfaces Clean and Dry.**

# <span id="page-9-0"></span>**Chapter 1 Getting Start**

The oscilloscope is small, lightweight, no external power required, portable oscilloscopes! The oscilloscopes is ideal for production test, research and design and allof the applications involving analog circuits test and troubleshooting, as well as education and training.

In addition to the list of general features on the next page, this chapter describes how to do the following tasks:

# <span id="page-9-1"></span>**System Requirements**

- **Install Software**
- **Install Driver**
- **General Features**
- **General Check**
- **Function Check**
- **◆Self Calibration**
- **Accessories**

## <span id="page-10-0"></span>**1.1 System Requirement**

To run the oscilloscope software, the needs of computer configuration are as follows:

### **Minimum System Requirements**

### **Operating System**

Window XP/Vista/Win7/Win8/Win10

## **Processor**

Upwards of 1.00G processor

**Memory**

256M byte

**Disk Space** 500M disk free space

## **Screen resolution**

800 x 600

#### **Recommended Configuration**

#### **Operating System**

Win8/Win10/Windows XP SP3 System

#### **Processor**

2.4G Processor

#### **Memory**

1G Byte Memory

#### **Disk Space**

80G Disk Space

#### **Screen resolution**

1024 x 768 or 1280 x 1024 resolution

## **DPI Setting**

Normal Size (96DPI)

## <span id="page-11-0"></span>**1.2 Accessories**

This section lists the accessories that go with the scanner. If you find any of the following items missing from your package, contact your local dealer for assistance.

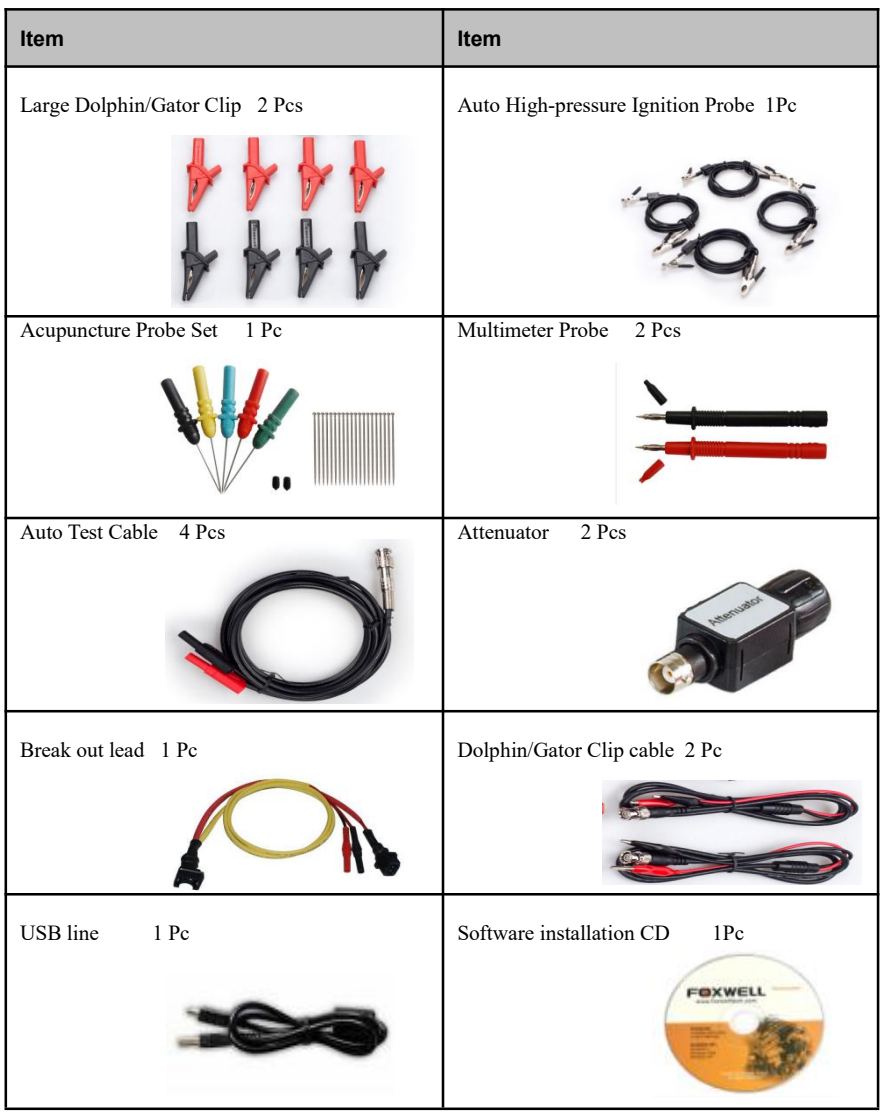

## <span id="page-12-0"></span>**1.3 Install Software**

**Caution:** You must install the software before using the oscilloscope

- 1.While in Windows, insert the installation CD into the CD-ROM drive,or to Visit our site <http://www.foxwelltech.com/support/update> to click the image of OS100 to download update package.
- 2.The installation should start up automatically. Otherwise in Windows Explorer,switch to the CD-ROM drive or upadate package and run Setup.exe.
- 3.The software Installation is started. Click 'Next' to continue.

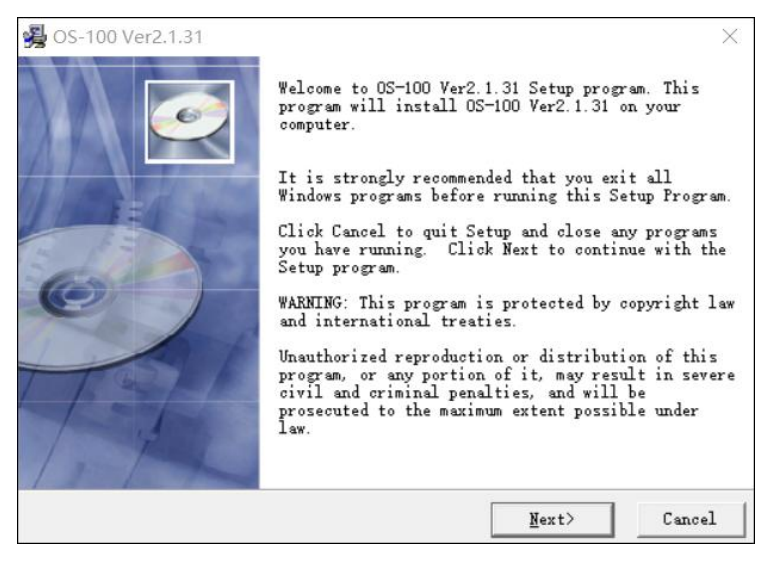

4.Choose a destination directory. Click 'Next' to continue.

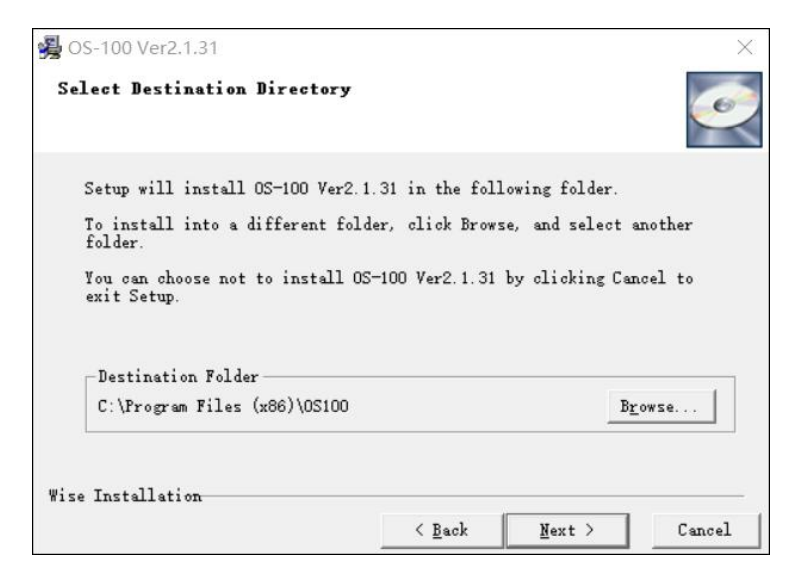

5.Check the setup information. Click Next to start copying of files.

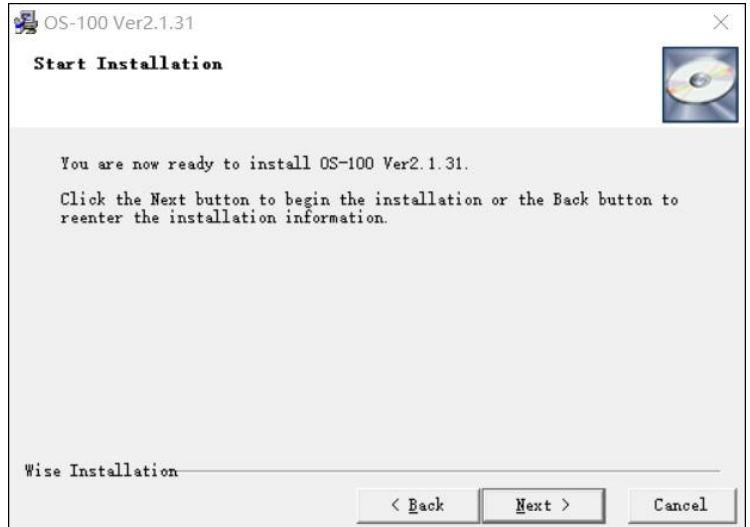

6.This Status dialog is displayed during copying of files.

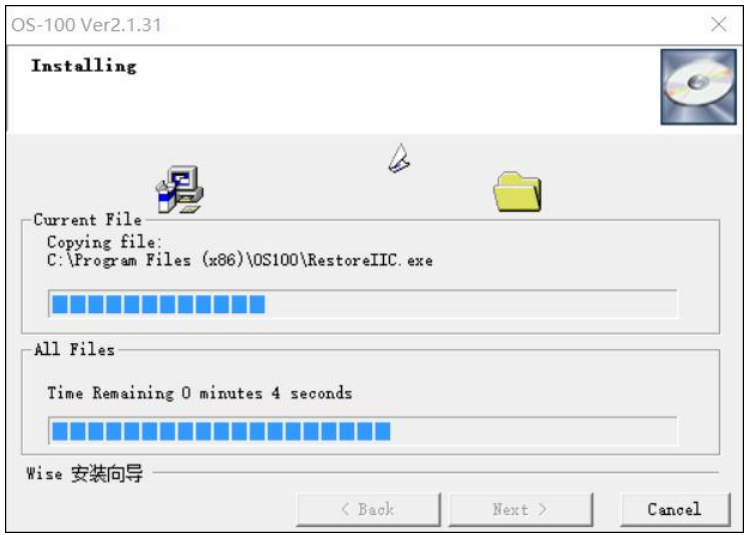

7.The installation is complete.

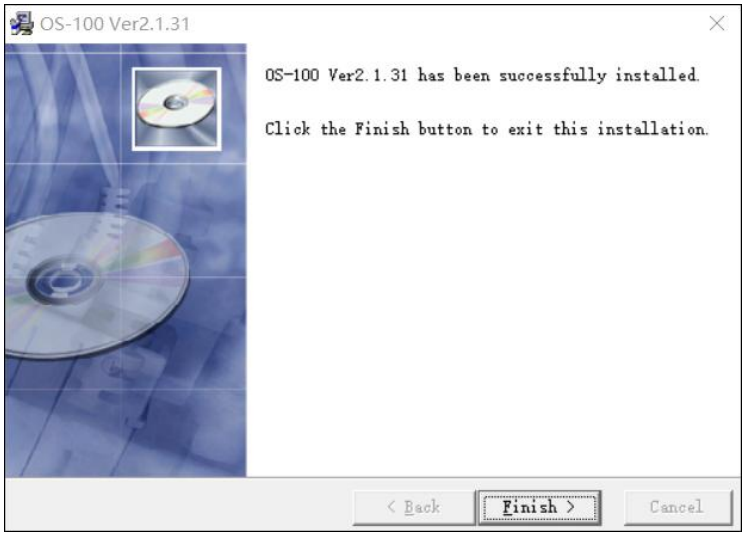

## <span id="page-14-0"></span>**1.4 Install Driver**

**Example:** Foxwell OS-100

1.Connect the A-Type Plug of USB cable to your PC'S USB port.

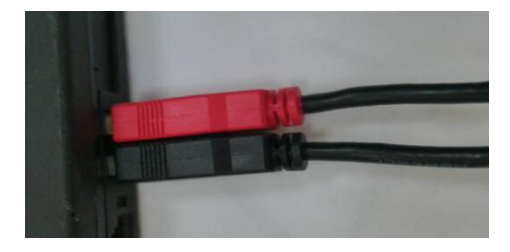

2.Connect the other A -Type Plug of USB cable to the device's USB port.

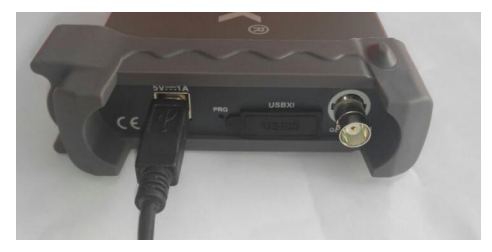

3.New hardware is found.

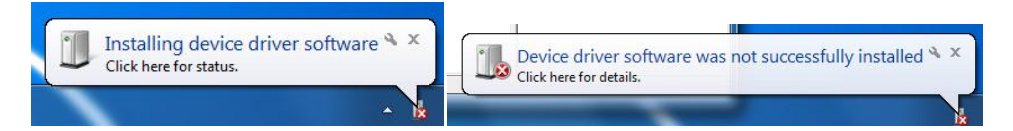

4.Click right mouse and select "Manage".

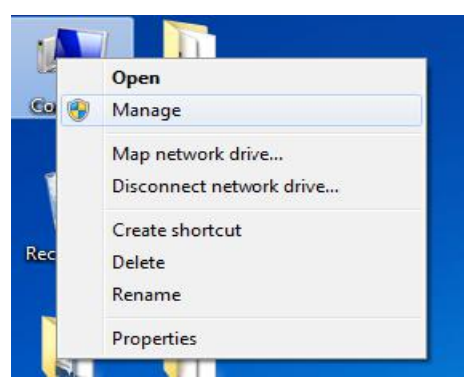

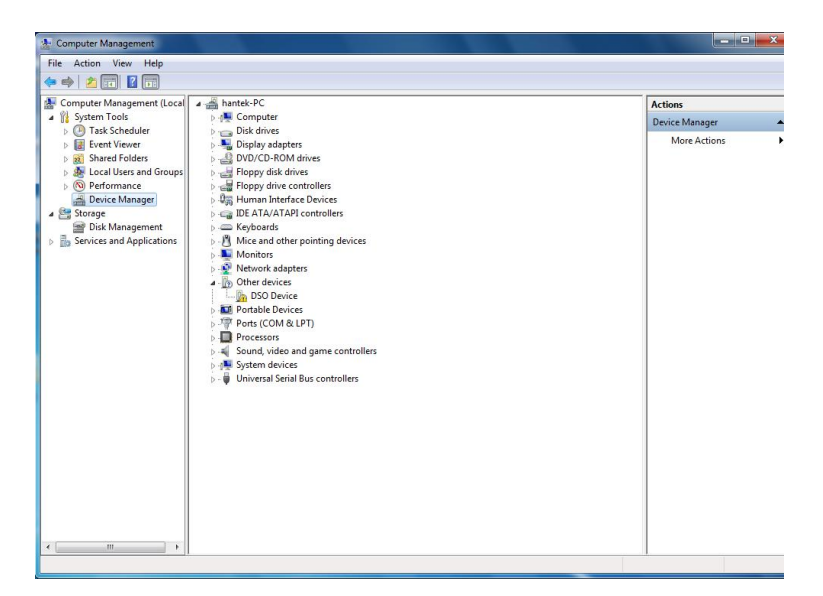

5. Click right mouse and select "Update Driver Software".

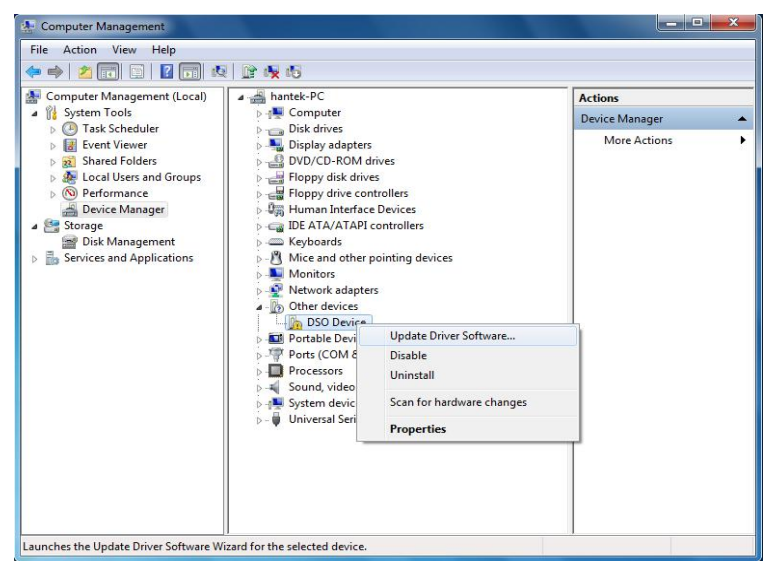

6.Select "Browse my computer for driver software".

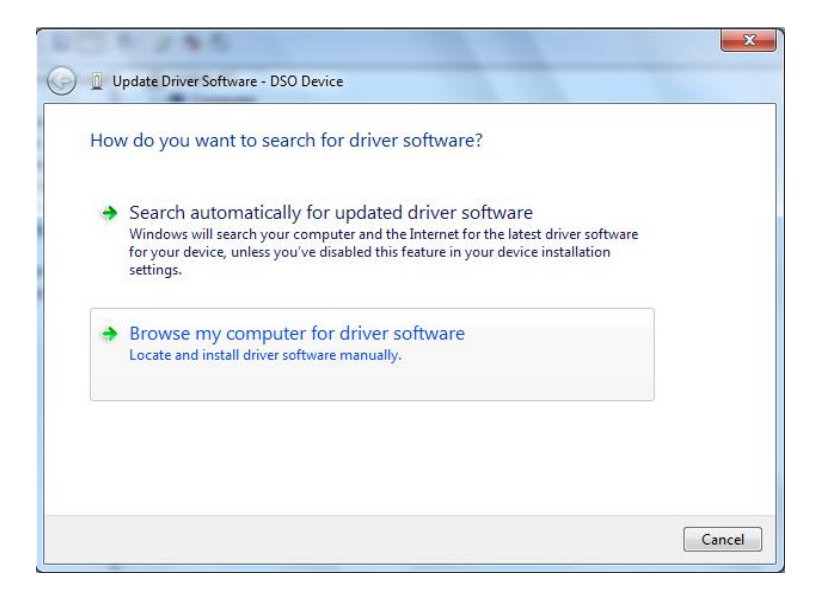

7.Select the right driver path, click "Next".

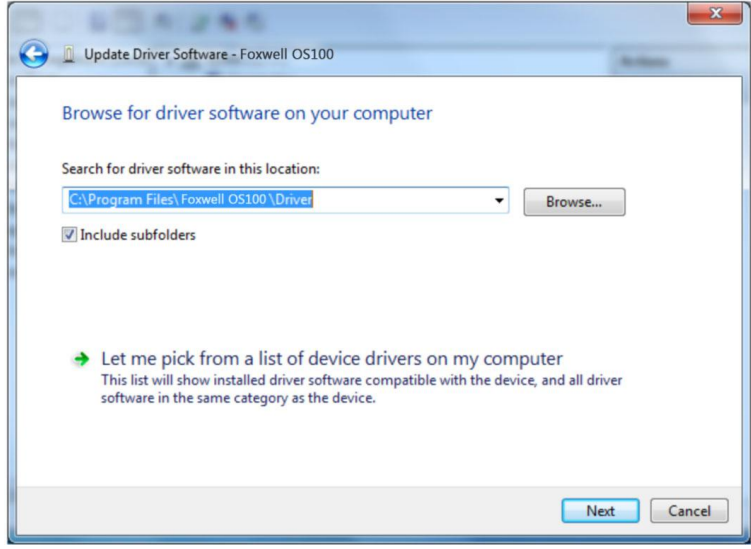

8.Click "Install this driver software anyway".

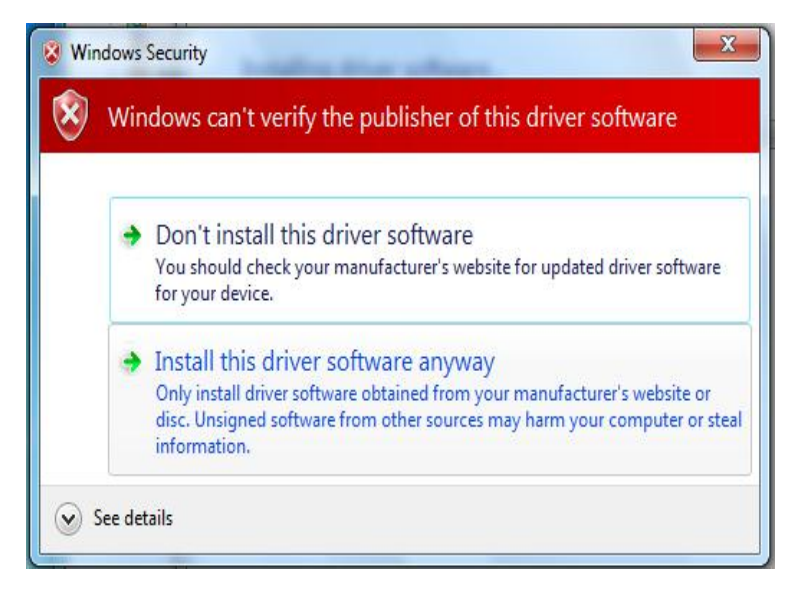

9.Installing driver software.

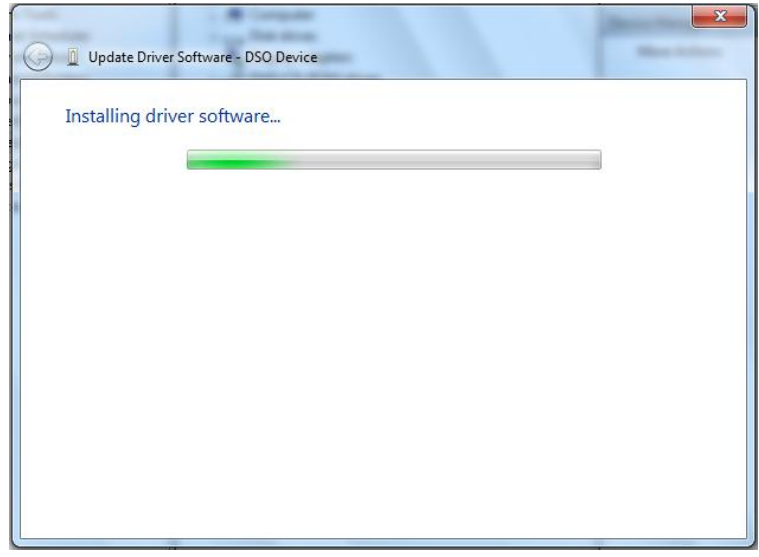

10.Foxwell OS-100 USB has been successfully installed.

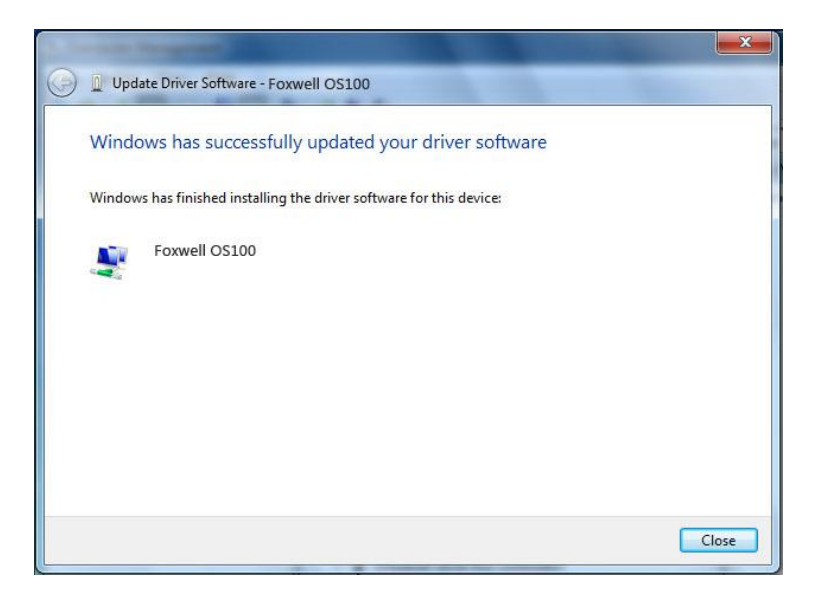

11. After the device driver is installed correctly, the device manager is shown as follows:

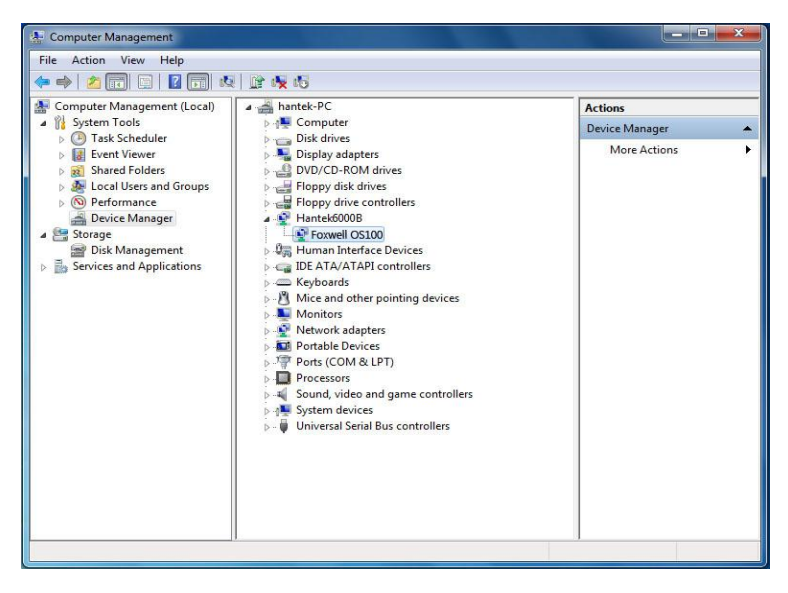

## <span id="page-20-0"></span>**1.5 General Features**

## **Product Features:**

**Four Channels, Max Bandwidth:**

250MHz/200MHz/100MHz/70MHz

**Maximum real-time sample rate:**

1GSa/s

## **Memory depth:**

64K /CH

- **Automatic setup for ease of use (AUTOSET);**
- **Built-in Fast Fourier Transform function(FFT);**
- **20 Automatic measurements;**
- **Automatic cursor tracking measurements;**
- **Waveform storage, record and replay dynamic waveforms;**
- **User selectable fast offset calibration;**
- **Add, Subtract and Multiply Mathematic Functions;**
- **Selectable 20 MHz bandwidth limit;**
- **Waveform average;**
- **Adjustable waveform intensity, more effective waveform view;**
- **User interface in several user-selectable languages;**

# <span id="page-20-1"></span>**1.6 General Check**

Please check the instrument as following steps after receiving an oscilloscope:

## **Check the shipping container for damage:**

Keep the damaged shipping container or cushioning material until the contents of the shipment have been checked for completeness and the instrument has been checked mechanically and electrically.

## **Check the accessories:**

Accessories supplied with the instrument are listed in "Accessories" in this guide. If the contents are incomplete or damaged, please notify the franchiser.

## **Check the instrument:**

In case there is any mechanical damage or defect, or the instrument does not operate properly or fails performance tests, please notify the franchiser.

## **Probe Compensation**

Perform this function to match the characteristics of the probe and the channel input. This should be performed whenever attaching a probe to any input channel at the first time.

- From the "Probe" menu, select attenuation to 1:10. Setthe switch to "X10" on the probe and connect it to CH1 of the oscilloscope. When using the probe hook-tip, insert the tip onto the probe firmly to ensure a proper connection.
- Attach the probe tip to the Probe Compensator and the reference lead to the ground connector, select CH1, and then press the "AUTOSET" button into the menu or the toolbar.

■ Check the shape of the displayed waveform.

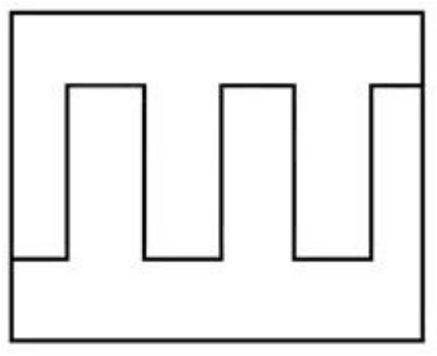

Correctly Compensated

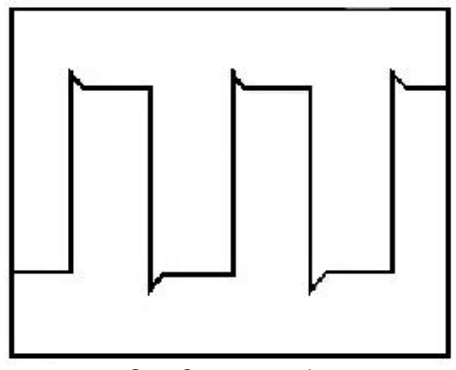

Over Compensated

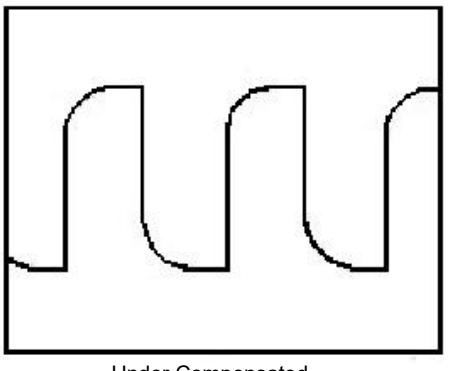

Under Compensated

- 1. If necessary, use a non-metallic tool to adjust the trimmer capacitor ofthe probe forthe fattest square wave being displayed on the oscilloscope.
- 2. Repeat if necessary.

**WARNNING:** To avoid electric shock while using the probe, be sure the perfection of the insulated cable, and do not touch the metallic portions of the probe head while it is connected with a voltage source.

## <span id="page-22-0"></span>**1.7 Function Check**

Perform this functional check to verify that your oscilloscope is operating correctly.

#### **Connect the oscilloscope**

You should connect the A-Type Plug of USB cable to your PC USB port and connect the other A-Type Plug of USB cable to oscilloscope USB port.

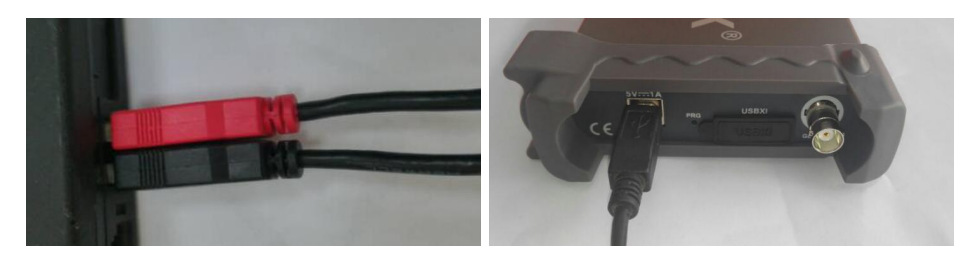

#### **Input a signal to a channel of the oscilloscope**

The oscilloscope is equipped with two channels plus external trigger.

## **Please input signal in the following steps:**

1. Set the attenuation switch on the probe as 10X and connect the probe on the oscilloscope with CH1.Aim the slot in the probe connector at the faucet on BNC of CH1 and insert, then, turn right to lock the probe. Finally, attach the tip of probe and ground nip to the Connector of Probe compensator.

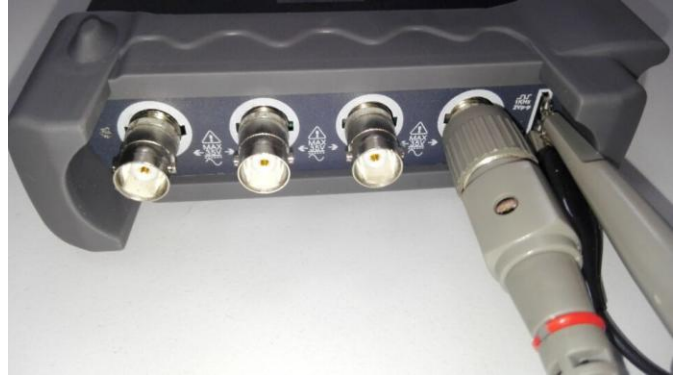

2. Set the CH1 probe attenuation of the oscilloscope to X10. (The default is X1).

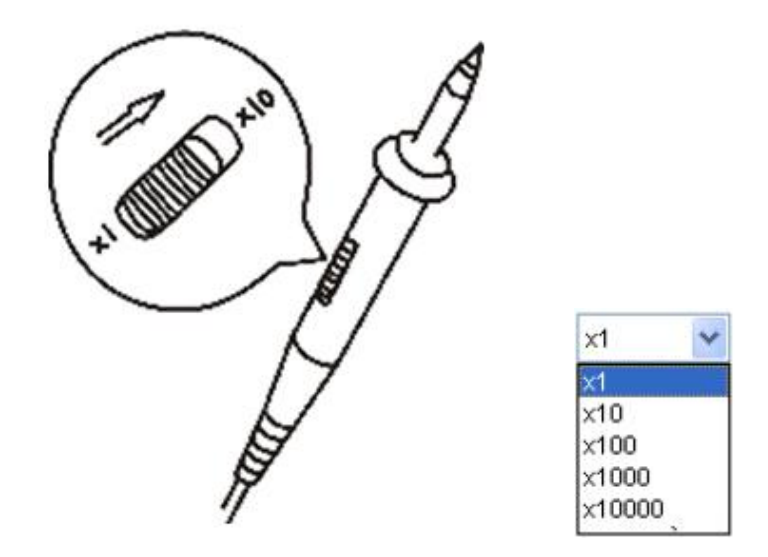

- 3. Attach the tip of probe and ground nip to the Connector of Probe compensator. Click the **CHO** button.A square wave will be displayed within a several seconds. (Approximately 1 kHz, 2V, peak- to- peak).
- 4. Inspect CH2 with the same method. Repeat steps 2 and 3.

## <span id="page-24-0"></span>**1.8 Self Calibration**

The self calibration routine lets you optimize the oscilloscope signal path for maximum measurement accuracy. You can run the routine at any time but you should always run the routine if the ambient temperature changes by 5v or more. For accurate calibration, power on the oscilloscope and wait twenty minutes to ensure it is warmed up. To compensate the signal path, disconnect any probes or cables from the input connectors.

Then, access the "**Utility -> Calibration**" option and follow the directions on the screen.

The self calibration routine takes about several minutes.

# <span id="page-24-1"></span>**Chapter 2 Operating Basics**

- **The User's Interface**
- **The Menu System**
- **The Vertical System**
- **The Horizontal System**
- **The Trigger System**
- **Input Connectors**

## <span id="page-24-2"></span>**2.1 The User's Interface**

Click the software icon on the desk after you finished the software setting and equipment connecting. Then a user interface will be showed as follows:

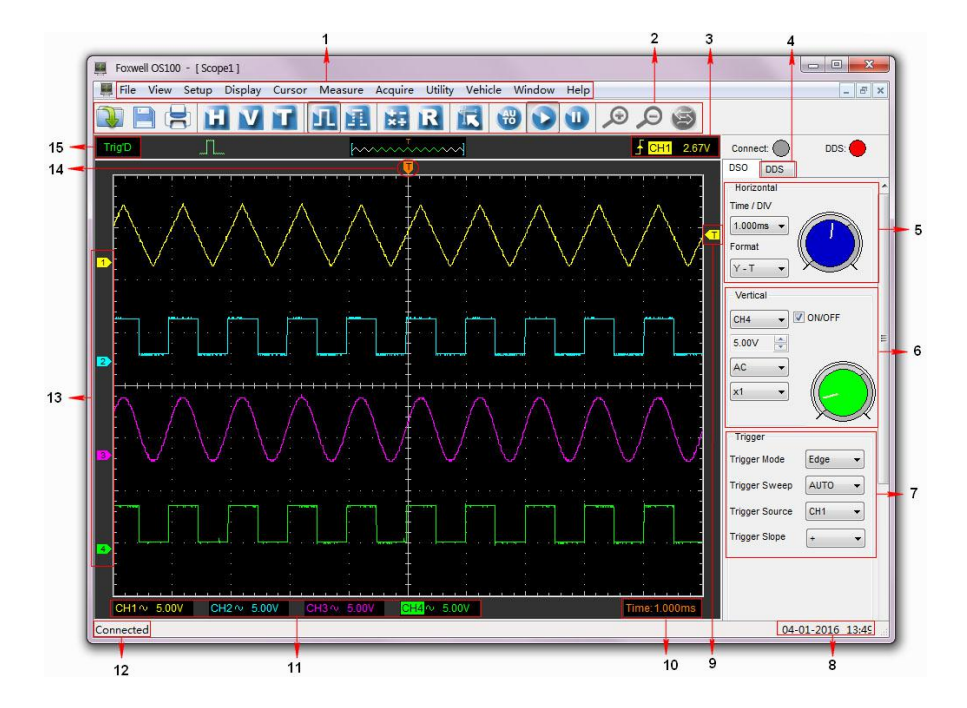

In addition to displaying waveforms, the display area is filled with many details about the waveform and the oscilloscope control settings.

1.**The Main Menu:** All settings can be found in the main menu.

#### 2. **The Toolbar**

- 3. **Displays the trigger information:** Displays the edge trigger slope, source and level.
- 4. **The Horizontal Panel:** The user can change Time/Div, format in the panel.
- 5. **The Vertical Panel:** The user can turn on/off the CH1/CH2/CH3/CH4. Also the user can change the CH1/ CH2/CH3/CH4 volt/div, coupling and probe attenuation.
- 6. **The Trigger Panel:** In this panel, the user can change the trigger mode, sweep, source and slope.
- 7. **Displays the system time.**
- 8. **Marker shows Edge trigger level**
- 9. **Displays the main time base setting.**
- 10. **Displays the CH1/CH2/CH3/CH4 information:**

Readouts show the coupling of the channels.

Readouts show the vertical scale factors of the channels.

A "B" icon indicates that the channel is bandwidth limited

- 11. **Connect**
- 12. The markers show the CH1/CH2/CH3/CH4 reference points of the displayed waveforms. If there is no marker,the channel is not displayed.
- 13. **Marker shows horizontal trigger position**

14. **Trigger status indicates the following:**

AUTO: The oscilloscope is in auto mode and is acquiring waveforms in the absence of triggers.

**Trig'D:** The oscilloscope has seen a trigger and is acquiring the post trigger data.

**STOP:** The oscilloscope has stopped acquiring waveform data.

**RUN:** The oscilloscope is running.

## <span id="page-26-0"></span>**2.2 The Menu System**

The Main Menu:

File View Setup Display Cursor Measure Acquire Utility Vehicle Window Help

**1.File:**Load or Save data, setup

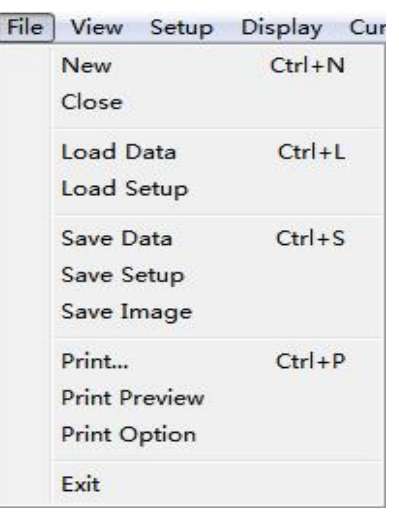

**2.View:** Change the user interface

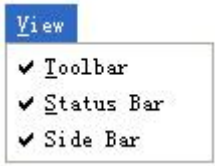

**3.Setup:** Setup setting

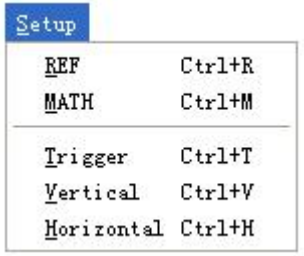

**4.Display:** Change wave display type

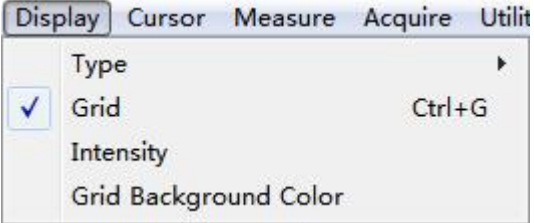

**5.Cursor:** Set Cursor measure type

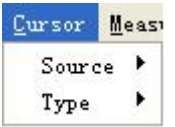

**6. Measure:** Set measurement parameters

٠

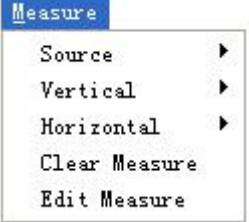

**7.Acquire:** Run ,Stop or other operation setting

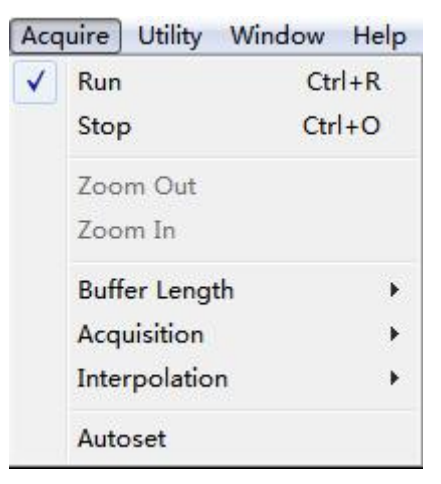

**8. Utility:** Utility setting

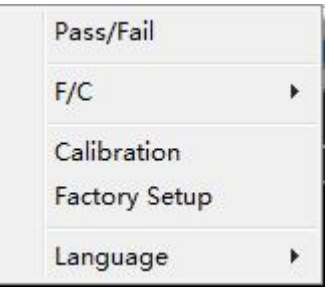

**9.Vehicle:**

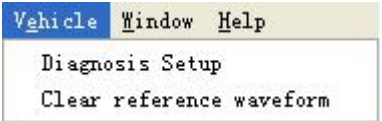

**10.Window:** Window setting

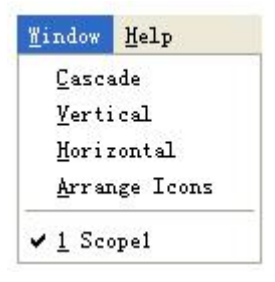

**11.Help:** Turn on help file

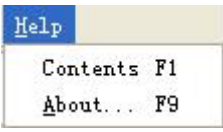

## <span id="page-29-0"></span>**2.3 The Vertical System**

#### Click "**Setup->Vertical**"

The following figure shows the vertical Setup window. It shows the vertical parameters setting.

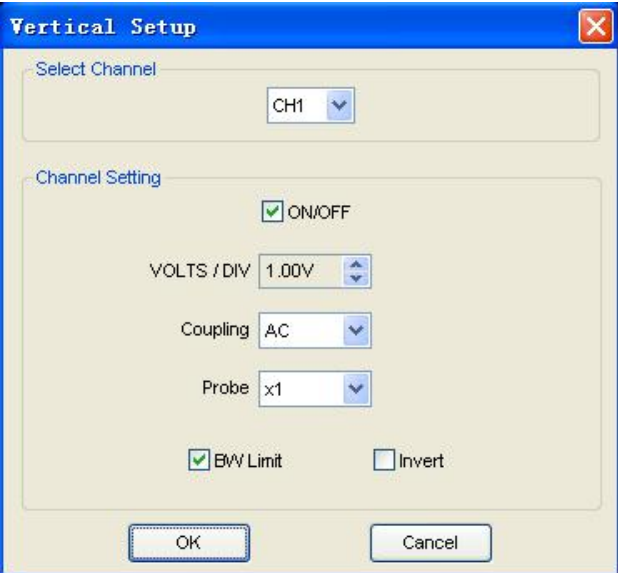

1. Select channel: User can select the channel by clicking the Combo box.

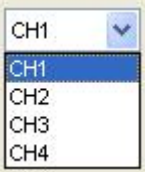

2. Select channel: User can select the channel by clicking the Combo box.

**VON/OFF** 

3. VOLTS/DIV: Set the selected channel voltage range.

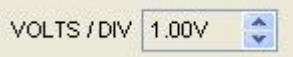

4. Coupling: Set the selected channel to DC/AC.

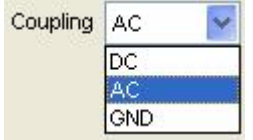

5. Probe: Set the Select one according to the probe attenuation factor to ensure correct vertical scale reading

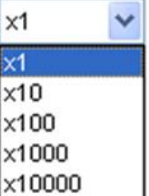

6. BW Limit: Reject the frequency component higher than 20MHz.

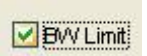

7. Invert: Invert the selected wave.

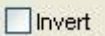

## <span id="page-30-0"></span>**2.4 The Horizontal System**

#### Click **"Setup->Horizontal"**

The following figure shows the Horizontal System window. It shows the horizontal parameters settings.

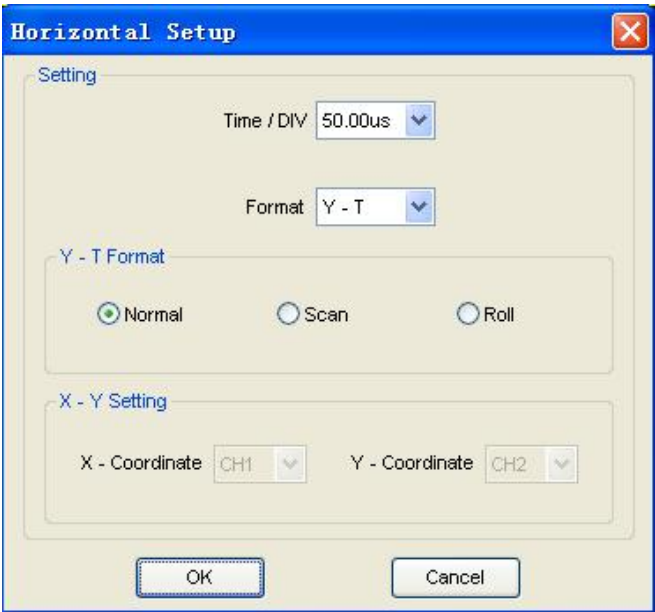

1. **Time/DIV:** leads the setting of the time base parameters

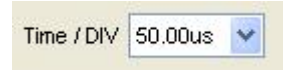

2. **Format:** leads the setting of the horizontal format parameters

## <span id="page-31-0"></span>**2.5 The Trigger System**

## Click **"Setup-> Trigger"**

The following figure shows the trigger system control.

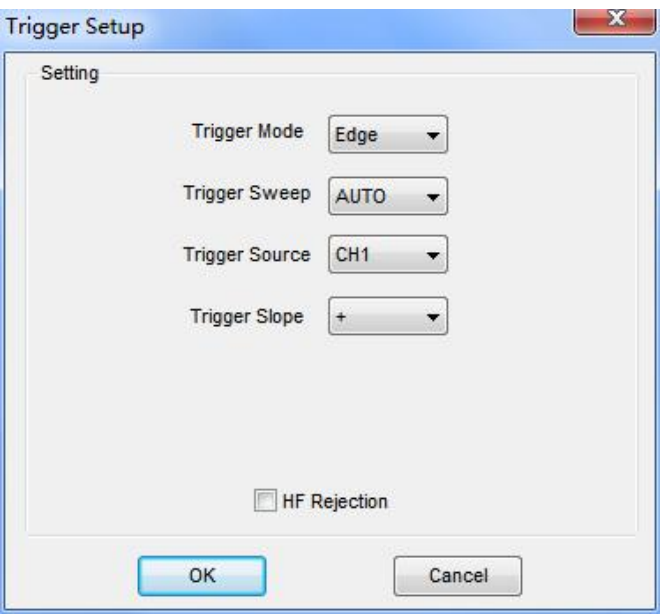

## **Trigger:**

- 1.**Trigger Mode:** Sets the trigger mode
- 2.**Trigger Sweep:** Selects the trigger sweep mode to AUTO, NORMAL or SINGLE
- 3.**Trigger Source:** Selects the trigger source to CH1, CH2, CH3, CH4
- 4.**Trigger Slope:** Selects the edge trigger slope to Positive or Negative slope

## <span id="page-32-0"></span>**2.6 Input Connector**

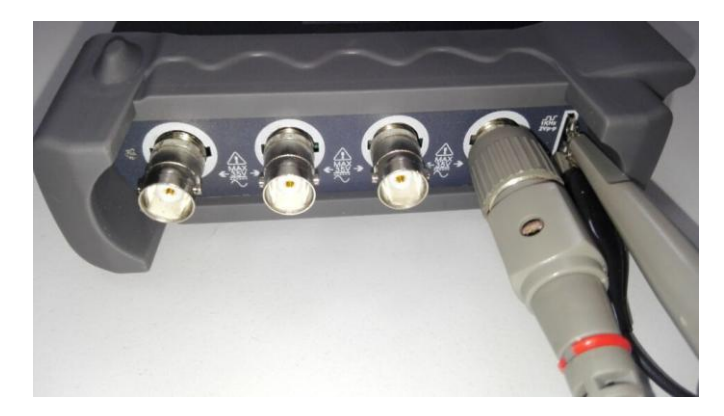

**CH1/CH2/CH3/CH4:** Input connectors for waveform display.

### **Other Connector:**

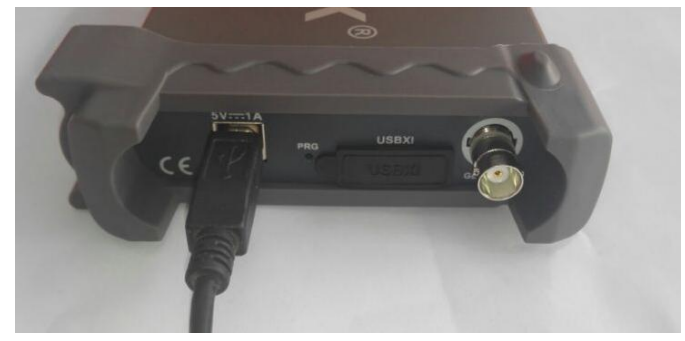

**GND.:** A ground terminal

**USB PORT:** Connect the USB cable to this port.

**CAL.:** Probe compensation output.

## <span id="page-33-0"></span>**Chapter 3 Oscilloscope Functions**

- **Set Oscilloscope**
- **Set Vertical System**
- **Set Horizontal System**
- **Set Trigger System**
- **Save/Load**
- **Utility Function**
- **Measure Signal**
- **Zoom In/Out Waveforms**
- **Acquire Signal**
- **←Print**

# <span id="page-33-1"></span>**3.1 Setup the Oscilloscope**

## **Using "AUTOSET" to display a signal automatically.**

Auto setup functions one time each time you push the **"AUTOSET"** button. The function obtains a stable waveform display for you. It automatically adjusts the vertical scale, horizontal scale and trigger settings. Auto setup also displays several automatic measurements in the graticule area, depending on the signal type.

Connect a signal to the CH1 input:

1. Connect a signal to the oscilloscope as described above.

2. Click the **"Acquire -> Autoset"** button.

The oscilloscope will change the current settings to display this signal.

#### **Save Setup**

The oscilloscope software saves the current setup before you close the oscilloscope software. The oscilloscope recalls this setup the next time you run the software. You can use the **"Save Setup"** menu to permanently save up to several different setups.

#### **Load Setup**

The oscilloscope can recall the last setup before the oscilloscope software was running, any saved setups, or the factory setup. You can use the **"Load Setup"** menu to permanently recall a setup.

#### **Factory Setup**

The oscilloscope software is set up for normal operation when it is shipped from the factory. This is the factory setup. To recall this setup, push the **"Factory Setup"** menu.

## <span id="page-34-0"></span>**3.2 Set Vertical System**

#### **Set Channel**

Click **"Vertical"** in **"Setup"** menu.

#### **The Channel Selection**

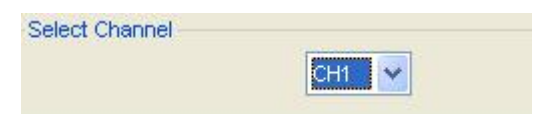

The Channel Control Panel in sidebar

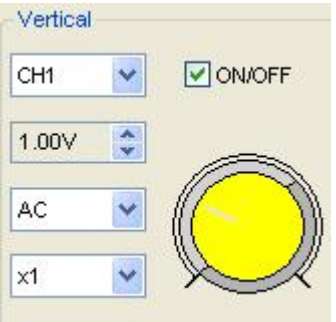

**The Vertical function:**

**Turn ON/Off:** Turn on/off the channel

**Volt/DIV:** Select the channel voltage/div

**Coupling:** Select the channel coupling

**Probe:** Select the channel probe attenuation

**Invert:** Turn on/off the invert function.

#### **Change Volt/DIV**

You can click "volt/Div" in" vertical Setup" window to select the voltage

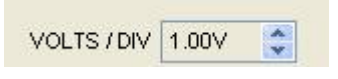

You can also change the selected channel voltage in sidebar

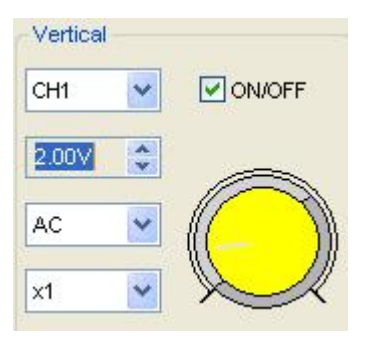

You can left click and drag the mouse on the knob to change the voltage.

## **Set Channel Coupling**

Click **"Coupling"** in **"Vertical Setup"** window

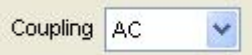

In the sidebar, you can change the channel coupling too.
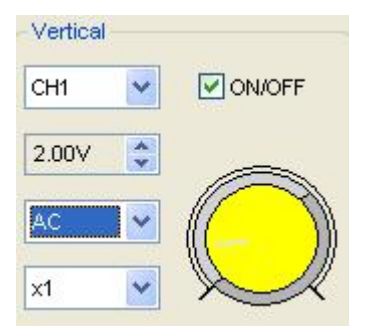

You can set the coupling to **DC, AC** or **GND**. If you set the coupling to **DC**, it blocks the **AC** component of the input signal.

#### **Probe Attenuation Setting**

Select the attenuation factor for the probe. To check the probe attenuation setting, toggle the probe menu to match the attenuation factor of the probe.

This setting remains in effect before you changed again.

Click **"Probe"** in Vertical Setup window to select the probe attenuation

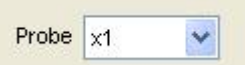

The probe setting window in the sidebar

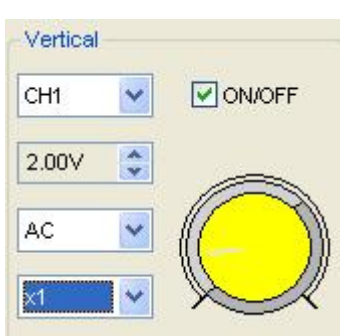

**Note:** The attenuation factor changes the vertical scale of the oscilloscope so that the measurement results refect the actual voltage levels at the probe tip.

#### **Set Math**

Click **"MATH"** in **Channel** menu to set **MATH** channel.

The **MATH Setup** window:

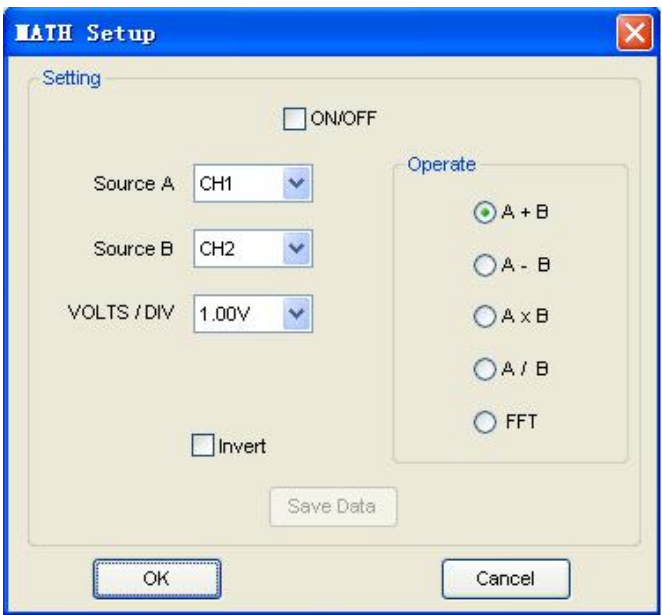

**ON/OFF:** Turn On/Off the MATH Channel.

**Source A/B:** Set the sources of the math channel.

**Operate:** Set operates type of the math channel.

**Volt/DIV:** Set the resolution of the math channel.

**Probe:** Set the math channel probe attenuation.

**Invert:** Turn on/off the invert function

The mathematic functions include addition, subtract, multiply and FFT for CH2.

#### **Source A/B**

Source A and Source B Menu

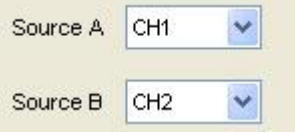

#### **Operate**

Four Types:

- $A + B$  Add source A and source B
- A B Subtract source B from source A
- A x B Multiply source A by source B
- A / B Divide source A by source B
- FFT Convert a time-domain signal into its frequency components (spectrum).

In this function, use the addition, subtraction, multiplication and FFT function to operate and analyze the waveform.

Select the operate type in the **Operate** menu. Select source A and B. Then adjust the vertical scale and offset to view the math channel clearly. The mathematic result can be measured by the measure and the cursor.

### **The Math Function Display**

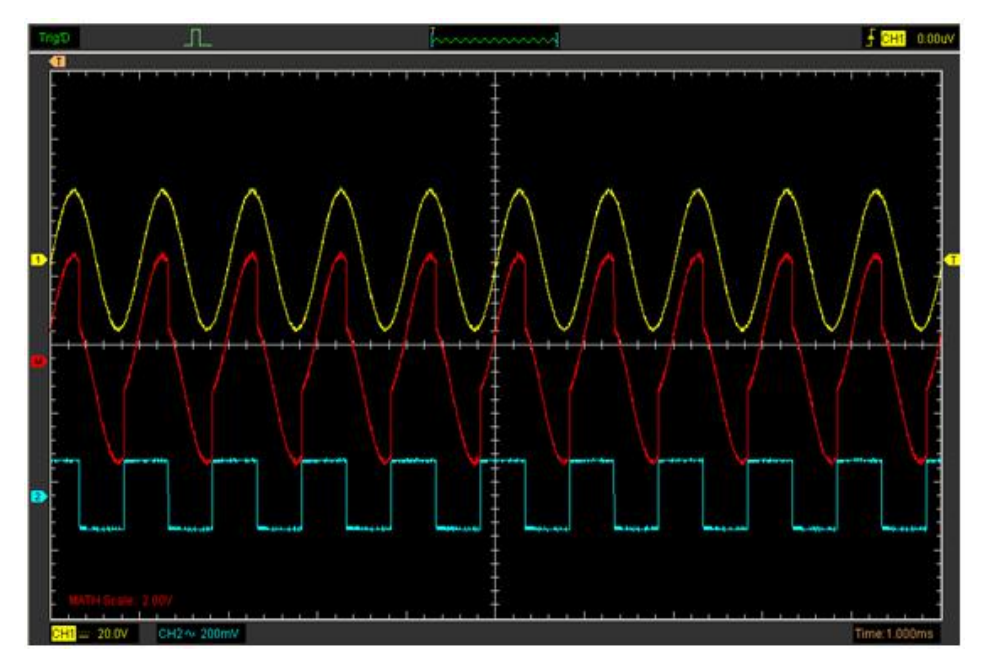

### **Invert**

The invert function turns the displayed waveform 180 degrees, with respect to the ground level. When the oscilloscope is triggered on the inverted signal, the trigger is also inverted.

Click **"Invert"** in MATH.

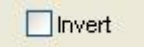

The following picture shows the waveform before inversion:

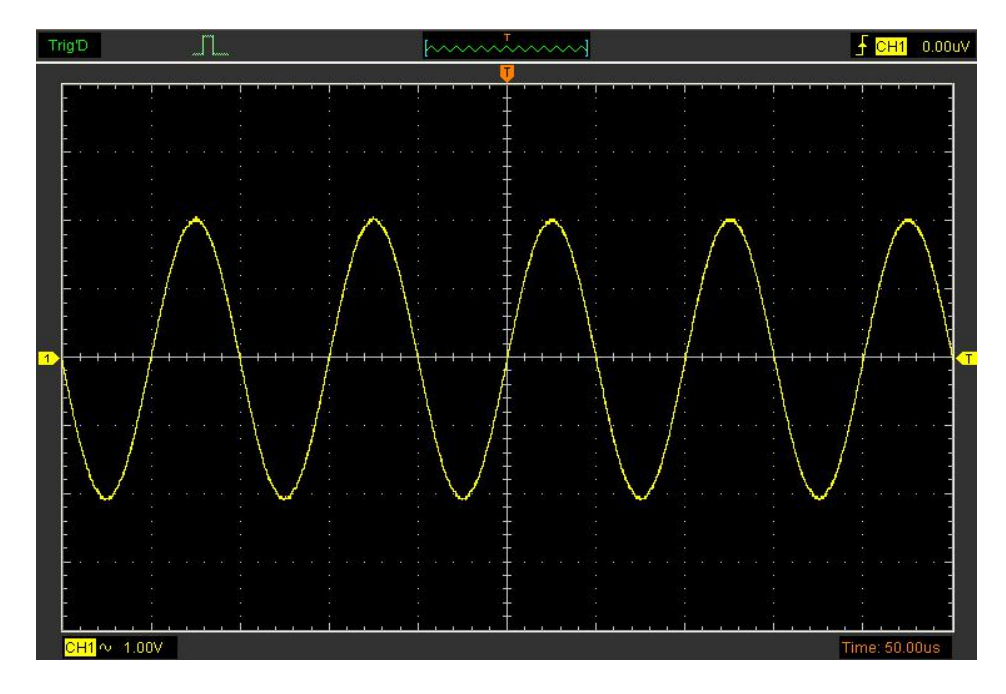

The following picture shows the waveform of in

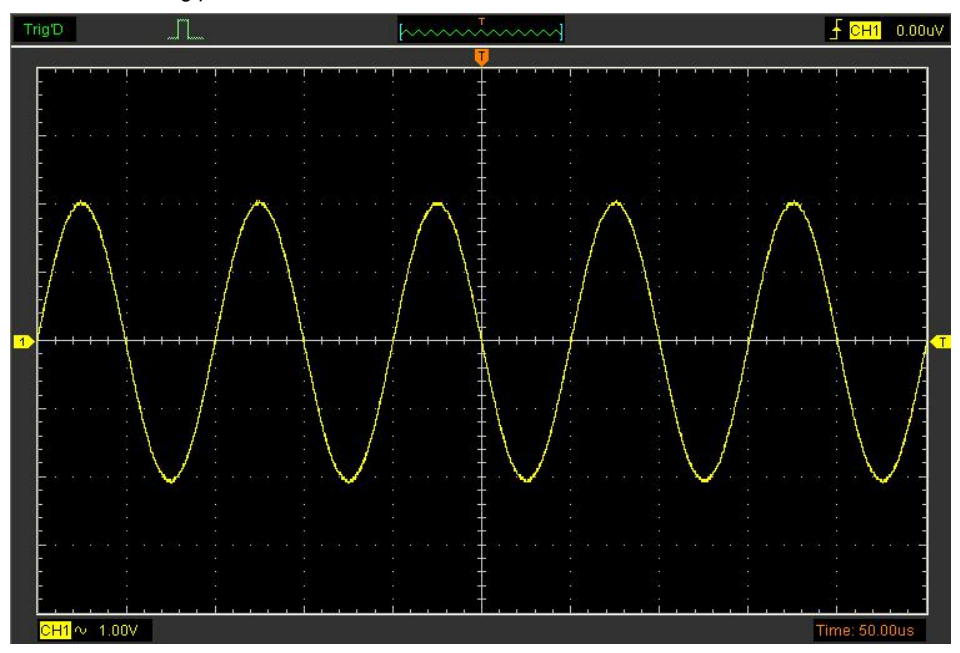

40 Foxwell OS100 Digital Oscilloscope User's Guide\_English Version\_V1.00

## **Set Reference**

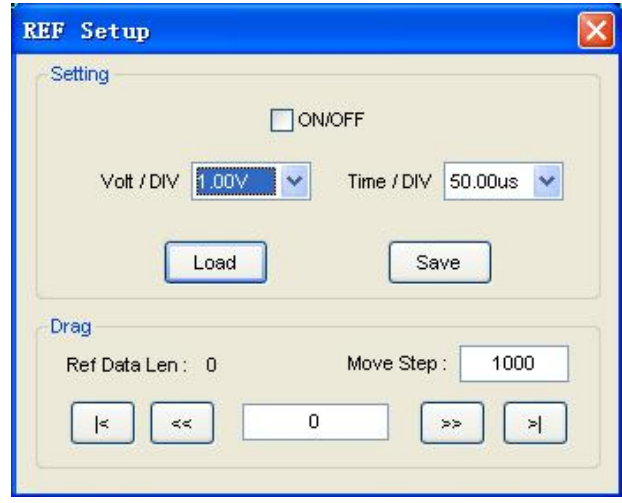

Click **"REF"** in **"Setup"** menu to set REF channel.

The Reference Channel Function:

**On/Off:** Turn on/off the reference channel.

**Volt/DIV:** Channel the resolution of the reference channel.

**Load:** Load the reference waveform from the ".rfc" file from your computer.

**Save:** Save the current reference waveform to your computer as ".rfc" format.

**Save Reference:** Save the current reference waveform to your computer as "rfc" format. You can change the vertical scale of a waveform. The waveform display will contract or expand relative to the reference level.

### **Load**

Click **"Load"** to load the "\*.rfc" file that was selected. The load file window will appear.

### **Save**

Click "**Save**" to save the waveform to \*.rfc file. The saved source window appears.

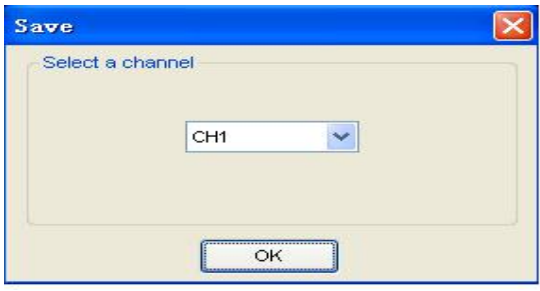

41 Foxwell OS100 Digital Oscilloscope User's Guide\_English Version\_V1.00

The save file window will appear after you selected the saved source.

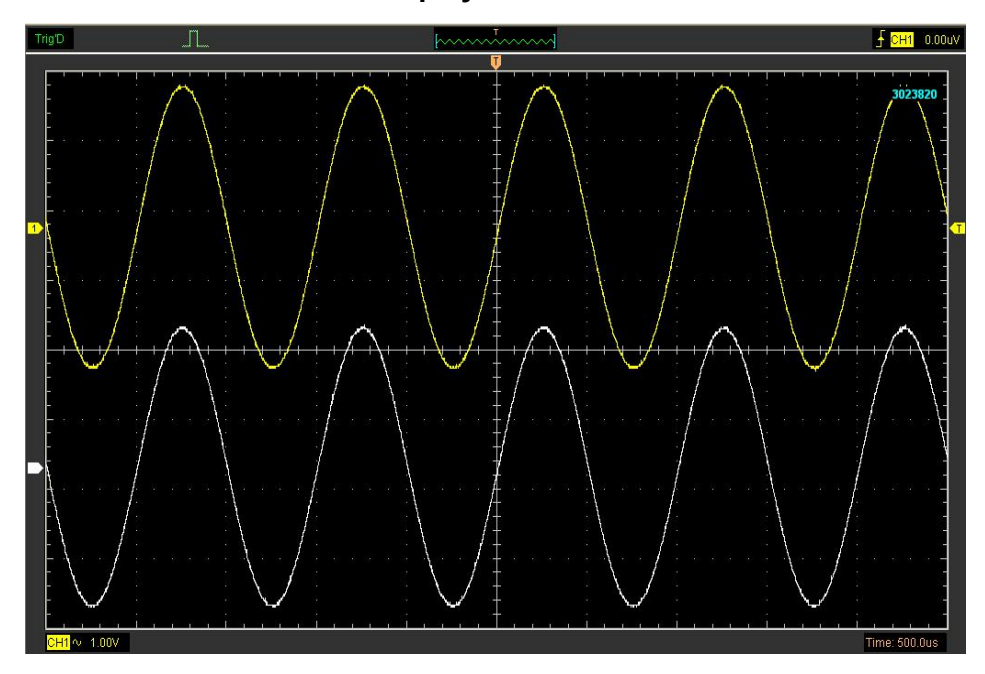

## **The Reference Waveform Display Window:**

**Note:** If you turn on the "Reference" channel, the load file window will appear.

# **3.3 Setup Horizontal System**

## **Change Time/Div**

The **"Time/Div"**

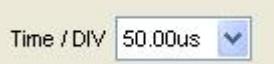

Selects the horizontal **Time/DIV** (scale factor) for the main or the window time base

## **The Horizontal Panel**

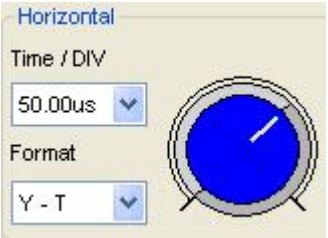

Click the blue knob can change **Time/Div**.

If the waveform acquisition is stopped, **Time/Div** control expands or compresses the waveform.

### **Change Format**

Click **"Time/Div"** you can set the Time base in Horizontal Setup window.

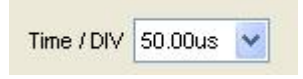

In the **"Format"** item, set the waveform display format (**Y-T, X-Y**).

**Y -T:** Show the relative relation between vertical voltage and horizontal time

**X -Y:** Show CH1 value at X axis; CH2 value at Y axis

## **Change Horizontal Position**

Double click the channel button to set the trigger point to the horizontal center of the screen. Horizontal position changes the displayed waveform position, relative to the trigger point.

The user can drag  $\left| \mathbf{I} \right|$  on screen to change the horizontal position.

# **3.4 Set Trigger System**

Click "**Setup->Trigger**", you can configure the trigger.

The user can also click  $\|\mathbf{T}\|$  in the toolbar to set Trigger.

## **1. Set Trigger**

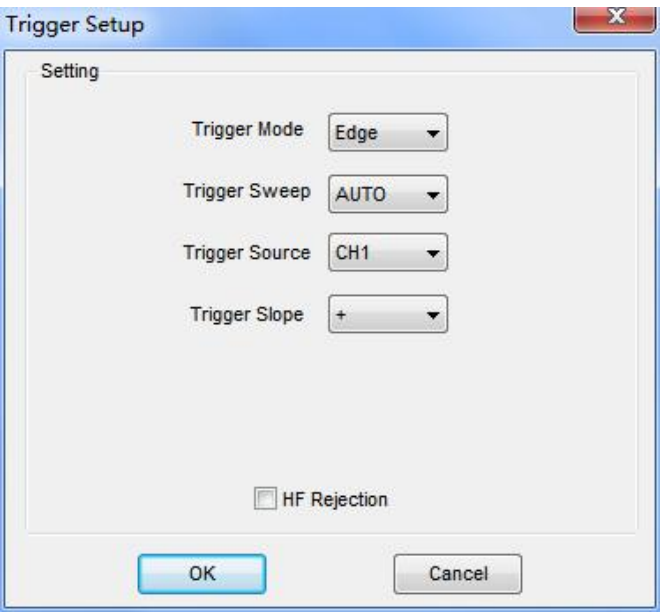

## **Edge Trigger**

The trigger determines when the oscilloscope starts to acquire data and display a wave- form. When a trigger is set up properly, it can convert unstable displays or blank screens into meaningful waveforms. If the oscilloscope wants to acquire a waveform, it collects enough data so that it can draw the waveform to the left of the trigger point. The oscilloscope continues to acquire data while waiting for the trigger condition to occur. The oscilloscope continues to acquire enough data so that it can draw the waveform to the right of the trigger point after it detects a trigger.

The Edge trigger determines whether the oscilloscope finds the trigger point on the rising or the falling edge of a signal. Select Edge trigger mode to trigger on Rising edge or Falling edge.

**Mode:** Select the trigger mode.

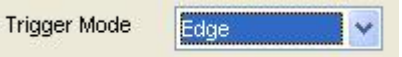

**Sweep:** Set the sweep mode to **Auto, Normal** or **Single**.

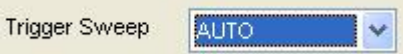

**Auto:** Acquire waveform even no trigger occurred **Normal:** Acquire waveform when trigger occurred. **Single:** Acquire waveform when trigger occurred then stop

**Source:** You can use the trigger source options to select the signal that the oscilloscope uses as a

trigger. The source can be any signal connected to a channel BNC.

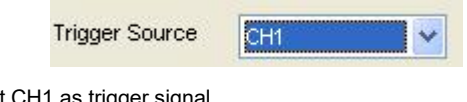

**CH1:** Select CH1 as trigger signal **CH2:** Select CH2 as trigger signal **CH3:** Select CH2 as trigger signal **CH4:** Select CH2 as trigger signal

**Slope:** Set the slope to **Rising (+)** or **Falling (-)**.

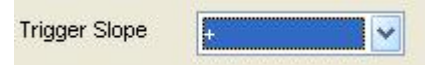

**Rising:** Trigger on rising edge **Falling:** Trigger on falling edge

The user can also change the trigger setting on trigger panel in sidebar.

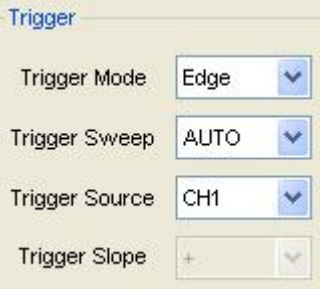

## **Set Pulse Trigger**

Pulse trigger occurs according to the width of pulse. The abnormal signals can be detected through setting up the pulse width condition.

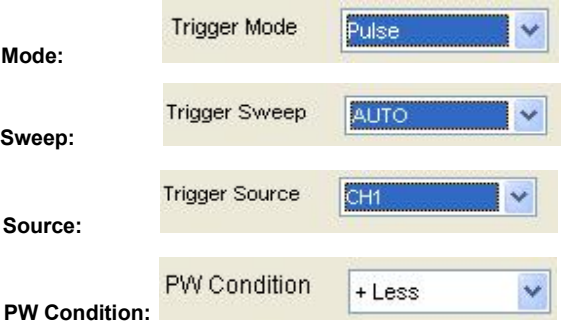

**Pulse Width:** The Pulse Width adjust range is 10ns~10s. When the condition is met, it will trigger and acquire the waveform.

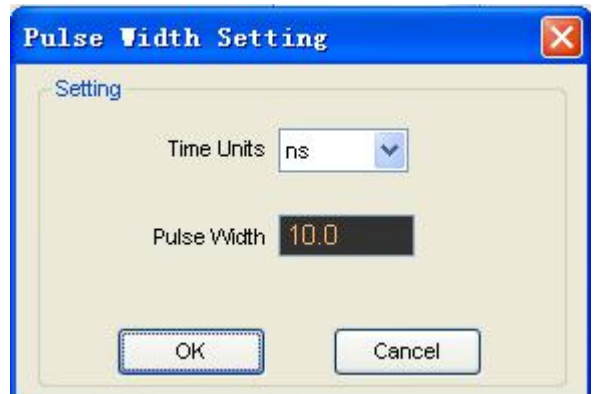

The user can also change the trigger setting on trigger panel in sidebar.

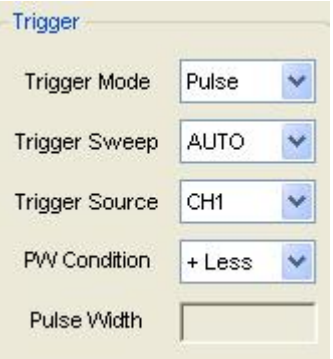

When alternative trigger is on, the trigger sources come from two vertical channels. This mode can be used to observe two non-related signals. You can choose two different trigger modes for the four vertical channels.

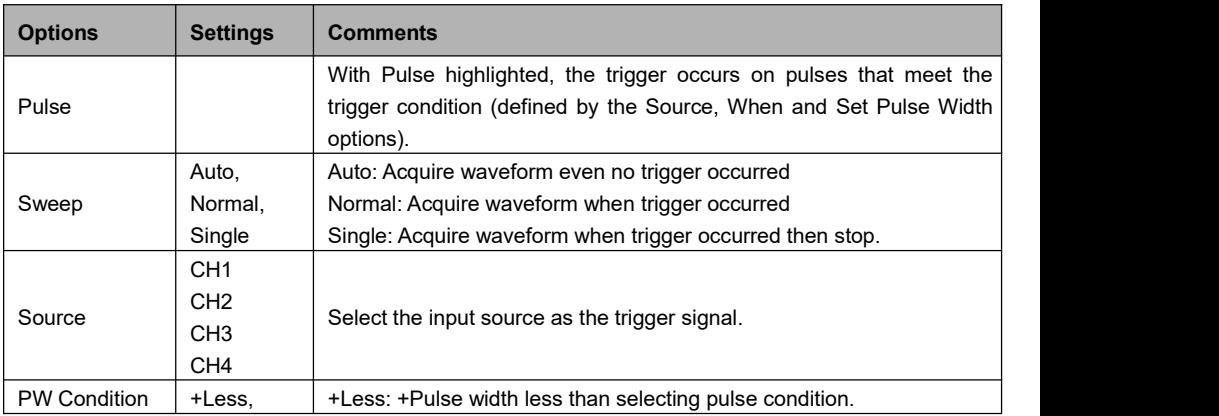

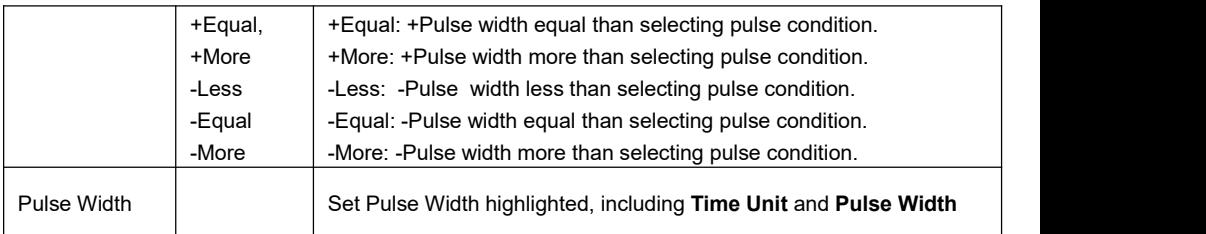

### **Video Trigger:**

**Mode:** Select the trigger mode.

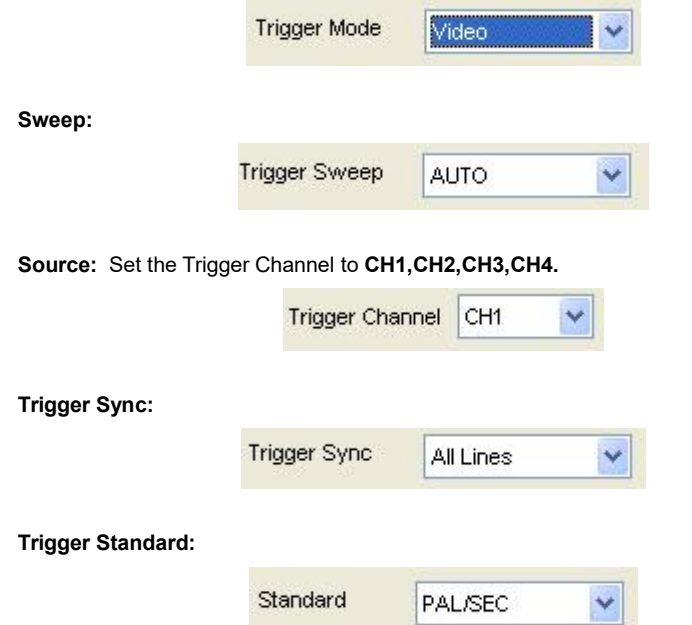

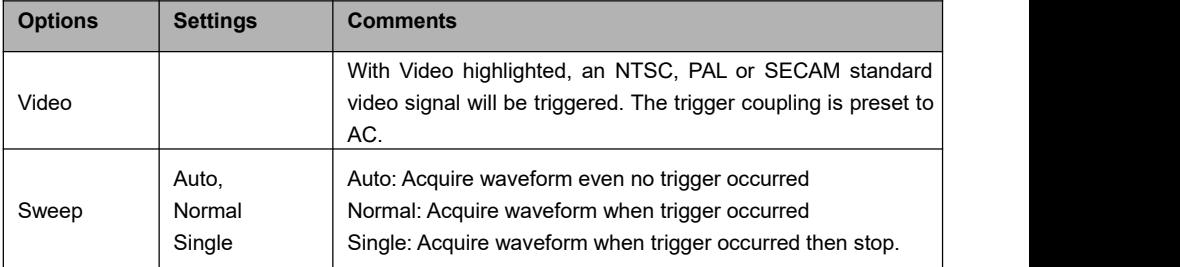

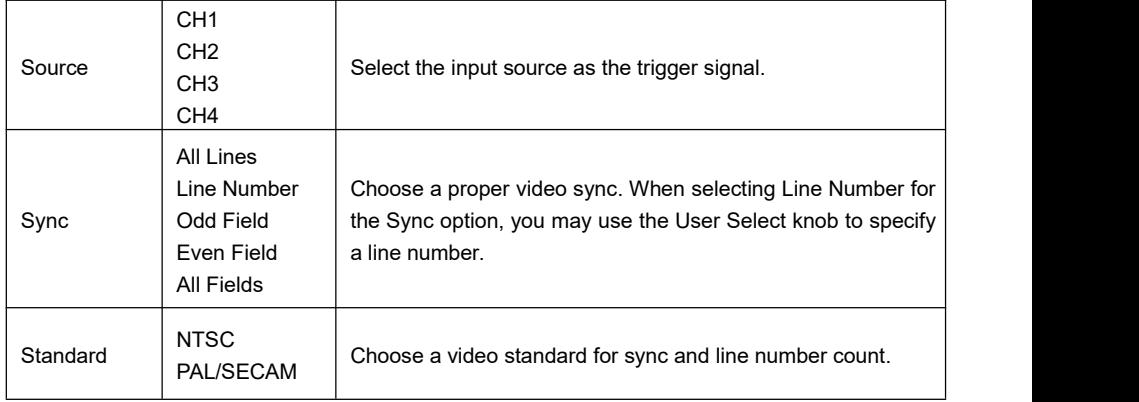

### **Set ALT System**

**Mode:** Select the trigger mode.

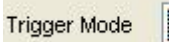

**ALT** 

**Trigger Channel:** Set the Trigger Channel to **CH1,CH2,CH3,CH4.**

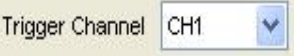

**Trigger Type:** Set the Trigger Type to **Edge** or **Pulse.**

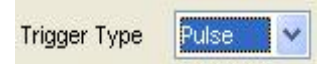

**PW Condition:** Set the PW Condition to the following condition.

**+More:** +Pulse width more than selecting pulse condition.

**+Less:** +Pulse width less than selecting pulse condition.

**+Equal:** +Pulse width equal to selecting pulse condition.

**-More:** -Pulse width more than selecting pulse condition.

**-Less:** -Pulse width less than selecting pulse condition.

**-Equal:** -Pulse width equal to selecting pulse condition.

**Pulse Width:** The Pulse Width adjust range is 10ns~10s. When the condition is met, it will trigger and acquire the waveform.

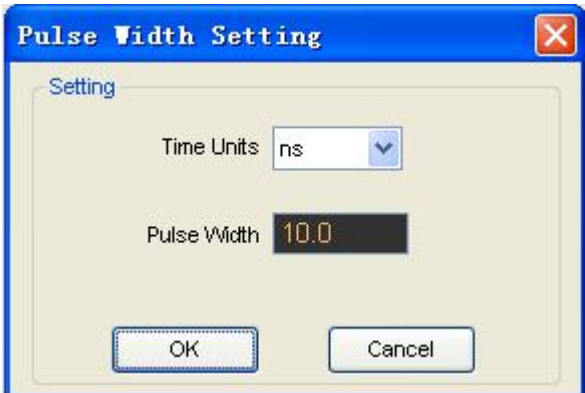

The user can also change the trigger setting on trigger panel in sidebar.

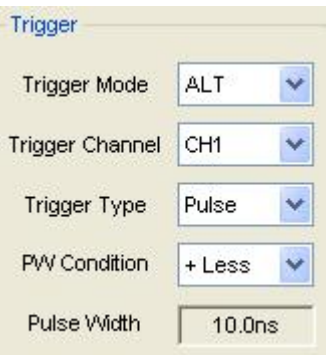

## **High Frequency Rejection**

Select "**HF Rejection**" in"**Trigger Setup**" window

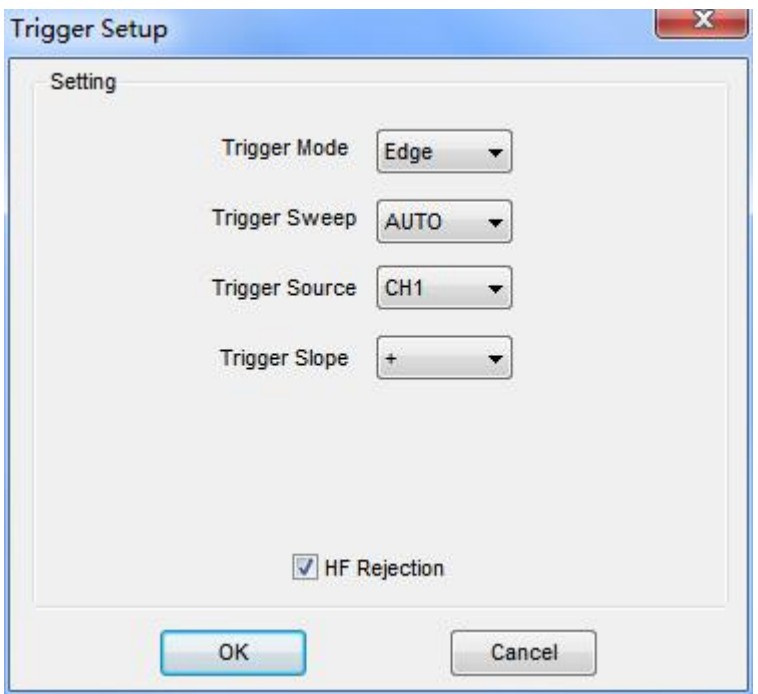

The user can turn on "**HF Rejection**" to eliminate trigger higher-frequency (20M above)

# **3.5 Save/Load**

### **Save**

Click **"File"** in main menu to save waveform, setups and screen.

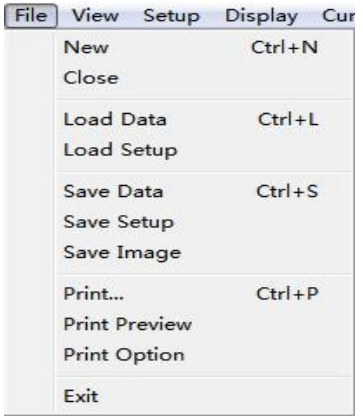

#### **1. Save Data**

Save waveform data as a type file

#### **2. Save Setup**

Save the current oscilloscope setup to file

#### **3. Save Image**

Save the software display window as a .bmp or .jpg file

### **Load**

Click **"File" in main menu to recall saved waveform, setup**

#### **1.Load Data**

Load the waveform that had saved as a type file

#### **2. Load Setup**

Load the instrument that had saved

## **3.6 Utility Function**

### **3.6.1 Record**

The following picture shows the **Record** Interface. The dialog box of record is shown on the lower right corner of the screen.

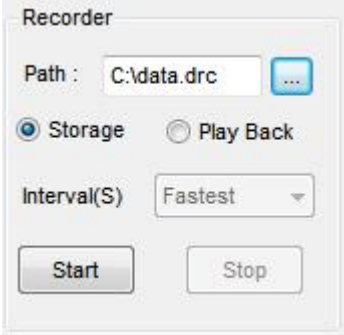

This function can record input waveform form CH1, CH2, CH3, CH4.

**Storage:** Record waveform and save it as".dfr" file.**"Play Back"** button: Click this button to start playing back waveform.

"**Start**" button: Start to record waveforms.After you start to record waveforms, this window will disappear. Please click "Utility->Record" to open the window again. Click **"Stop"** to stop recording waveforms.

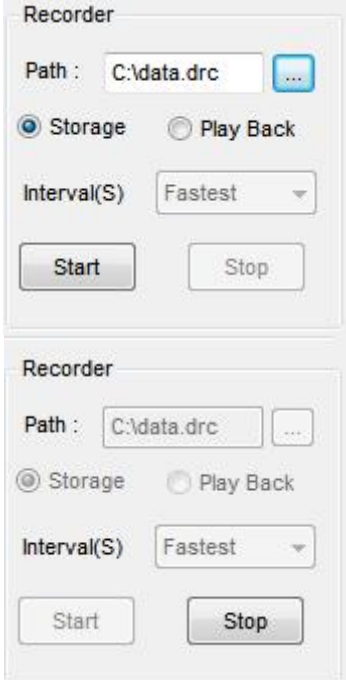

#### **File Information:**

Writing: Recording data.

Reading: Playing back data.

data.0.drf: the name of the recorded file. The Max. length of this file is about 1GB. When recording data length is more than 1GB, it will create next file named data.1.drf, and so on.

When click play back button, it will **play back** data from the first file (data.0.drf) to the last file. If you want to read an arbitrary file, please delete the data.drf, and then play back.

### **3.6.2 Pass/Fail**

Click **"Pass/Fail"**in **"Utility"** menu.

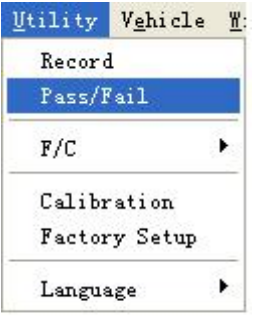

52 Foxwell OS100 Digital Oscilloscope User's Guide\_English Version\_V1.00

The **Pass/Fail** window appears:

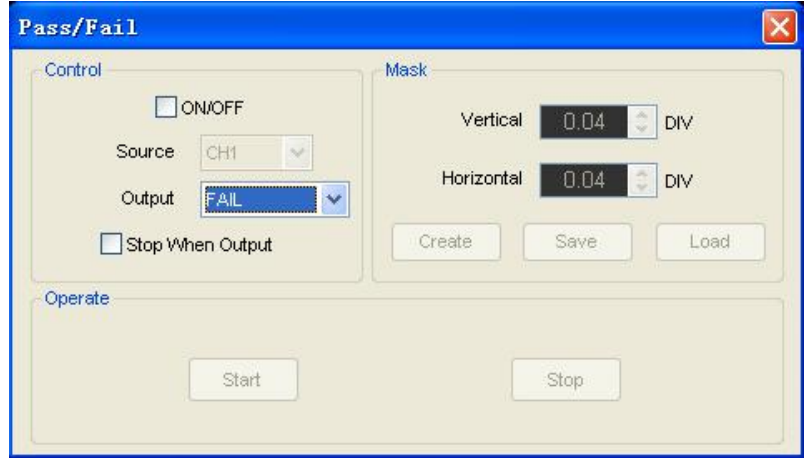

The **Pass/Fail** function monitors changes of signals and outputs pass or fail signals by comparing the input signal with the pre-created mask.

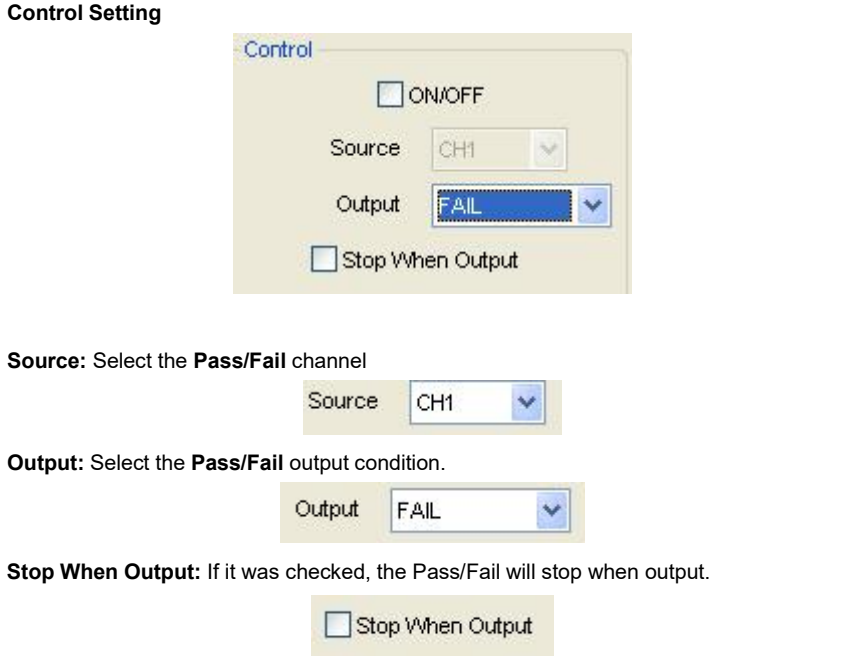

## **Mask Setting**

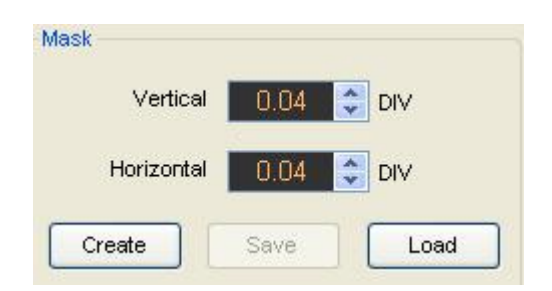

**Vertical:** Set the vertical limit range

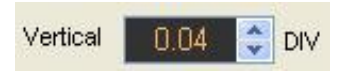

**Horizontal:** Set the horizontal limit range

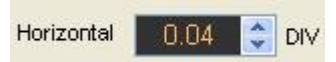

"**Create**" button: Click this button to create Pass/Fail area according to the mask

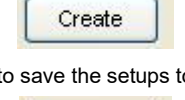

Save

"**Save**" button: Click this button to save the setups to file

"**Load**" button: Click this button to load the saved setups file

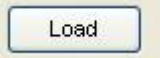

# **Information Display**

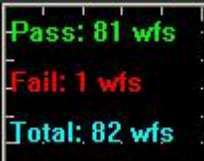

Fail: It shows the fail waveform number

Pass: It shows the pass waveform number

Total: It shows the l total **Pass/Fail** waveform number

# **Operation**

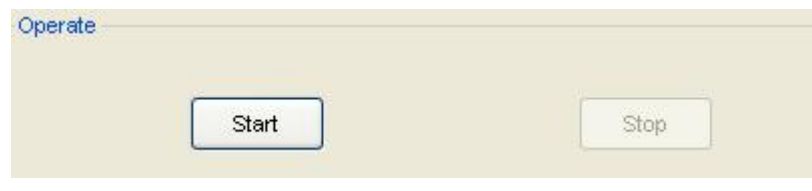

Click "**Start**" button to start the **Pass/Fail** test.

Click "**Stop**" button to stop the **Pass/Fail** test.

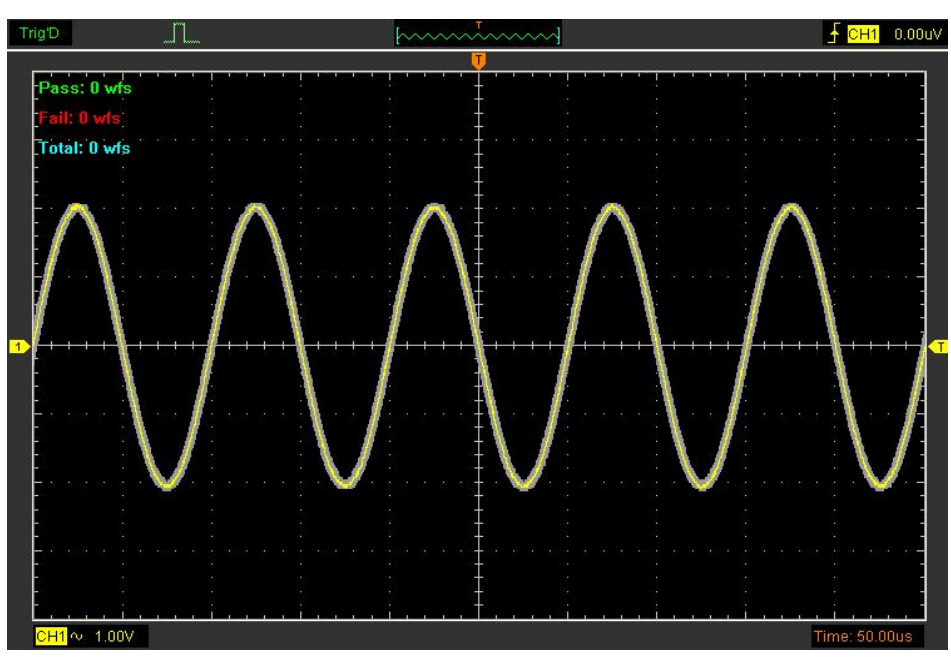

## **The Pass/Fail function display**

**NOTE: Pass/Fall** function is unavailable in **X-Y** mode.

## **3.6.3 Factory Setup**

Click "**Factory Setup**" in "**Utility**" menu to load default setups

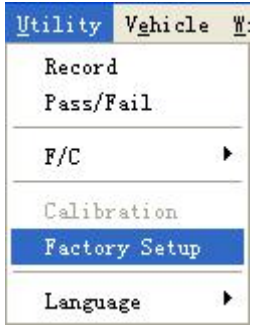

When you click the **Factory Setup** in**Utility** menu, the oscilloscope displays the CH1

and CH2 waveforms and removes all other waveforms.

The oscilloscope set up for normal operation when it is shipped from the factory and can be recalled at anytime by user.

The Factory Setup function does not reset the following settings:

■Language option

■Date and time

### **3.6.4 Language**

Click "**Language**" in "**Utility**" menu

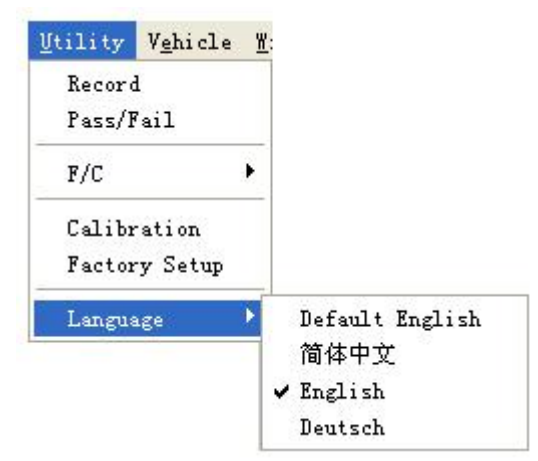

There are four languages in "**Language**" menu. The default language is English.

# **3.7 Measure Signal**

## **3.7.1 Cursor Menu**

Click "**Cursor**" in main menu.

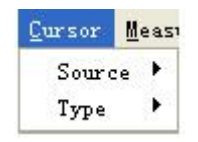

This method allows you to take measurements by moving the cursors **1. Source**

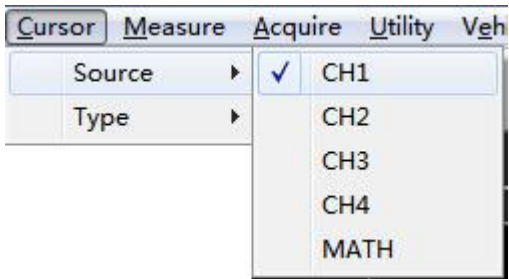

The user can set the source to **CH1, CH2, CH3, CH4 and MATH.**

When you use cursors, be sure to set the **Source** to the waveform on the display that you want to measure.

**2. Type**

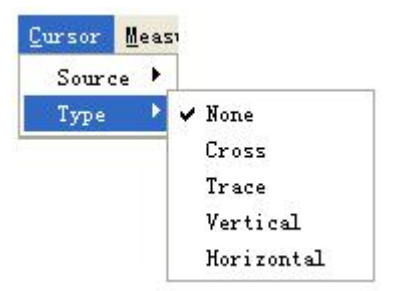

There are four types of cursors: **Cross, Trace, Vertical** and **Horizontal 1) Cross**

The **Cross** cursors appear as cross lines on the display and measure the vertical and horizontal parameters.

The **Cross** cursor display window:

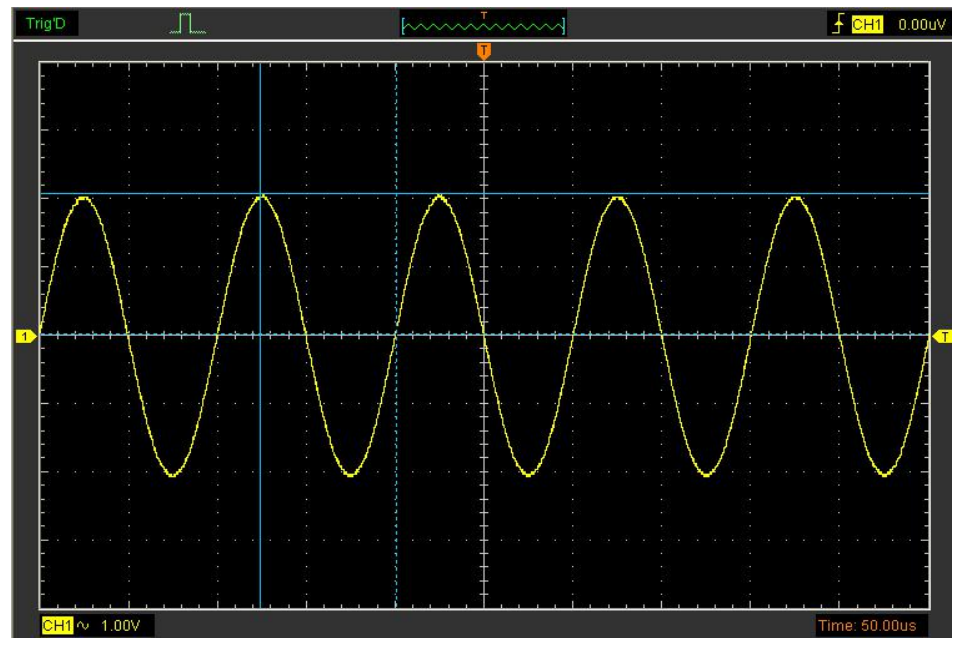

The **Cross** measure result displays on status bar

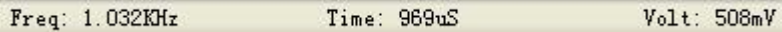

#### **2) Trace**

The **Trace** cursors appear as vertical lines on the display and measure the waveform amplitude at the point the waveform crosses the cursor.

The **Trace** cursor display window

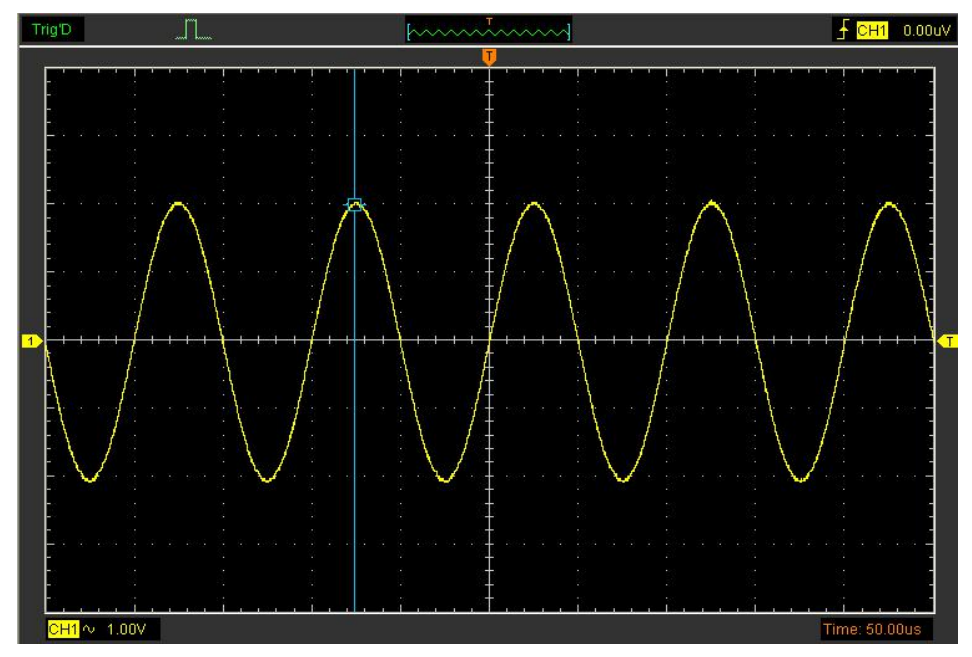

The **Trace** cursor measure result display on status bar

 $Volt: -1.95V$ 

### **3) Vertical**

The **Vertical** cursors appear as vertical lines on the display and measure the vertical parameters.

The **Vertical** cursor display window:

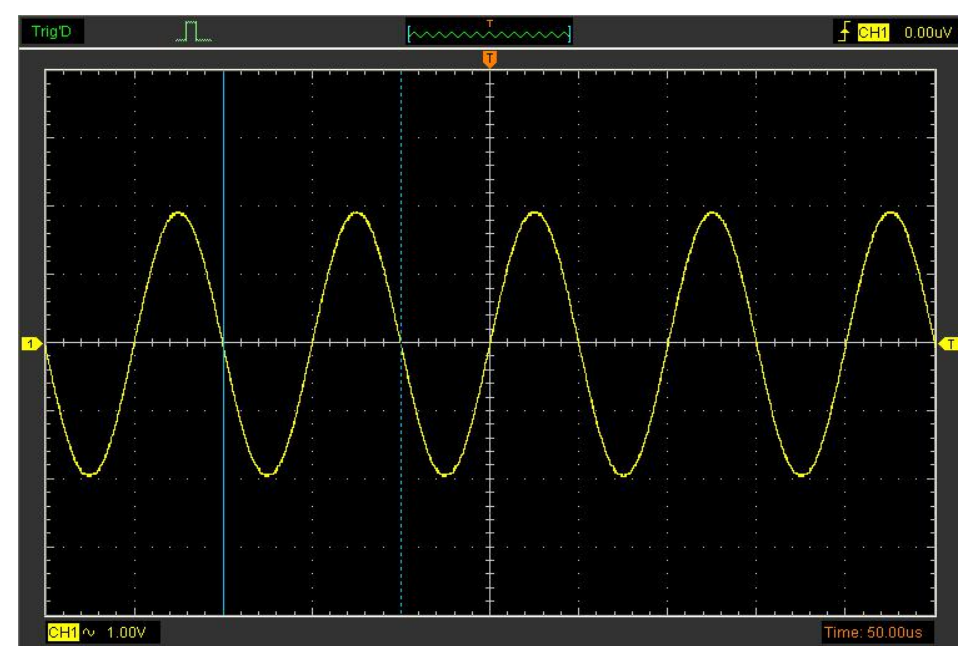

The **Vertical** cursor measure result display on status bar

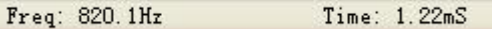

### **4)Horizontal**

The **Horizontal** cursors appear as horizontal lines on the display and measure the horizontal parameters.

The **Horizontal** cursor display window:

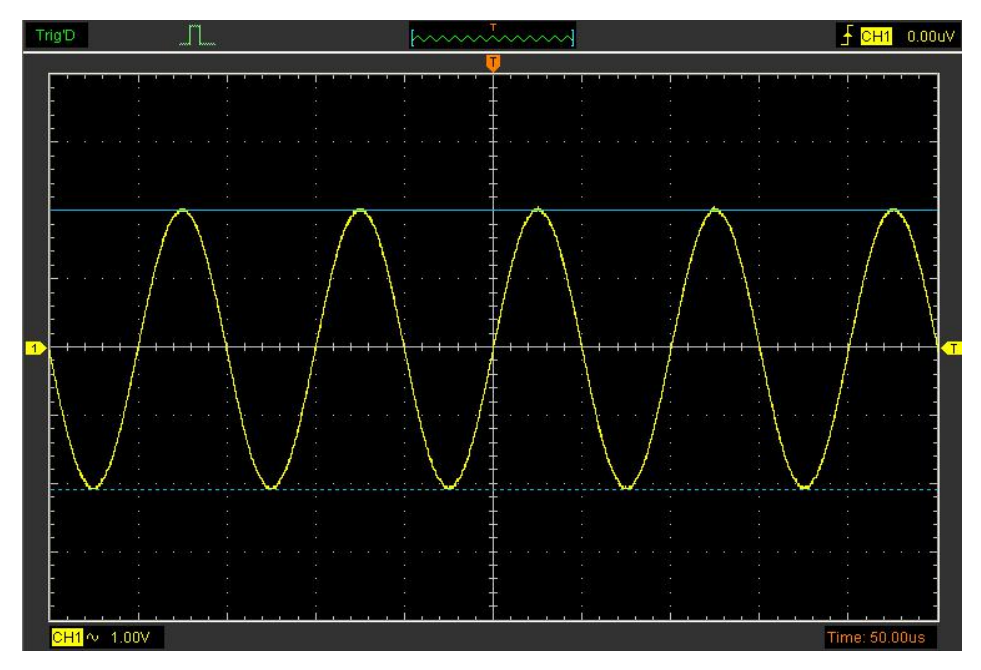

The **Horizontal** cursor measure result display on status bar

 $Volt: -3.01V$ 

### **3.7.2 Measure Menu**

Click "Measure" in main menu.

The oscilloscope provides 20 parametric auto measurements (12 voltage and 8 time measurements).

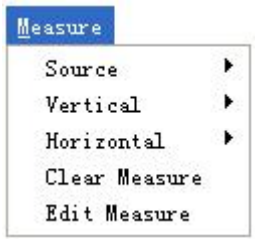

#### **1.Source**

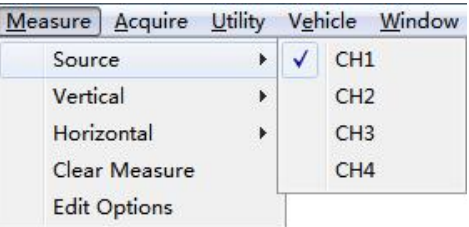

The user can use the "**Source**"menu to select a measure source.

#### **2. Vertical**

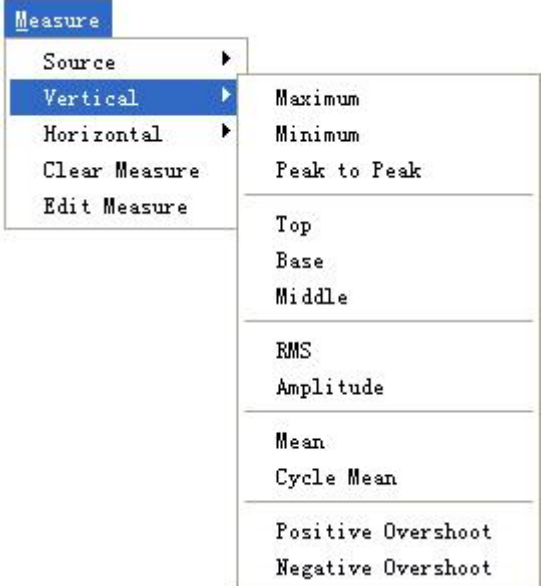

**Maximum:** Voltage of the absolute maximum level, Measured over the entire waveform **Minimum:** Voltage of the absolute minimum level, Measured over the entire waveform **Peak To Peak:** Peak-to-peak = Max - Min, Measured over the entire waveform **Top:** Voltage of the statistical maximum level, Measured over the entire waveform **Base:** Voltage of the statistical minimum level, Measured over the entire waveform **Middle:** Voltage of the 50% level from base to top **RMS:** The Root Mean Square voltage over the entire waveform

**Amplitude:** Amp = Base - Top, Measured over the entire waveform

**Mean:** The arithmetic mean over the entire waveform

**Cycle Mean:** The arithmetic mean over the first cycle in the waveform

**Preshoot**: Positive Overshoot = (Max - Top)/Amp x 100 %, Measured over the entire waveform

**Overshoot:** Negative Overshoot = (Base - Min)/Amp x 100 %, Measured over the entire waveform.

#### **3.Horizontal**

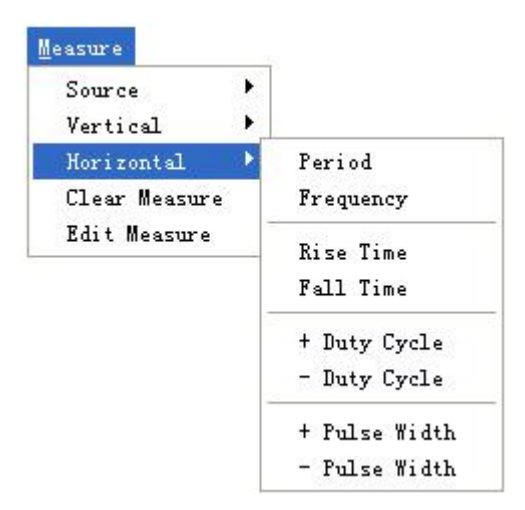

**Period:** Time to take for the first signal cycle to complete in the waveform

**Frequency:** Reciprocal of the period of the first cycle to complete in the waveform

**Rise Time:** Time taken from lower threshold to upper threshold

**Fall Time:** Time taken from upper threshold to lower threshold

**+Duty Cycle:** Positive Duty Cycle = (Positive Pulse Width)/Period x 100%, Measured of the first cycle in waveform.

**-Duty Cycle:** Negative Duty Cycle = (Negative Pulse Width)/Period x 100%, Measured of the first waveform.

**+Pulse Width:** Measured of the first positive pulse in the waveform. The time between the 50% amplitude points

**-Pulse Width:** Measured of the first negative pulse in the waveform. The time between the 50% amplitude points

#### **4. Clear Measure**

Clear all measure items on display screen.

The **Measure** Display Window:

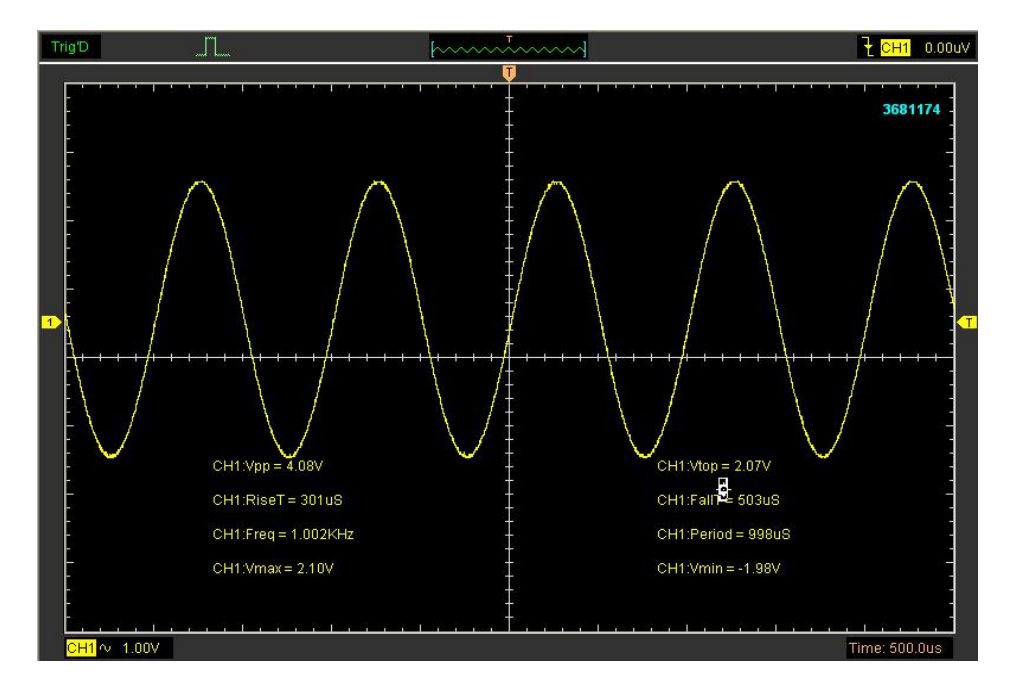

**Note:** The results of the automatic measurements will be displayed on the bottom of the screen. Maximum 8 results could be displayed at the same time. When there is no room, the next new measurement result will make the previous results moving left, out of screen.

#### **5. Edit Measure**

```
Click "Measure->Edit Measure".
```
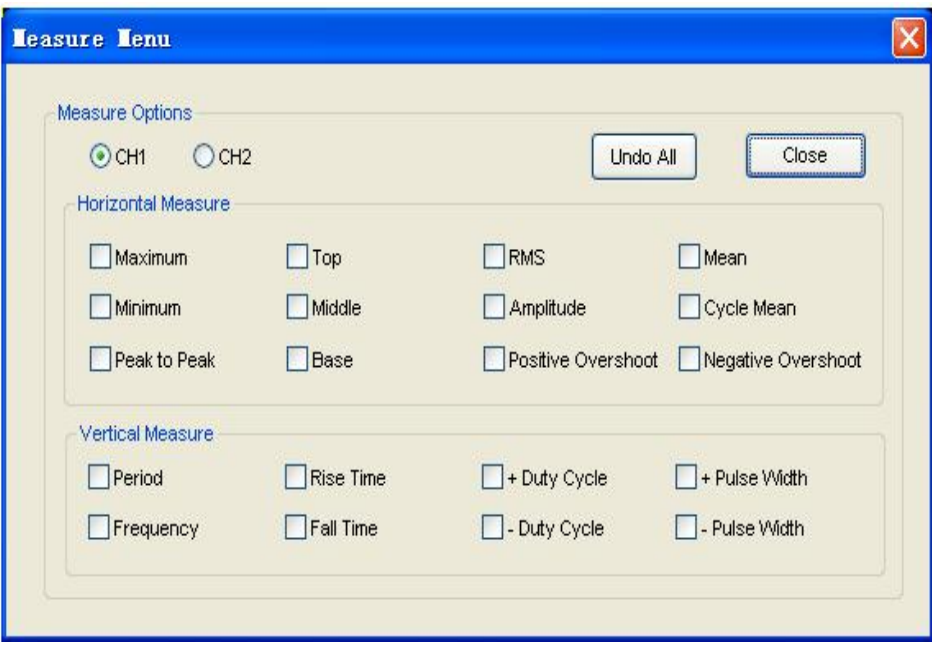

User can select Maximum 8 measure options to measure.

# **3.8 The Display System**

### **3.8.1 Display Type**

Click "**Type**" in "**Display**" menu.

The following figure shows the type parameters setting.

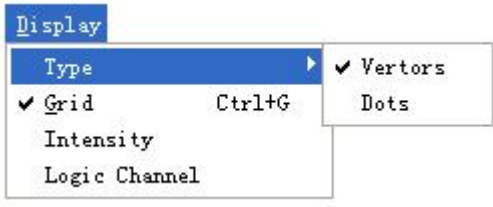

If the **Vectors** type mode is selected, the waveform will be displayed as following figure.

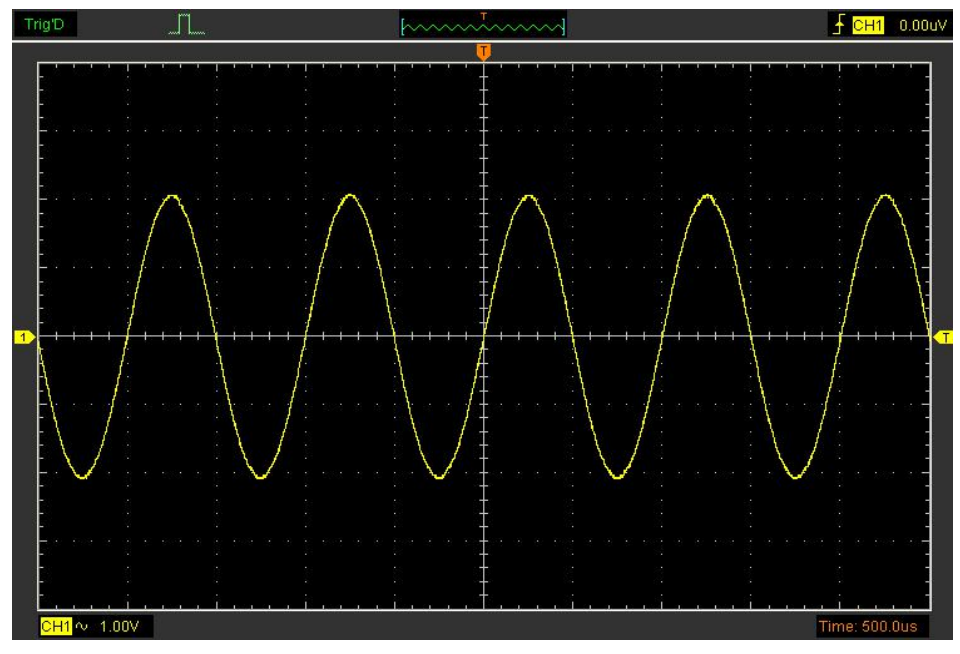

If the Dots type mode is selected, the waveform will be displayed as following figure.

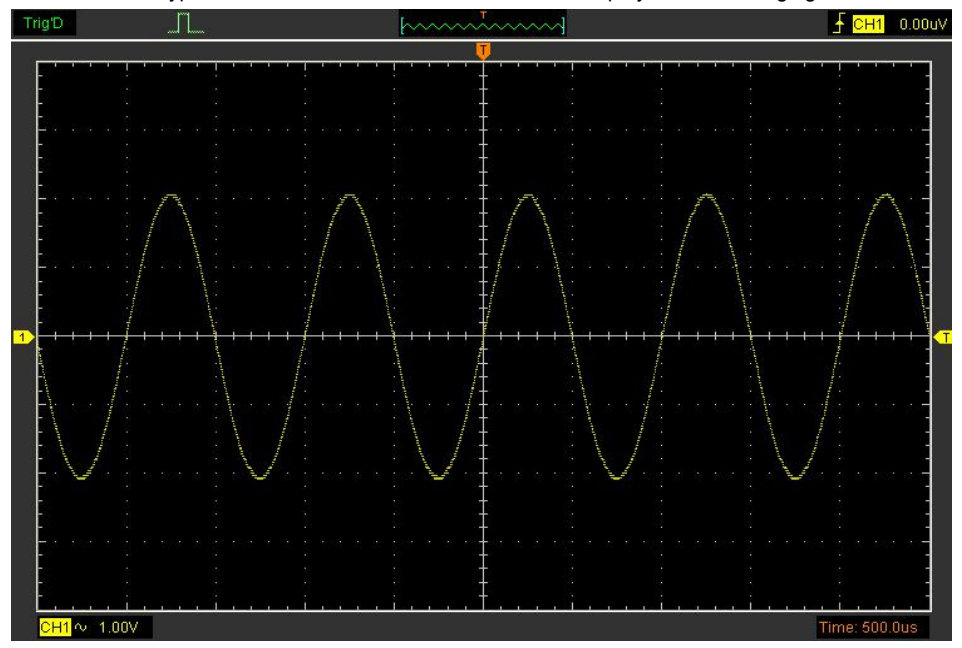

66 Foxwell OS100 Digital Oscilloscope User's Guide\_English Version\_V1.00

## **3.8.2 Display Grid**

Click "**Display**" in main menu

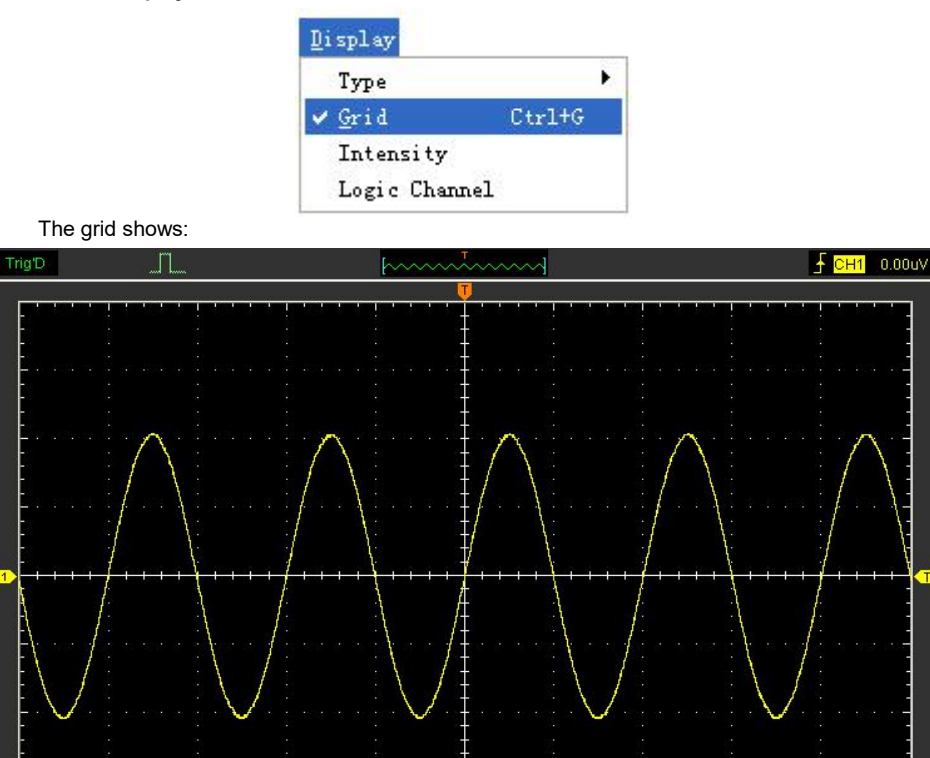

Time: 500.0us

The grid not shows:

 $\overline{\text{CH1}}$   $\sim$  1.00V

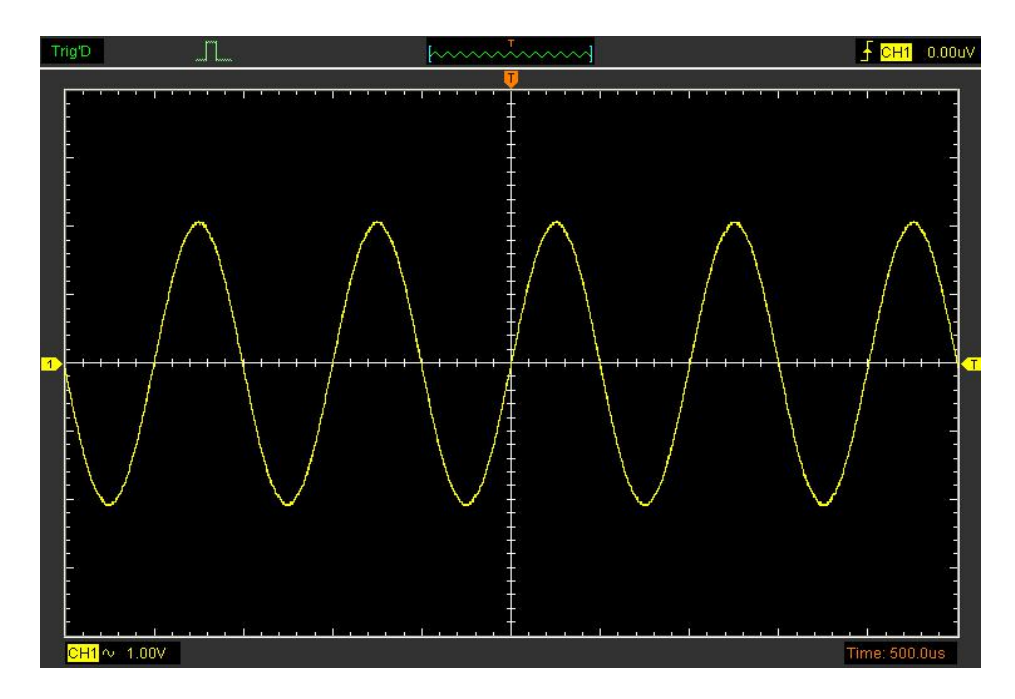

### **3.8.3 Intensity**

Click "**Display->Intensity**" in main menu.

The following figure shows the intensity dialog. It shows the display parameters setting.

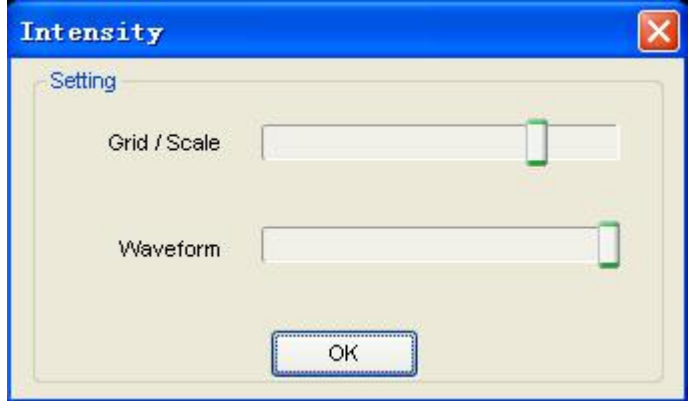

You can change the grid and waveform color intensity in this dialog.

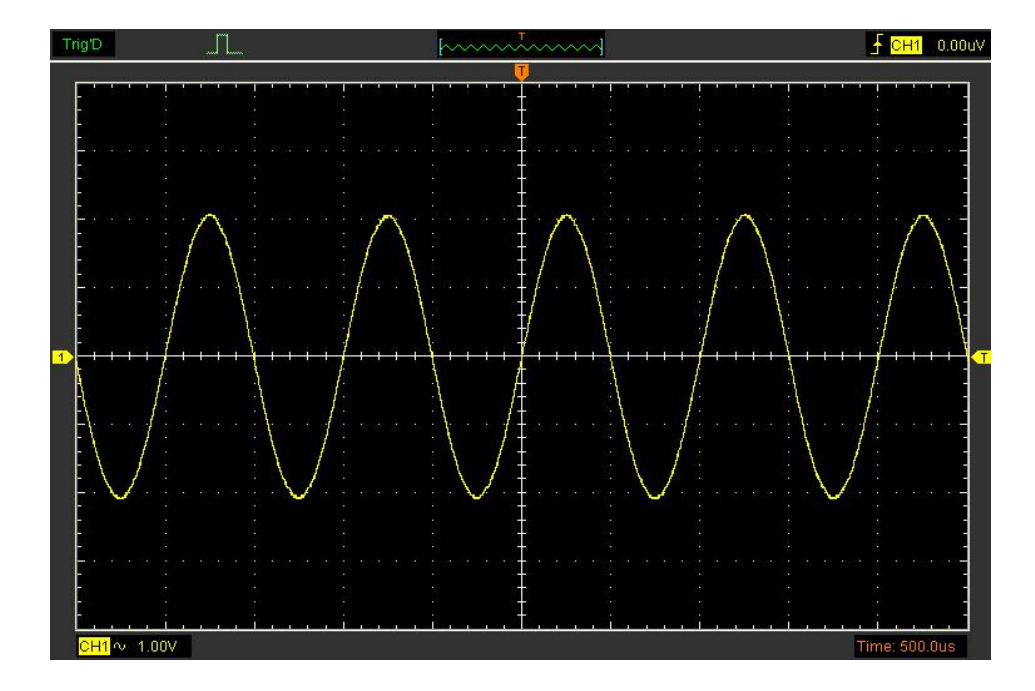

# **3.9 Zoom In/Out and Drag Waveforms**

The software will stop updating waveform after the user clicked **"Stop"** button.

The user can change the waveform display by adjusting the scale and position. When you change the scale, the waveform display will increase or decrease in size. When you change the position, the waveform will move up, down, right, or left.

The channel reference indicator identifies each waveform on the display.The indicator points to the reference level of the waveform record.

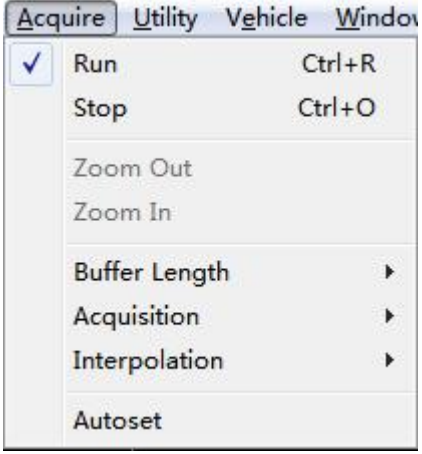

69 Foxwell OS100 Digital Oscilloscope User's Guide\_English Version\_V1.00

## **Zoom In/Out**

The user can click **"Zoom In/Out"** in **"Acquire"** menu, then left or right click the mouse button on display screen to **zoom in/out** the waveform. Also the user can change **Time/Div** in **Horizontal** menu or in **Horizontal** panel to zoom in/out the waveform.

## **Drag**

The user can modify the waveform position after clicked **"Drag"** in **"Acquire"** menu following the following steps.

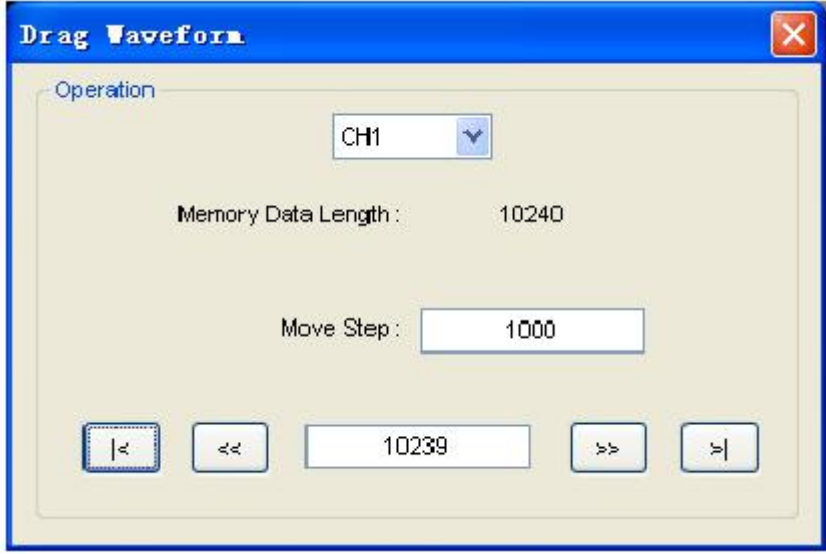

**1.Select Channel:**

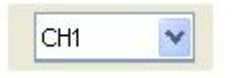

**2.Set the Move Step:**

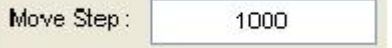

**3.Change the waveform position:**

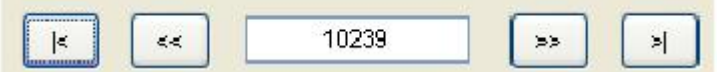

# **3.10 Interpolation**

At the time base 40ns/div or faster, user can use the 3 different interpolation mode to get waveforms of different smoothness.

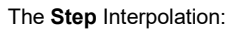

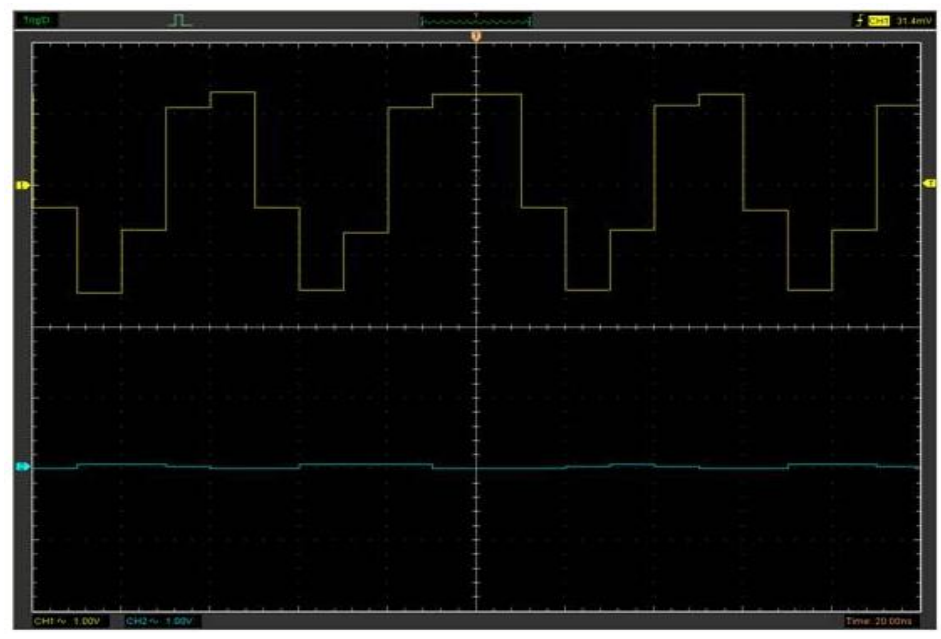

The Linear Interpolation:

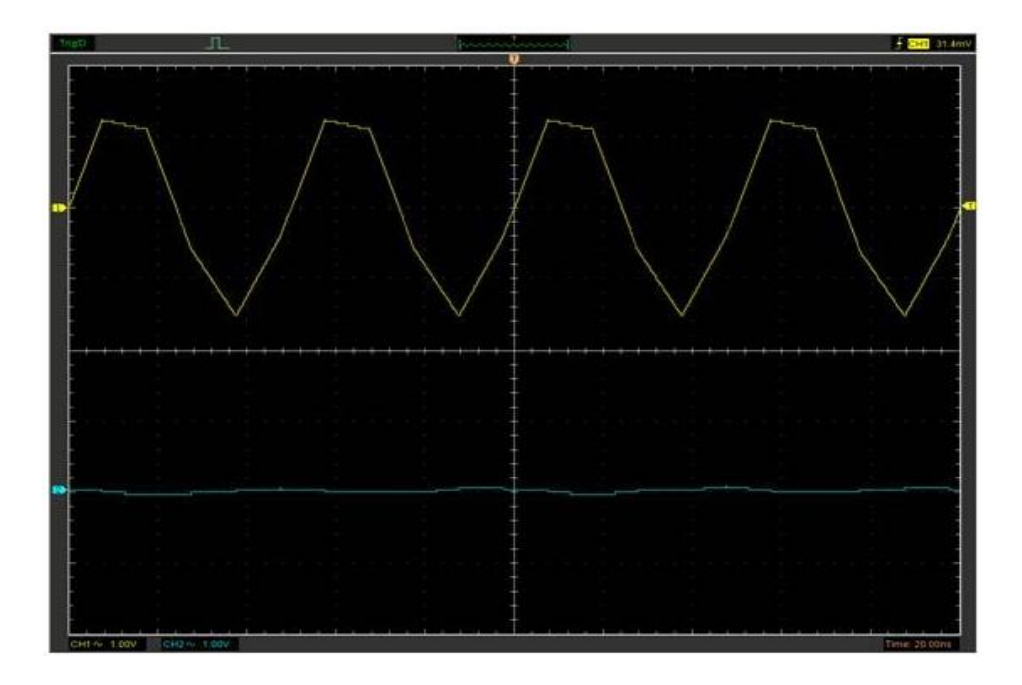

The **Sin(x)/x** Interpolation:

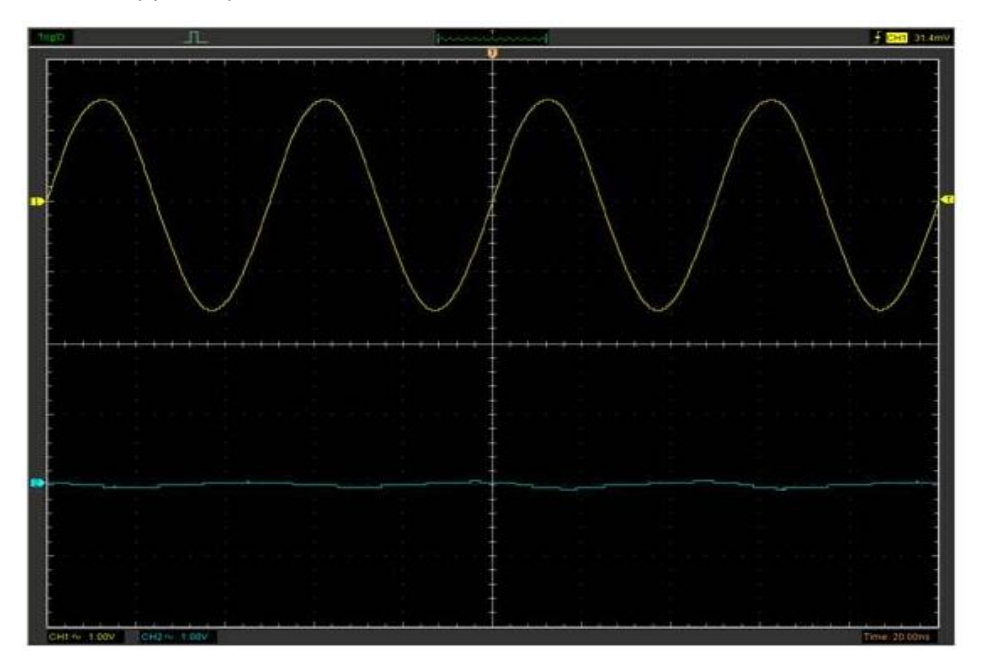

72 Foxwell OS100 Digital Oscilloscope User's Guide\_English Version\_V1.00
### **Note: The default interpolation mode is Sin(x)/x.**

**Acquisition** 

When you acquire a signal, the oscilloscope converts it into a digital form and displays a waveform. The acquisition mode defines how the signal is digitized and the time base setting affects the time span and level of detail in the acquisition.

# **3.11 Acquisition Modes**

There are two acquisition modes: Normal, Average and Peak Detect.

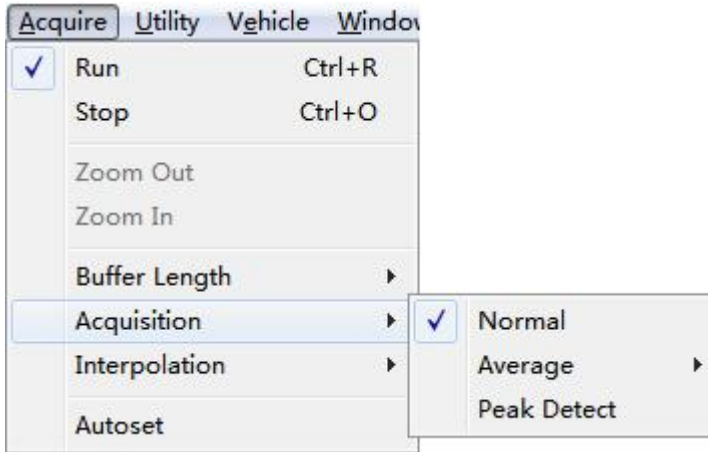

**Normal:** In this acquisition mode, the oscilloscope samples the signal in evenly spaced intervals to construct the waveform.

**Average:** In this acquisition mode, the oscilloscope acquires several waveforms, averages them, and displays the resulting waveform. You can use this mode to reduce random noise.

**Peak Detect:** In this acquisition mode, the oscilloscope finds the maximum and the minimum in every sampling interval, and use these values to show waveform.

# **3.12 Print And Print Preview**

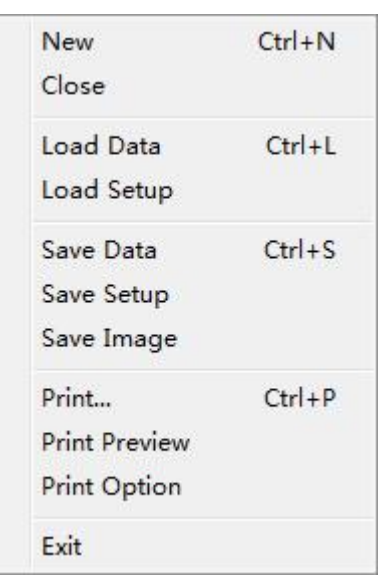

1. Click :**"Print"** in **"File"** menu to set the printer to print the current waveform

2. Click the **"PrintPreview"** in **"File"**menu to get into the Preview window.

In **"PrintPreview"** window, use the **"Zoom In"** button and the **"Zoom Out"** button to change the size of the waveform graph. Click the **"Close"** button to turn this window off and click the **"Print"** button to print the report.

### **The Print report:**

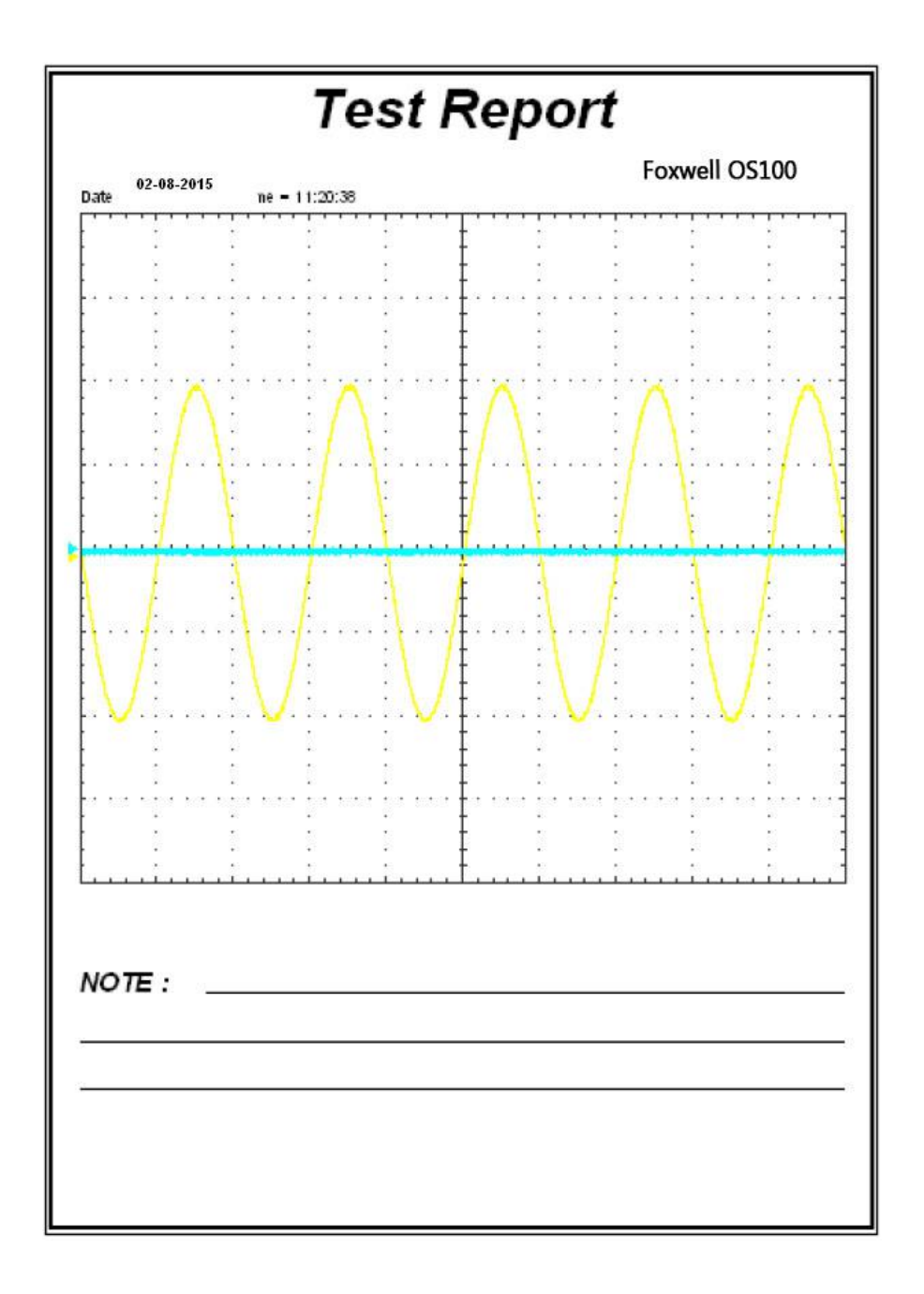

# **Chapter 4 Application Example**

- **Simple Measurement**
- **Capturing a Single-Shot Signal**
- **The Application of the X-Y**
- **Taking Cursor Measurement**
- **Arbitrary Waveform Generator**

## **4.1 Simple Measurement**

To acquire and display a signal, please do the steps as follows:

1. Connect signal to **CH1** by using probe

2.Click the button on toolbar or "**Acquire -> Auto Setup**" on menu.

The DSO set the vertical, horizontal, and triggers controls at the best status automatically. Also, you can adjust the controls to meet your measurement to optimize the waveform display.

To measure the frequency and **"Vpp"**,you can do these steps as follows:

- 1.Click the "**Measure->Horizontal->Frequency**" button, the frequency of the signal display on the bottom of the waveform interface.
- 2.Click the "**Measure->Vertical->Peak-to-Peak**" button, the "**Vpp**" ofthe signalwill also display on the bottom of the waveform interface.

To clear the measurement on the waveform interface, click the **"Measure->Clear Measure"** button.

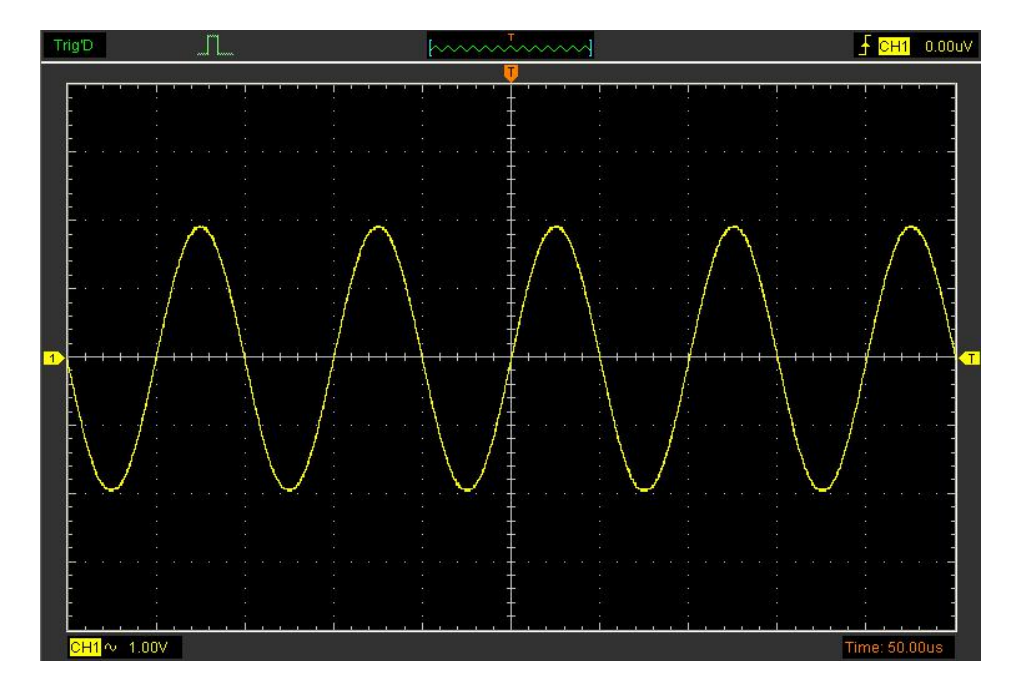

# **4.2 Capturing a Single-Shot Signal**

To capture a single event, it needs to gather some pre-test knowledge of the signal in order to set<br>up the trigger level and slope correctly. For example, if the event is derived from 3.3V COMS logic, a trigger level of 1.2 or higher Volts should work on a rising edge. Do these steps as follows:

- 1. Set the probe and the channel attenuations to X 10.
- 2. Set up the trigger in the Trigger Menu, or in the Trigger Setting window.
	- 1) Adjust the Trigger Mode to Edge.
	- 2) Set the Trigger Sweep to Single.
	- 3) Set the Trigger Source to CH1.
	- 4) Set the Trigger Slope to "+" which means you select the rising edge.
	- 5) Adjust the Volts/Div and the time base in a proper range for the signal.
	- 6) Drag the trigger level sign on the waveform display screen to properposition. It ally higher a little above the normal level.
	- 7) Click **START** button to start capturing. When the trigger conditions are met, data appears on

the display representing the data points that the oscilloscope obtained with one acquisition.This function helps to capture the signal occurrence easily, such as the noise with large amplitude; set the trigger level higher a little above the normal level and press and wait. When noise occurs, the instrument will record the waveform before and after the trigger.

# **4.3 The Application of the X-Y Operation**

**X-Y** Plot acts to analyze correlation of data of two channels. Lissajous diagram is displayed in the

screen when you use X-Y Plot, which enables to compare frequencies, amplitudes and phases of counterpart waveform against the reference waveform. This makes it possible to compare and analyze frequency, amplitude and phase between input and output.

Do these steps as follows:

- 
- 1.Set the probe attenuation to "**x10**" Set the switch to "**x10**" on the probes.2.Connect the CH1 probe to the input of the circuit, and connect the CH2 probe to the output of

the circuit.

- 3.Click button.
- 4. Adjust the vertical scale and offset to display approximately the same amplitude signals on each channel.
- 5.Select X-Y format at Horizontal window. The oscilloscope will displays a Lissajous pattern representing the input and the output characteristics of the circuit.
- 6.Adjust the scale and offset of the horizontal and vertical to a desirable waveform display. The following picture shows a typical example.
- 7. Apply the Ellipse Method to observe the phase difference between the two channels.

### **Signal in X-Y Format:**

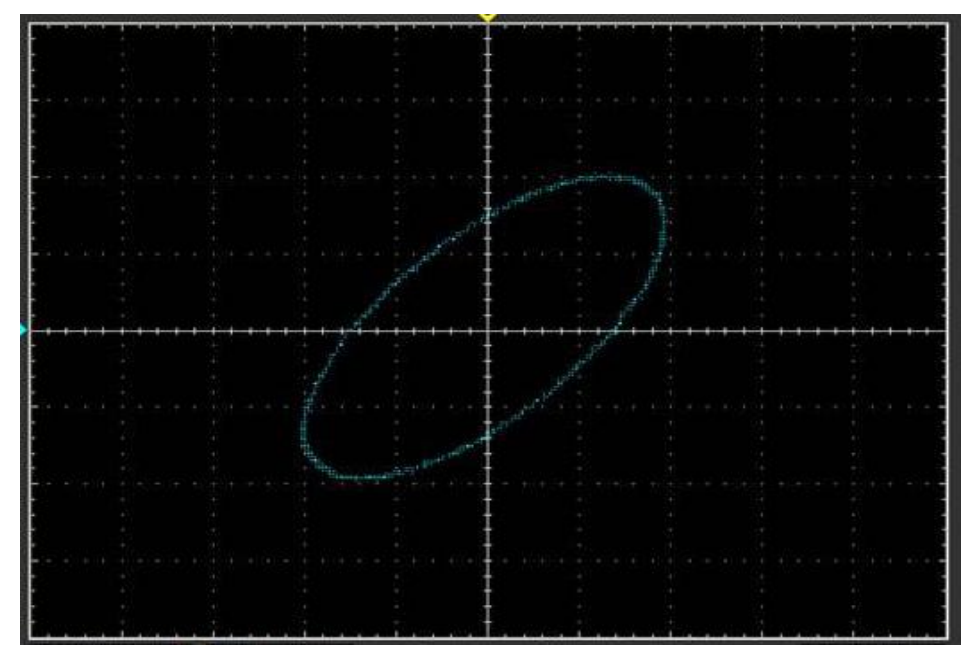

Instruction of the Ellipse Method

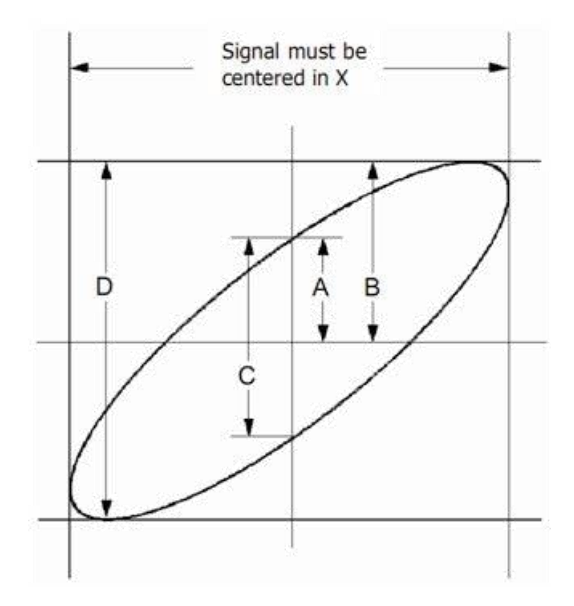

**Sinθ = A/B or C/D,** where θ = phase shift (in degrees) between the two signals.

From the formula above:

### **θ = \_arcsine (A/B) or \_arcsine (C/D)**

**θ** must be in the range of (0~π/2) or (3π/2~2π) if the main axis of the ellipse isbetween I and III quadrant, . If the main axis is at II and IV quadrant, θ must be in the range of  $(\pi/2 \gamma \pi)$  or  $(\pi \sim 3\pi/2)$ .

## **4.5 Taking Cursor Measurements**

Use cursors to make time and amplitude measurements on a waveform quickly.

### **Measure the Peak Frequency or Time of the First Sine Waveform**

Do these steps:

- 1.Click "**Cursor->Source**", select CH1 (select CH2 if you want measure CH2).
- 2.Click "**Cursor->Type**", select Vertical.
- 3.Push left mouse button, and the vertical lines appear.
- 4.Drag the mouse button to the point you want to measure.
- 5.Release the left mouse button, the frequency difference and time difference will be shown at the status bar.

### **Measure the Frequency and Time:**

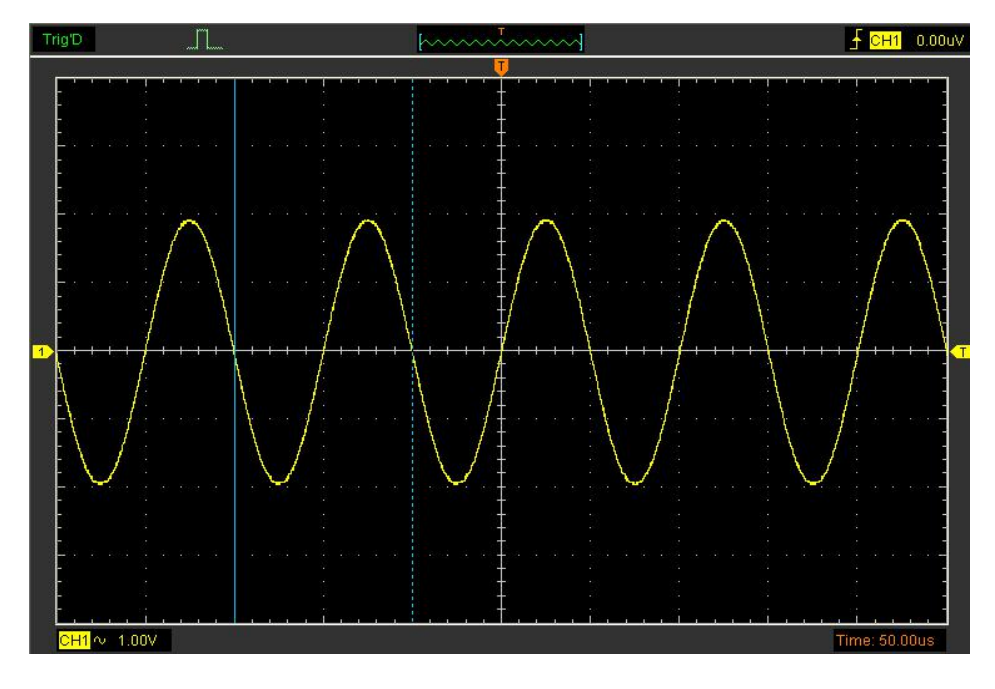

Read the details showing in the status bar.

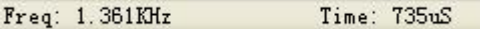

### **Measure the Amplitude of the First Waveform Peak of the Waveform**

Do these steps:

1.Click **"Cursor->Source"**, select CH1 (select CH2 if you want measure CH2).

- 2.Click **"Cursor->Type"**, select Horizontal.
- 3. Push left mouse button, and the Horizontal lines appear.

4.Drag the mouse button to the point you want to measure.

5. Release the left mouse button, the voltage difference will be shown at the status bar.

### **Measure the Amplitude:**

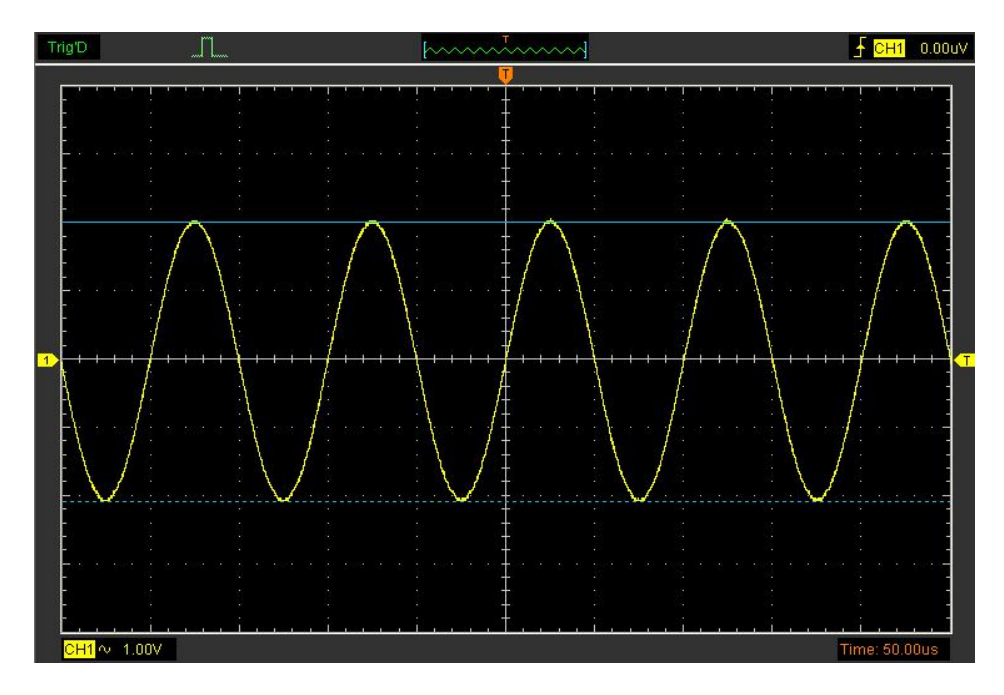

Read the details showing in the status bar.

Volt: 18.6V

### **Trace the Amplitude of a fixed position on X-axis in a Waveform**

### **Do these steps:**

1.Click "**Cursor->Source**", select CH1 (select CH2 if you want trace CH2).

2.Click "**Cursor->Type**", select Trace.

3. Click the cursor at the position that you want traced of the wave in the waveform window.

**Trace the Amplitude:**

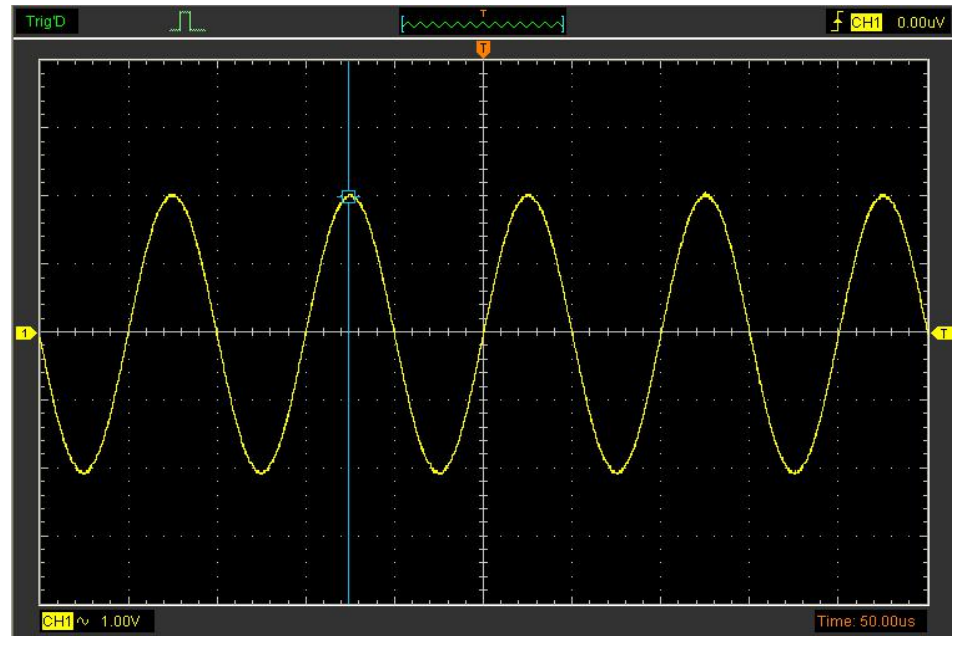

Read the details showing in the status bar.

 $Volt: -9.45V$ 

**Note:** Click **"Cursor->Type"**, select **"Cross"**, you can measure time and amplitude at one time.

# **4.6 Waveform Generator**

### **Waveform Parameter Setup**

Select a wave type, and you can set the **"Parameters"** in the sidebar.

## **4.6.1 Generate the Sine waveform**

To output a Sine Wave, please do the following steps:

1. Press the check box "On/Off" to open the wave output function.

- 2. Select the Wave Type "Sine Wave".
- 3. Set the Wave Parameter:

Frequency: Set the output wave frequency.

Sweep: Set the output wave to sweep.

Amplitude: Set the output wave amplitude.

Y Offset: Set the output wave vertical level offset.

Phase: Set the output wave phase.

The Sine waveform window as the following:

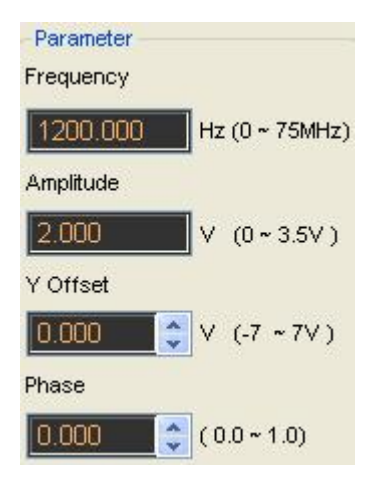

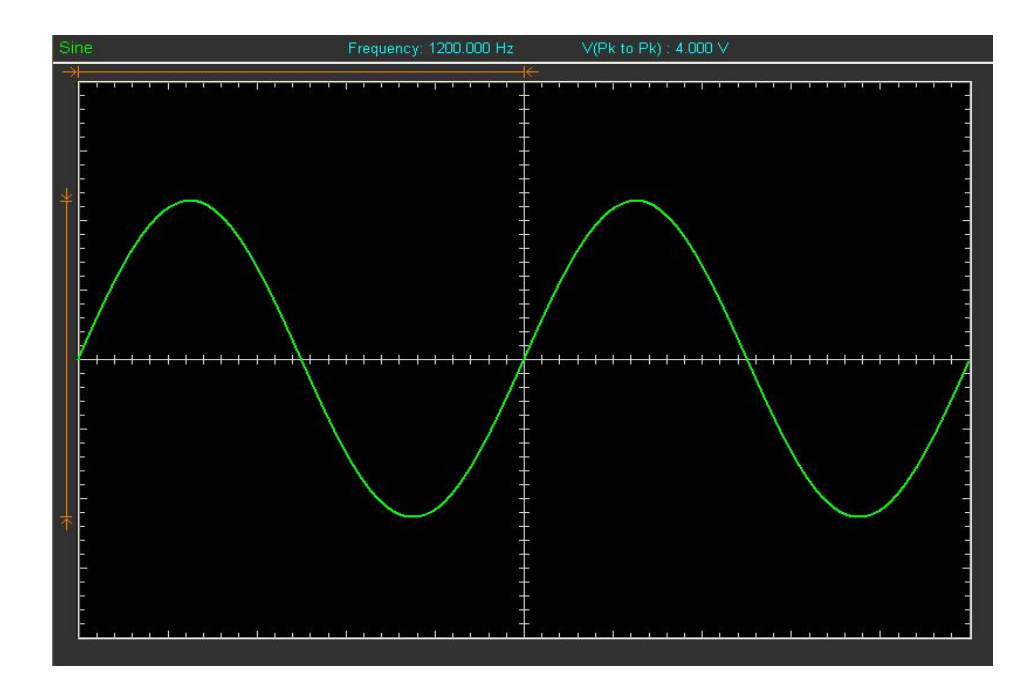

## **4.6.2 Generate the Square waveform**

To output a Square Wave, please do the following Step:

- 1. Press the check box "On/Off" to open the wave output function.
- 2. Select the Wave Type "Square".
- 3. Set the Wave Parameters:

Frequency: Set the output wave frequency.

Amplitude: Set the output wave amplitude.

Y Offset: Set the output wave vertical level offset.

Phase: Set the output wave phase.

Duty: Set the duty of the output wave.

The Square waveform window as the following:

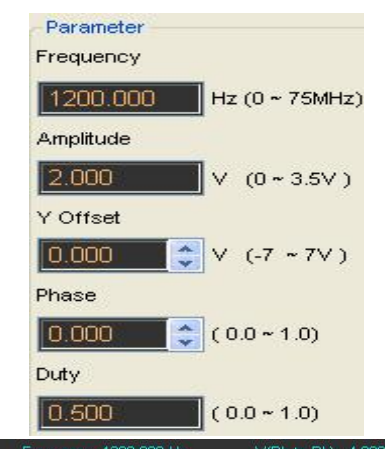

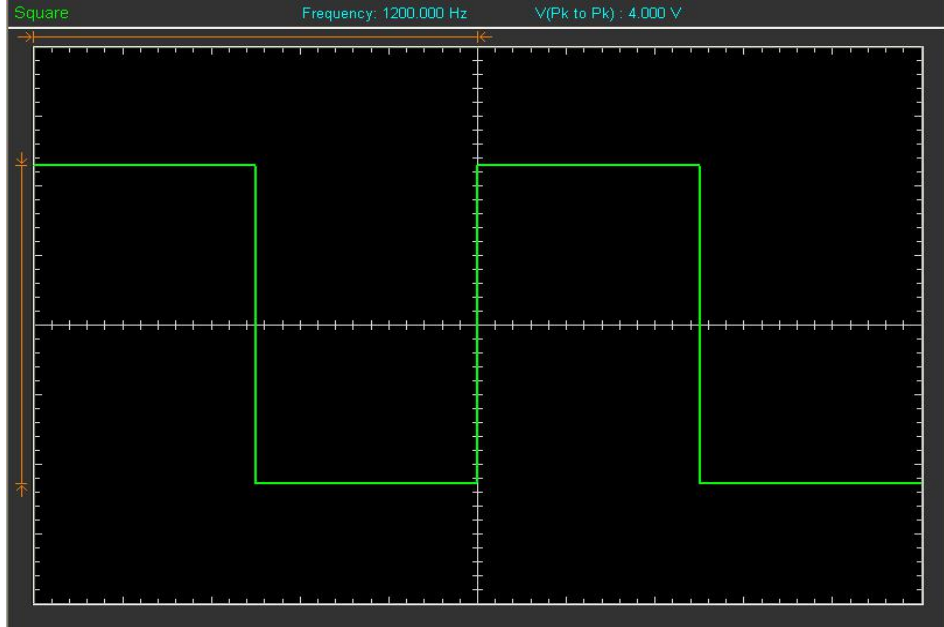

## **4.6.3 Generate the AM/FM waveform**

To output an AM/FM Wave, please do the following Steps:

- 1. Press the check box "On/Off" to open the wave output function.
- 2. Select the Wave Type "AM/FM".
- 3. Set the Wave Parameters:

Frequency: Set the output wave frequency.

Amplitude: Set the output wave amplitude.

Y Offset: Set the output wave vertical level offset.

Phase: Set the output wave phase. High Frequency: Set the output wave Hight Frequency. Depth: Set the output wave Depth. Max Frequency: Set the output wave Max Frequency. FM: Change the output wave "AM" into "FM".

The AM/FM waveform window as following:

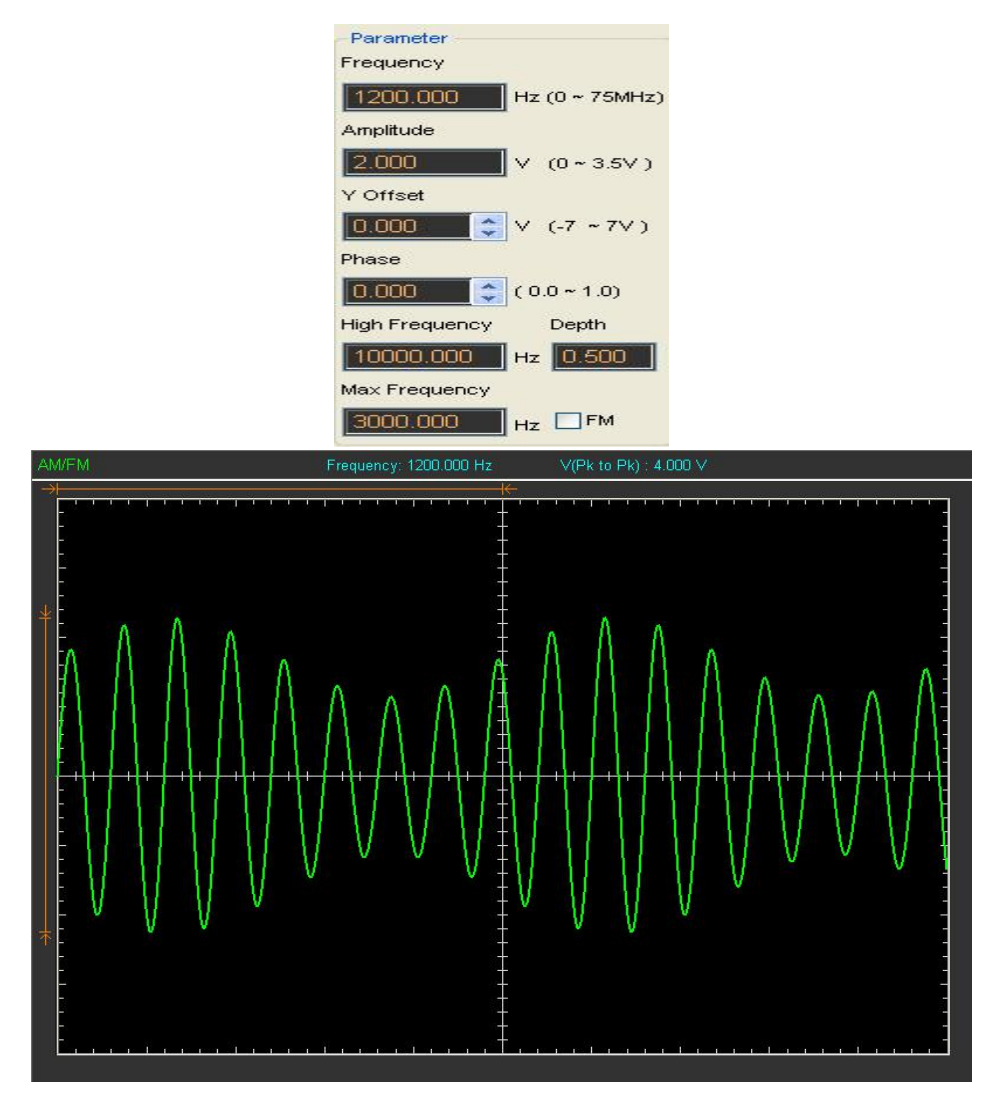

# **4.6.4 Generate the Ramp waveform**

To output a Ramp Wave, please do the following steps:

- 1. Press the check box "On/Off" to open the wave output function.
- 2. Select the Wave Type "Ramp".
- 3. Set the Wave Parameters:

Frequency: Set the output wave frequency.

Amplitude: Set the output wave amplitude.

Y Offset: Set the output wave vertical level offset.

Phase: Set the output wave phase.

Duty: The duty of the output wave.

The Ramp waveform window as the following:

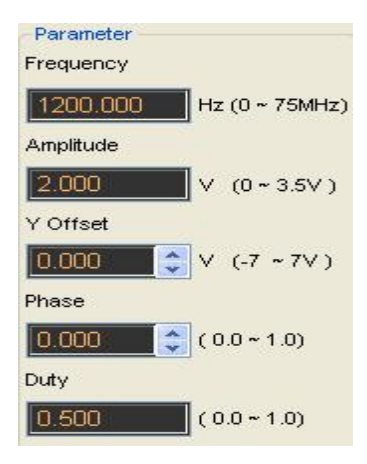

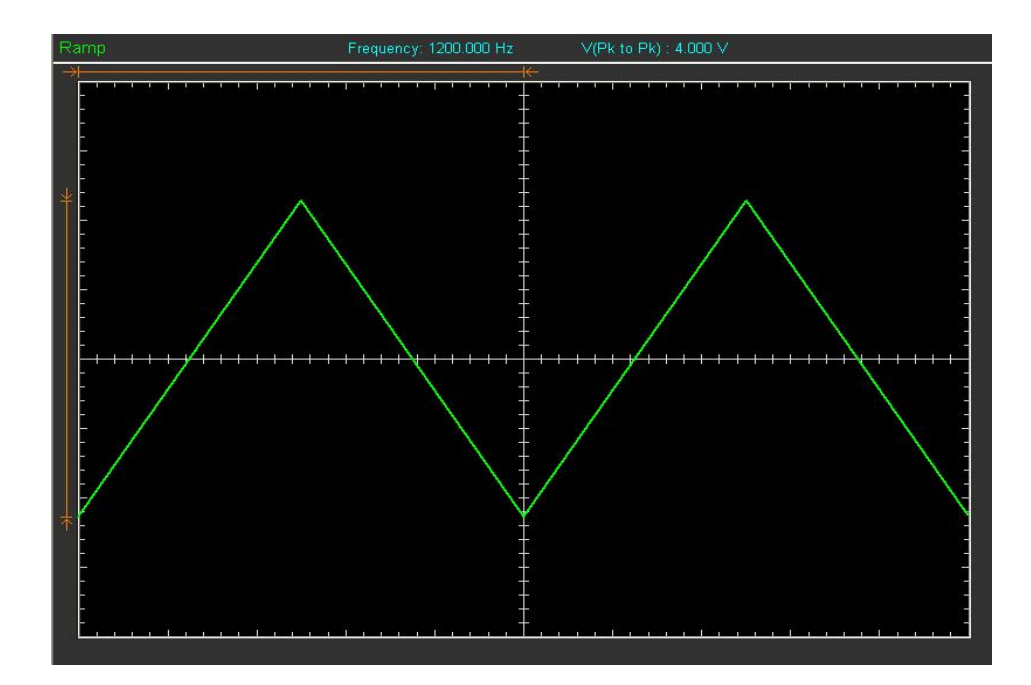

## **4.6.5 Generate the Trapezia waveform**

To output a Trapezia wave, please do the following steps:

- 1. Press the check box "On/Off" to open the wave output function.
- 2. Select the Wave Type "Trapezia". Frequency: Set the output wave frequency. Amplitude: Set the output wave amplitude. Y Offset: Set output wave vertical level offset. Phase: Set the output wave phase. Duty: Set the output wave duty. Rise Duty: Set the output wave rise duty. High Duty: Set the output wave high duty. Fall Duty: Set the output wave fall duty.

The Trapezia waveform window as the following:

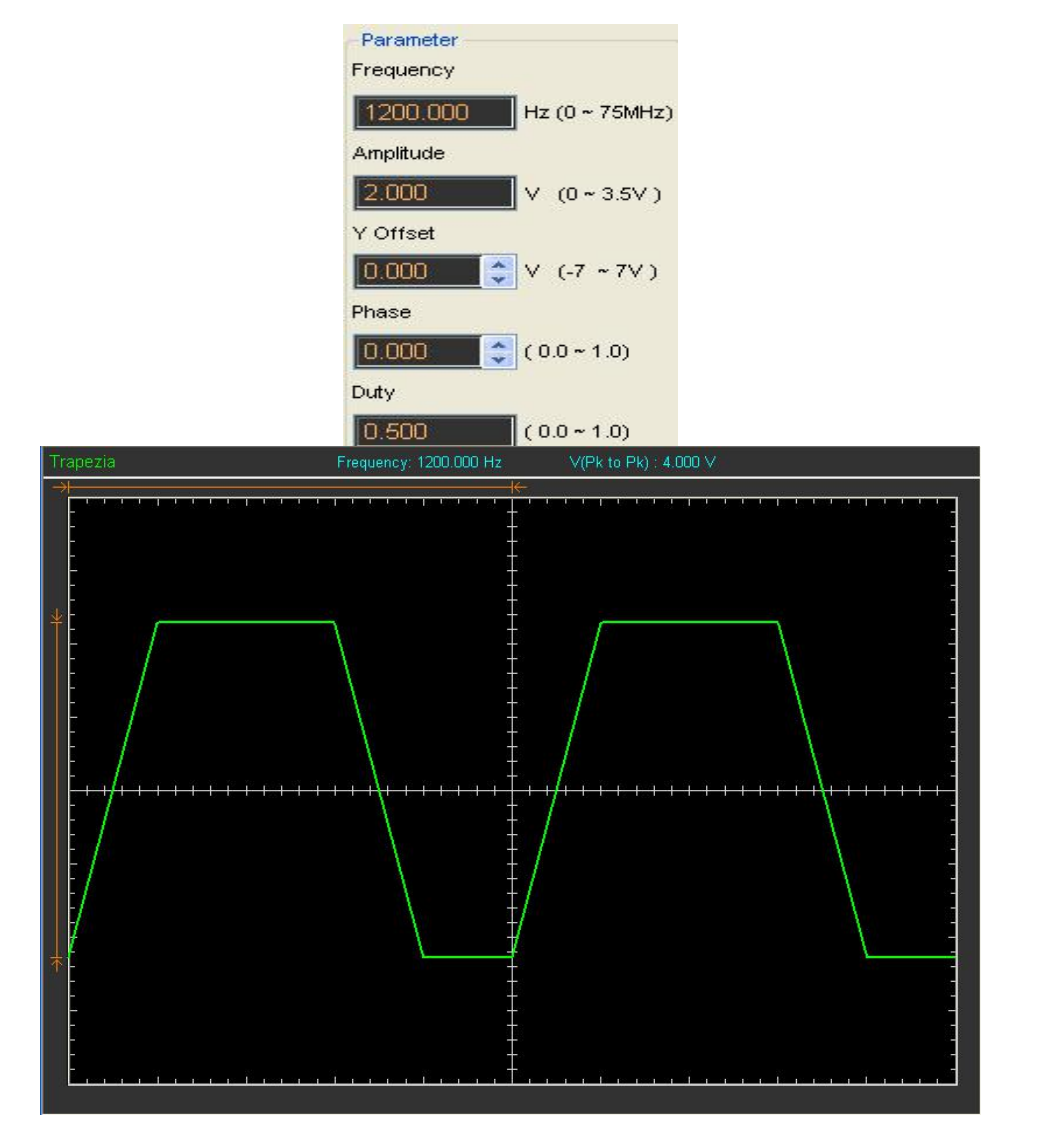

## **4.6.6 Generate the Gause waveform**

To output a Gause Wave, please do the following steps:

- 1. Press the check box "On/Off" to open the wave output function.
- 2. Select the Wave Type "Gause".
- 3. Set the Wave Paramters:

Amplitude: Set the output wave amplitude.

The Gause waveform window as the following:

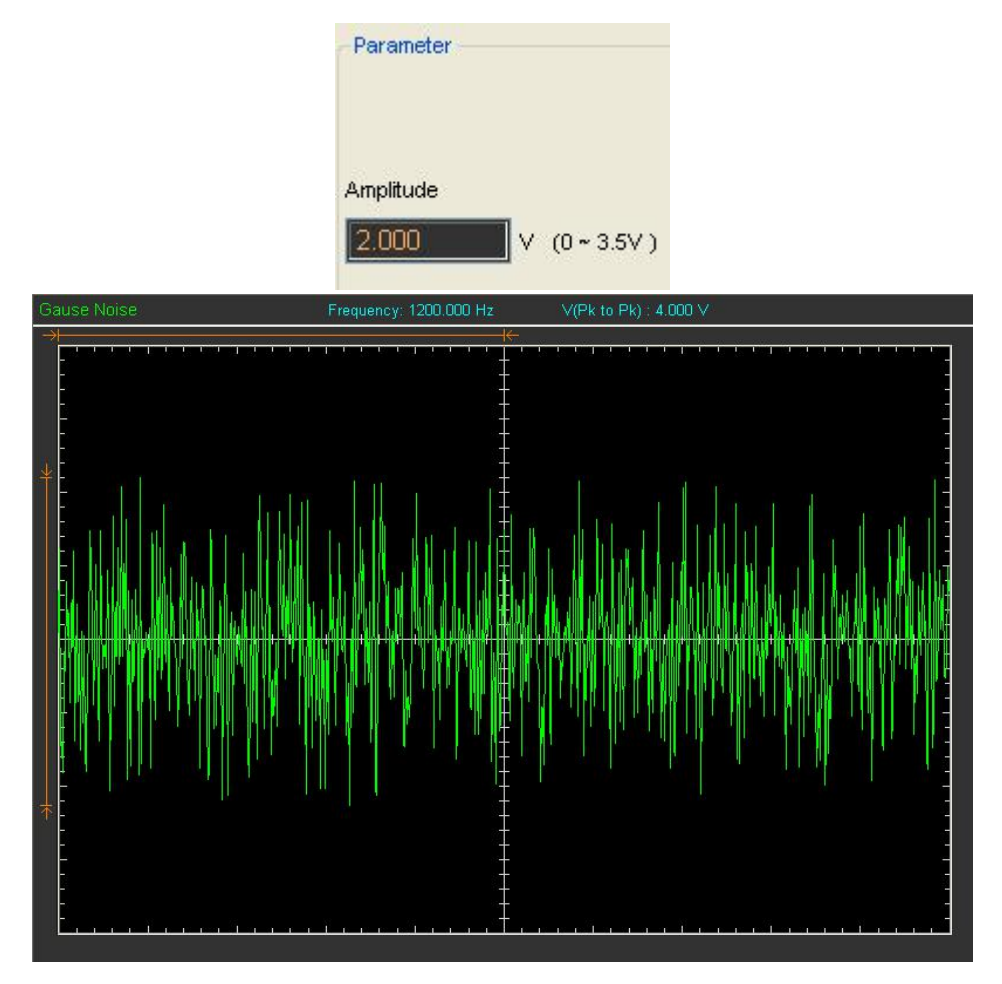

## **4.6.7 Generate the Arb. waveform**

To output an Arbitrary Waveform, please do the following steps:

- 1. Press the check box "On/Off" to open the wave output function.
- 2. Select the Wave Type "Arb.".
- 3. Set the Wave Parameters:

Frequency: Set the output wave frequency.

4. Set the output wave.

The Arb. waveform window as the following:

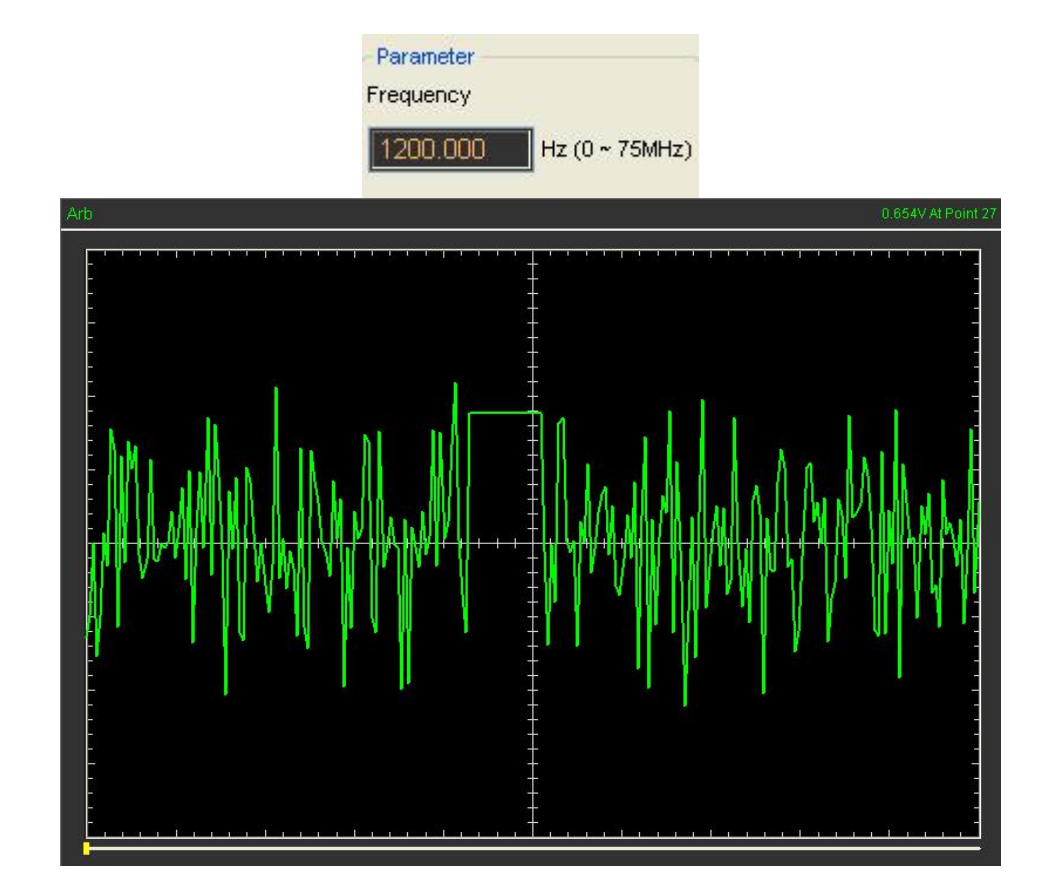

## **4.6.8 Generate the Exponent waveform**

To output an Exponent Waveform, please do the following steps:

- 1. Press the check box "On/Off" to open the wave output function.
- 2. Select the Wave Type "Exponent".
- 3. Set the Wave Parameters:

Frequency: Set the output wave frequency. Amplitude: Set the output wave amplitude. Y Offset: Set the output wave vertical level offset. Phase: Set the output wave phase. Tao: Set the ouput wave Tao param. Rise: Set the output wave slope.

The Exponent waveform window as the following

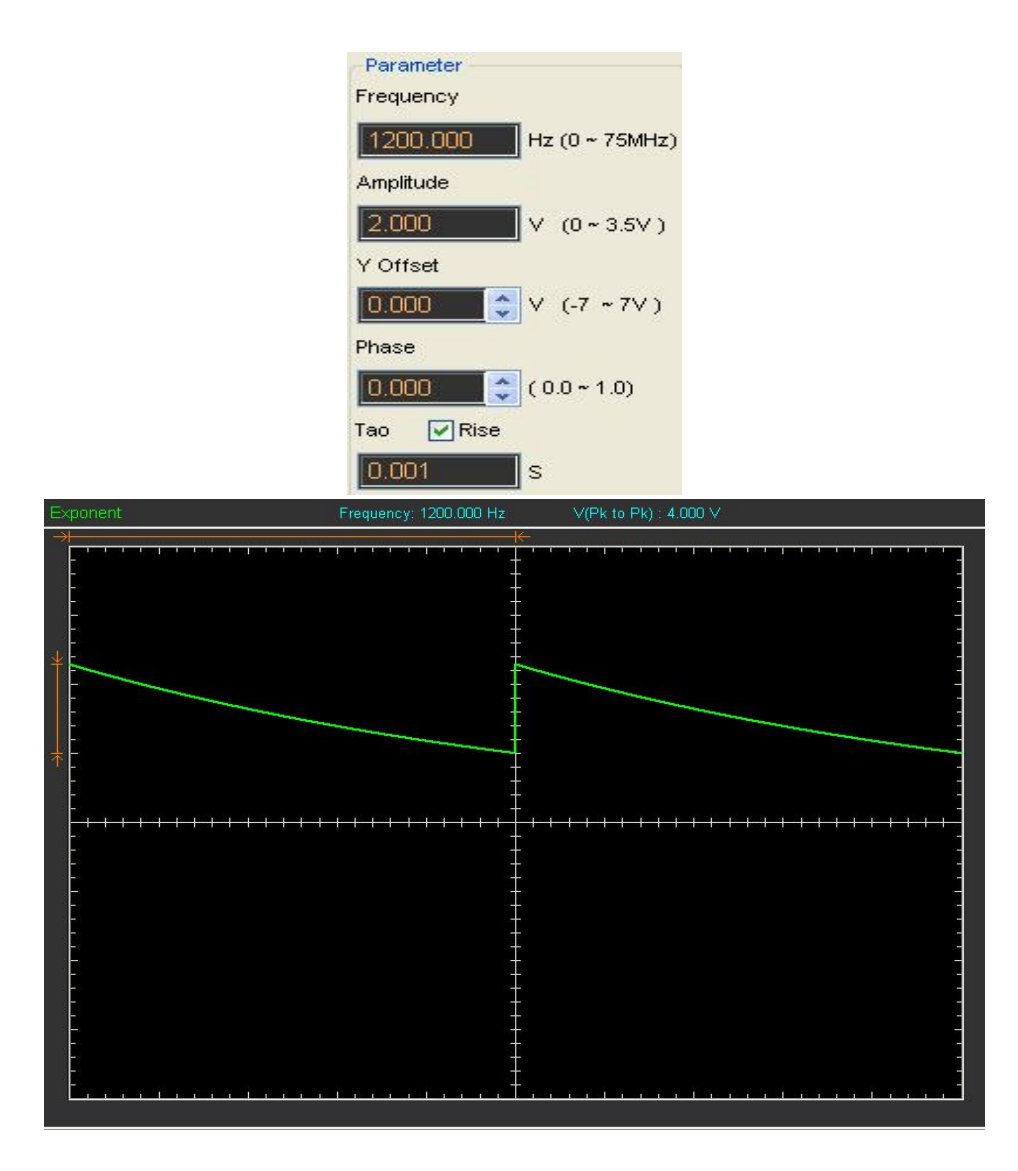

# **4.6.9 Generate the White noise waveform**

To Generate a White noise Wave, please do the following steps:

- 1. Press the check box "On/Off" to open the wave output function.
- 2. Select the Wave Type "White".
- 3. Set the Wave Parameters:

Amplitude: Set the output wave amplitude.

The White noise waveform window as the following:

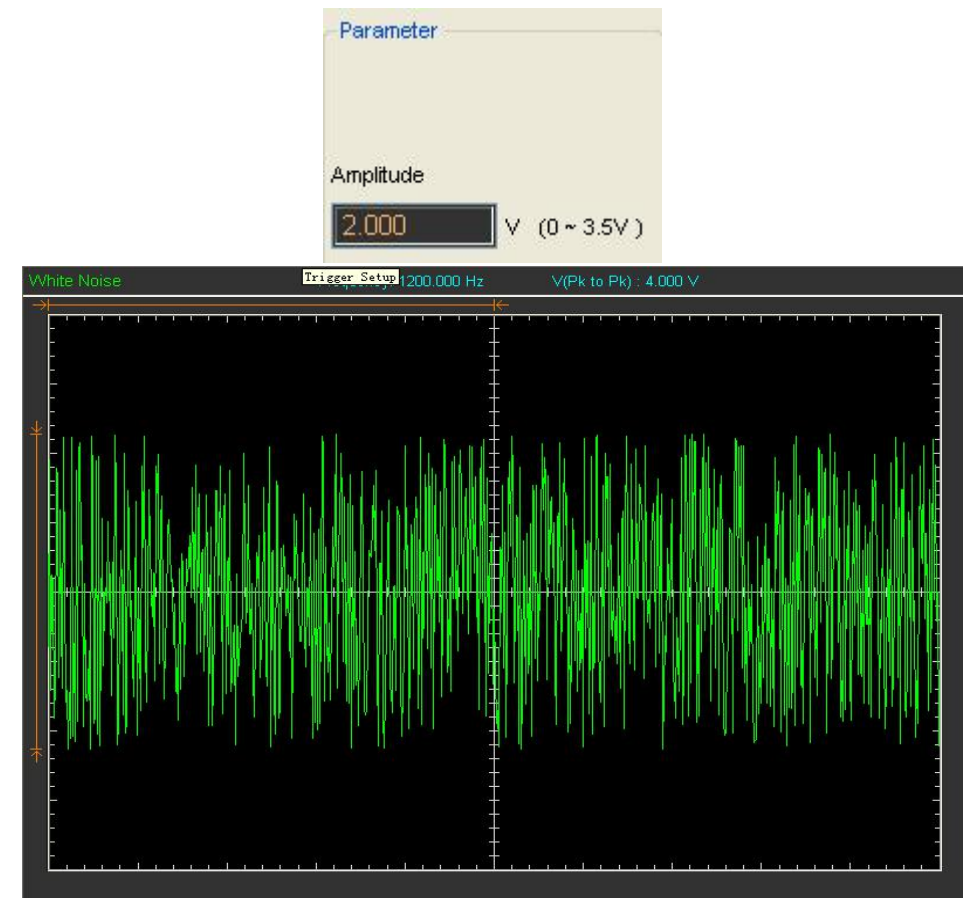

# **Chapter 5 Appendix**

- **Appendix A: Specifications**
- **Appendix B: GeneralMaintenance**

### **Appendix A: Specifications**

Specifications Table:

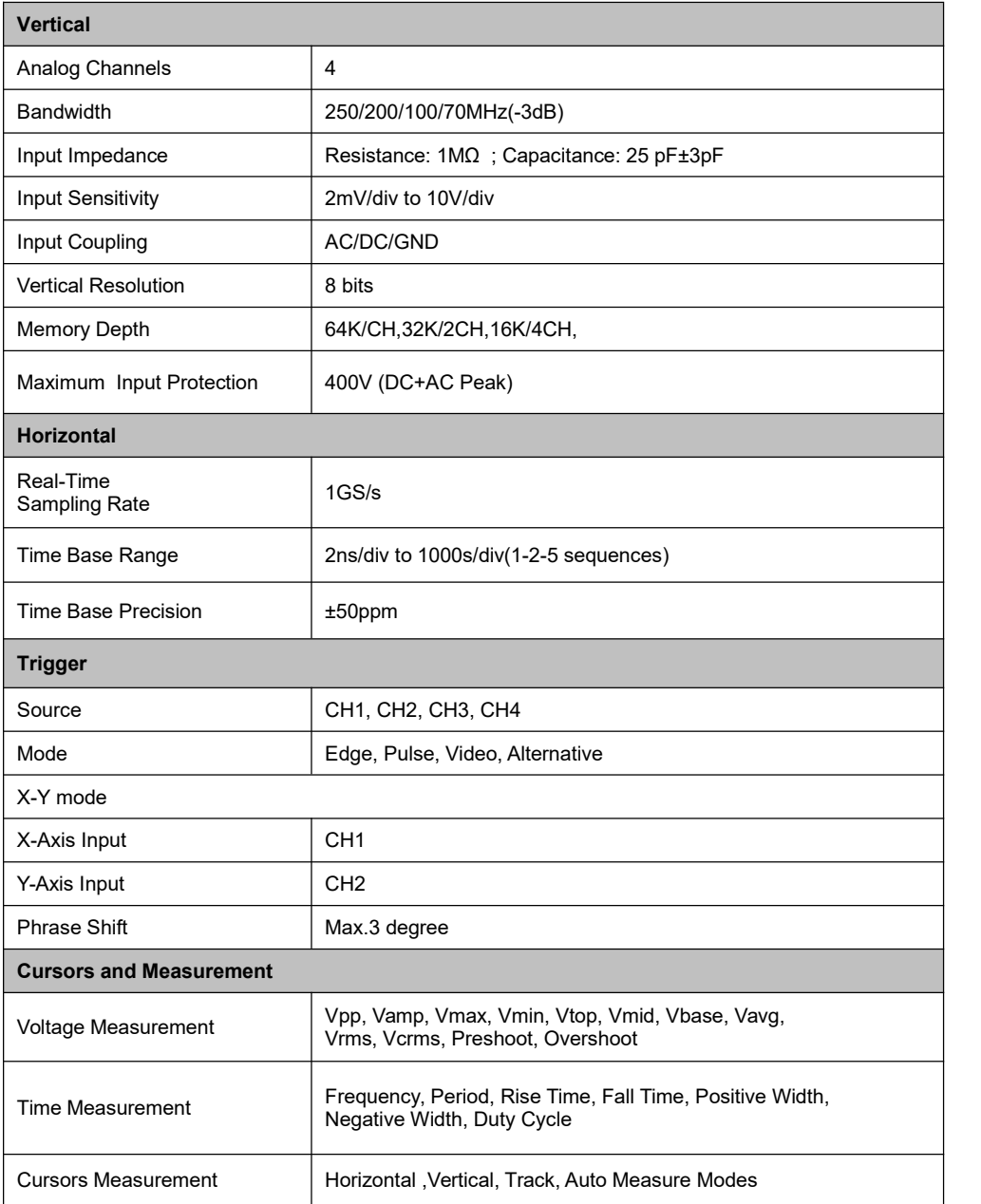

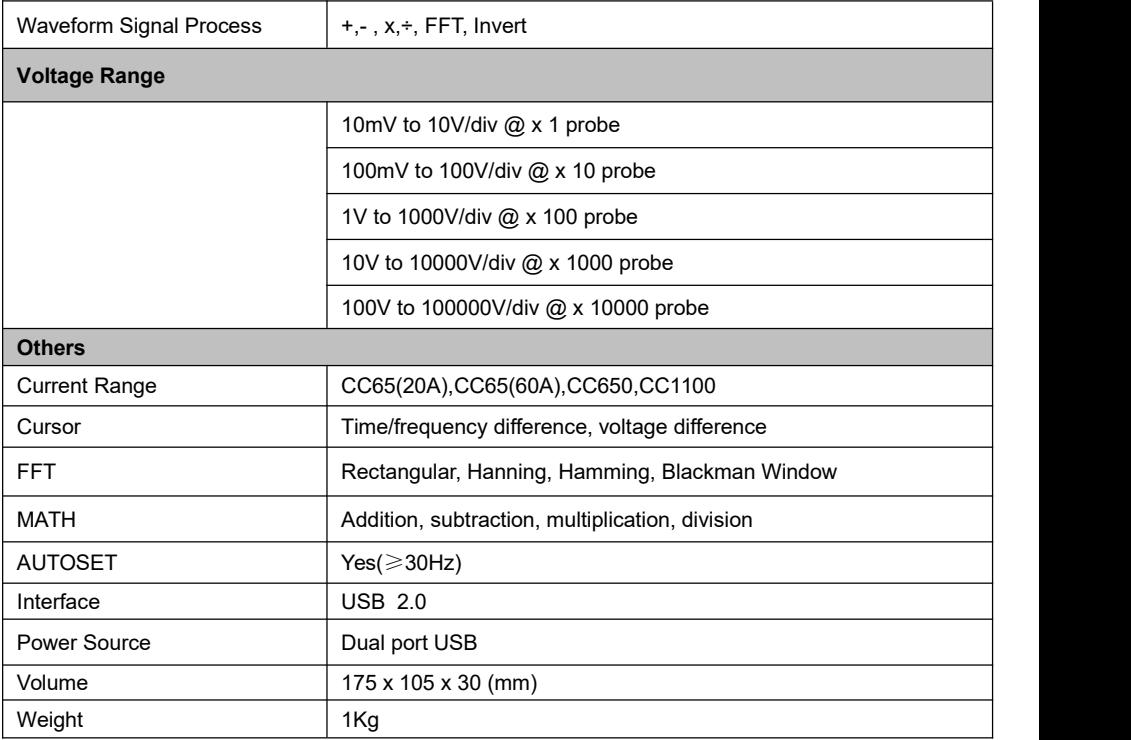

### **Appendix B: GeneralMaintenance**

#### **General Care**

Do not store or leave the oscilloscope where the device will be exposed to direct sunlight for long periods of time.

### **Caution**

To avoid damages to the device or probes, do not expose them to sprays, liquids or solvents.

To avoid damages to the surface of the device or probes not use any abrasive or chemical cleaning agents.

#### **Cleaning**

Inspect the device and probes as often as operating conditions require. Make sure the device disconnect form all power sources.

To clean the exterior surface, perform the following steps:

- Remove loose dust on the outside of the oscilloscope and probes with a lint-free cloth. Use care to avoid scratching the clear glass display filter.
- Use a soft cloth dampened with water to clean the device.